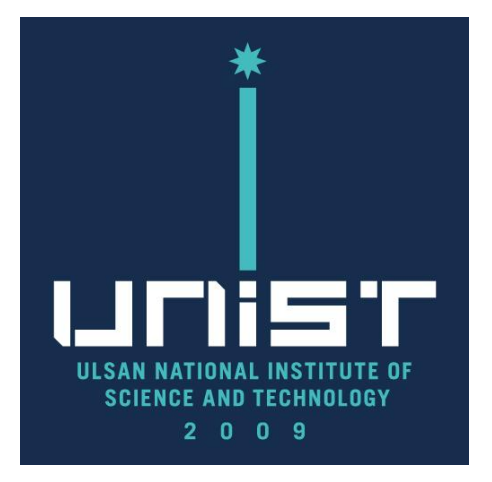

## High Power XRD (HPXRD)

2018 year ver.

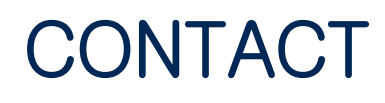

UNIST Central Research Facilities 1st Engineering Building Room B118 Tel. +82 52 217 4062 (4036) Web. http://ucrf.unist.ac.kr

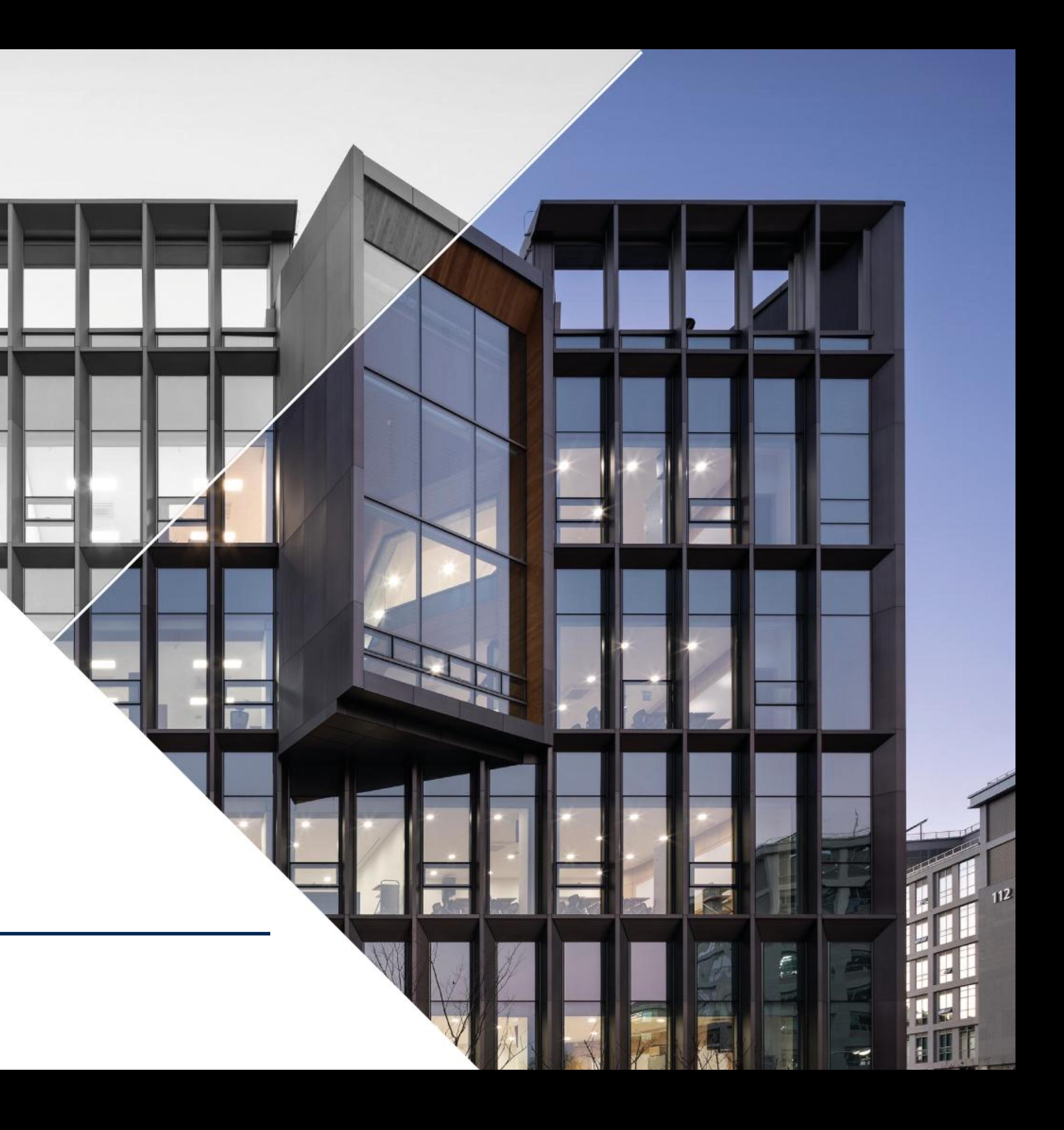

**HPXRD is high power X-ray Diffraction machine.**

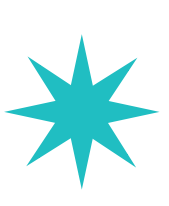

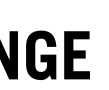

## Information

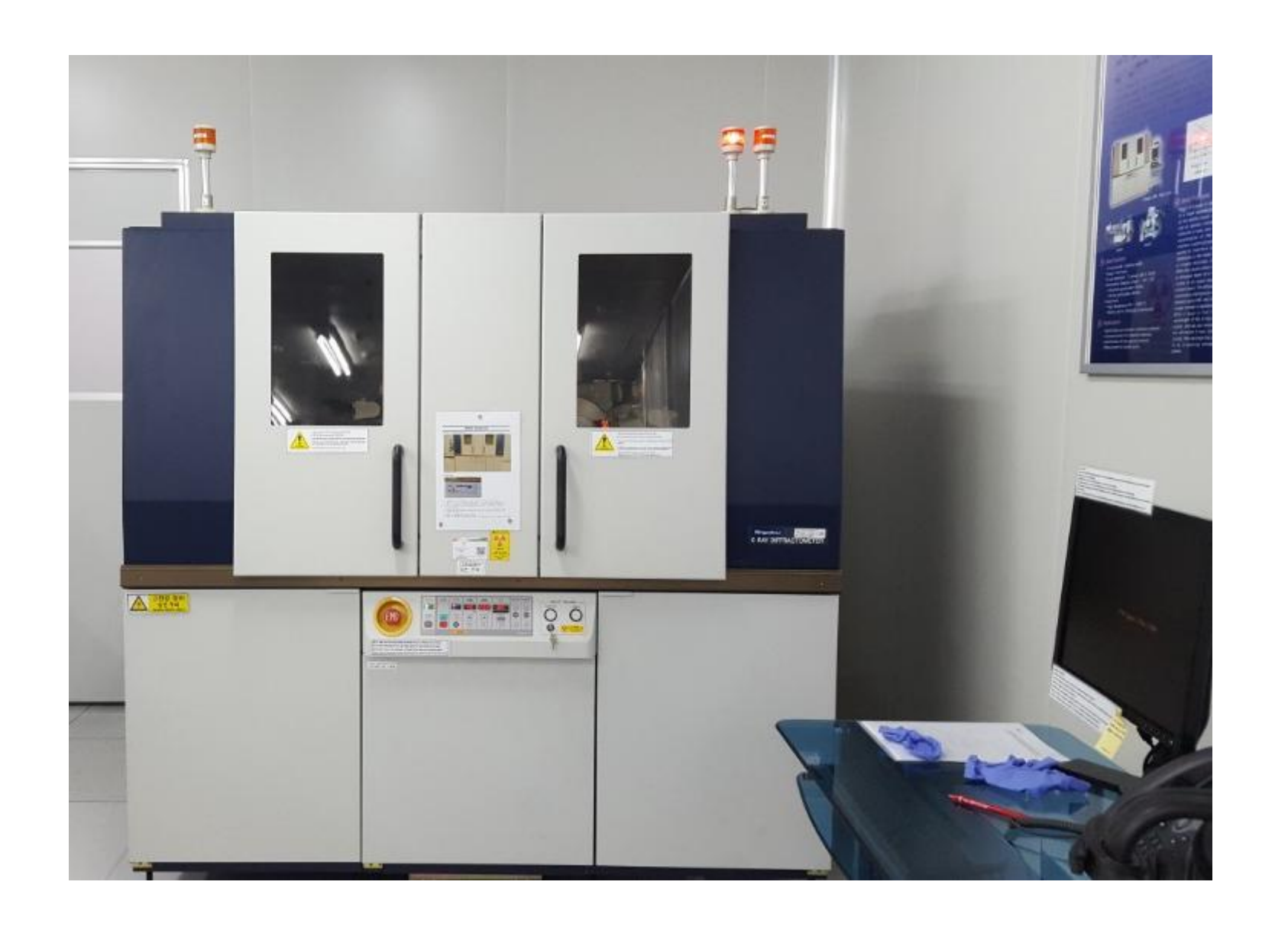

- **After turning on X-ray in low power,**
- **It measures sample by raising machine to a stable high power.**
- You can check equipment condition on Control Board which located at bottom of HPXRD.
- 
- **1) Vacuum: always 'ON'**
- **2) Power: POWER ON**  $\rightarrow$  **X-ray 'ON'**
- **3) X-ray: located next to X-ray button,**
	- **- Voltage= 0, Current= 0 , X-ray Off**
	- **- Voltage = 20, Current=10 : X-ray On**
	- **- Voltage = 40, Current=200 : High power X-ray On**

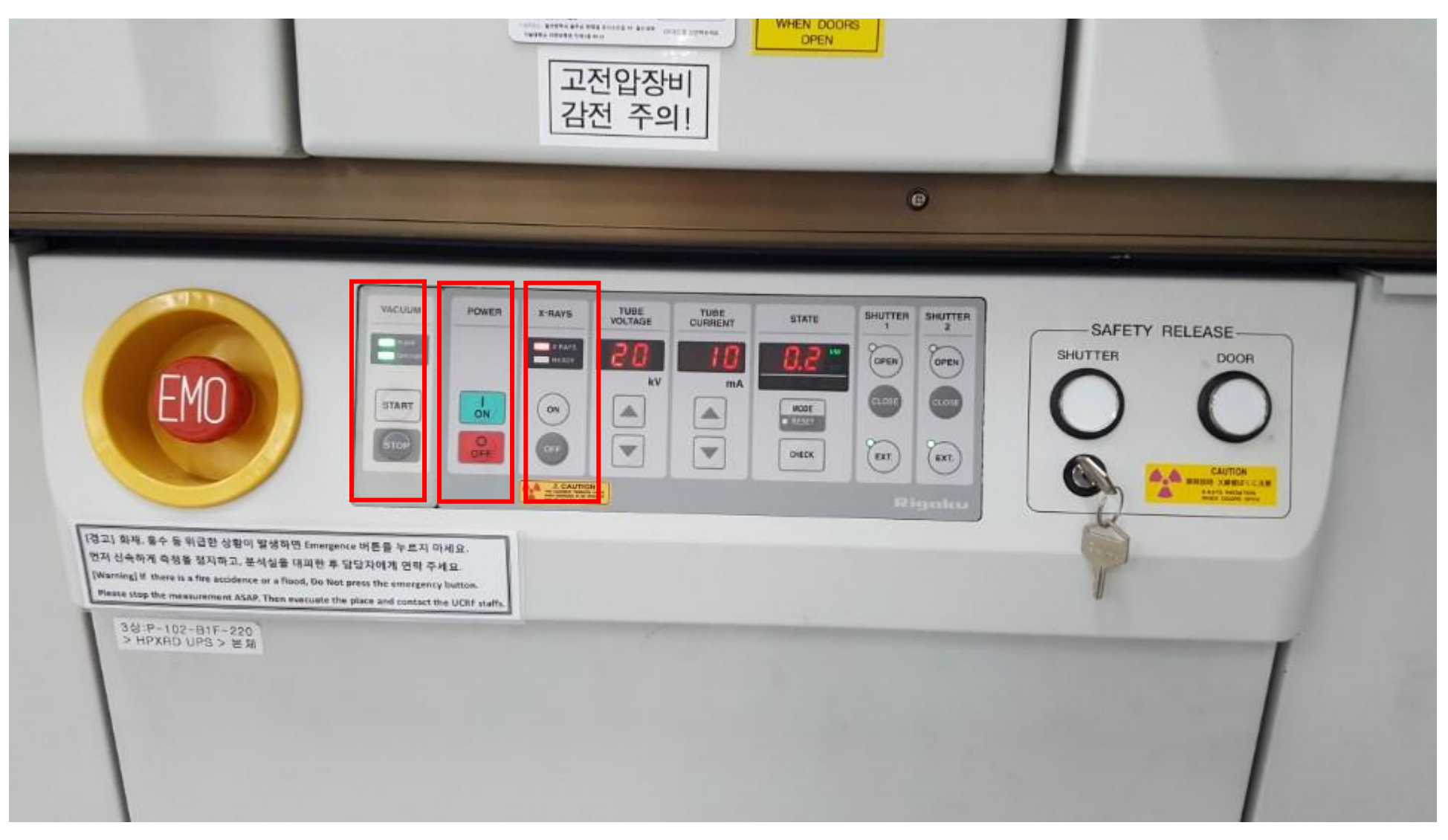

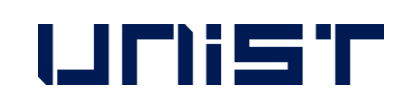

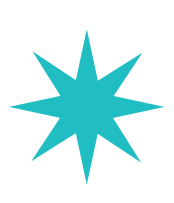

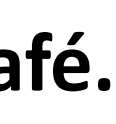

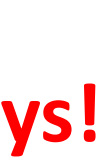

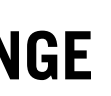

## HPXRD PC Access: True Cafe

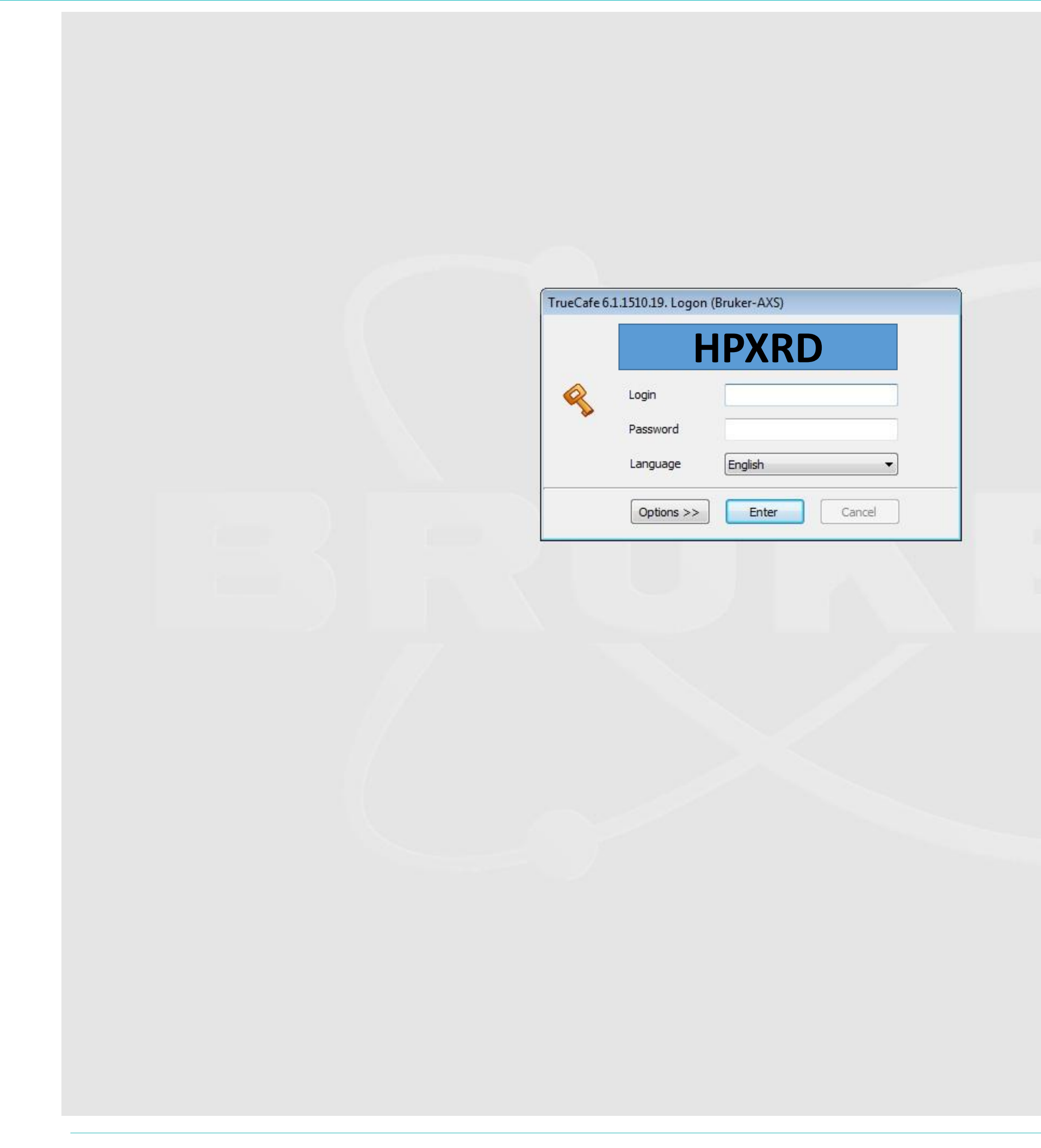

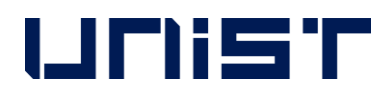

- **1. Enter individual ID & Password in True Café. (One ID per person !)**
	- **2. Do not share individual ID & Password.** 
		- **- Sharing has penalty or stop use for 90 days!**
	- 3. In case of machine manager,
		- request writing ID produce manual.
		- request writing corresponding manual
		- when having problem.

## X-ray Operation

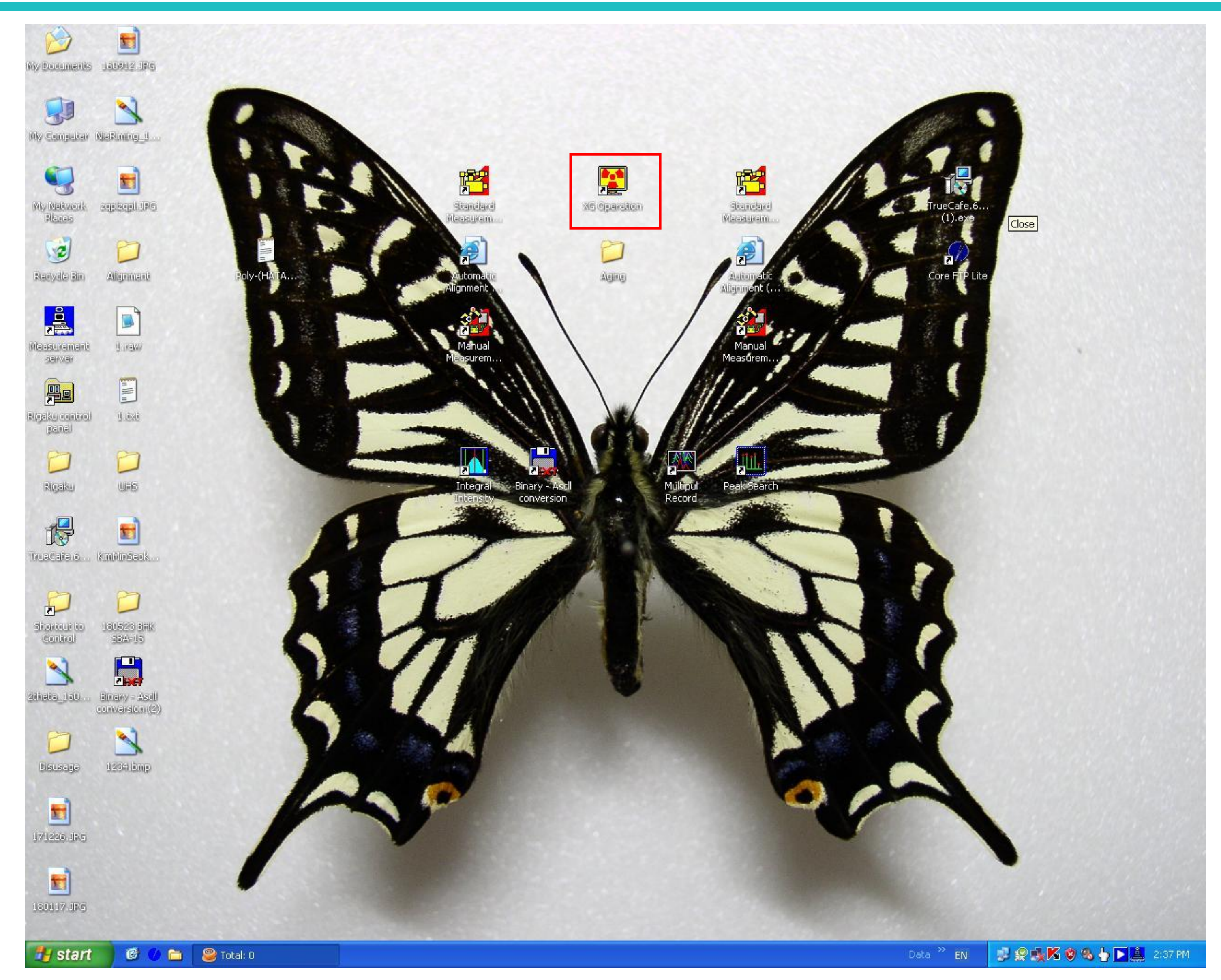

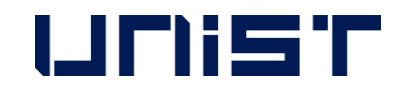

**XG Operation is,**

**X-ray Automatic On program.**

**Once you do X-ray on HPXRD from 9:00~18:00, It can be used continuously.**

**However,**

**In case of [NIGHT use after 18:00] or [HOLYDAY use], You should do 'Aging Process'.** 

**> Double click XG Operation.**

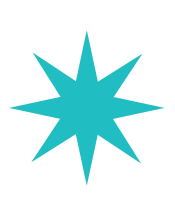

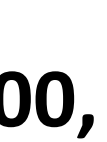

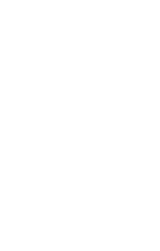

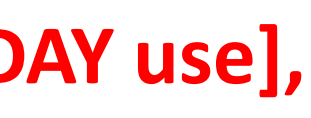

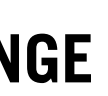

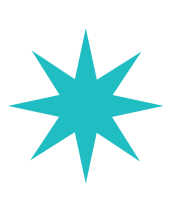

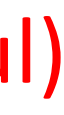

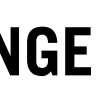

## X-ray Operation

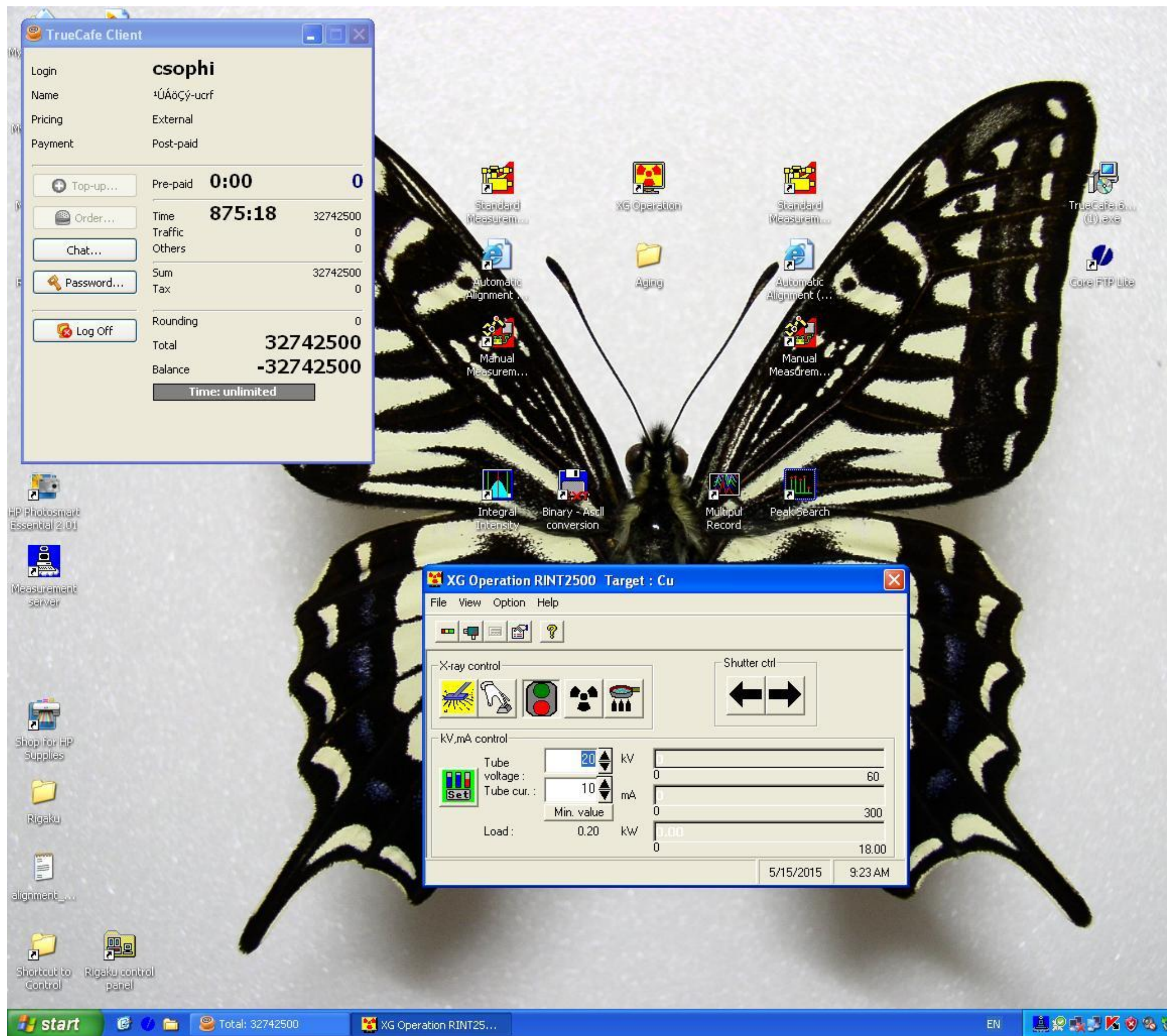

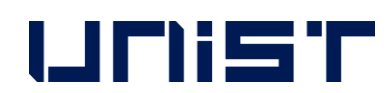

**Open XG Operation Program.**

**In case of first user, vacuum has only ON condition as shown below.**

Vacuum 'On' is colorful, and 'Off' condition is black and white.

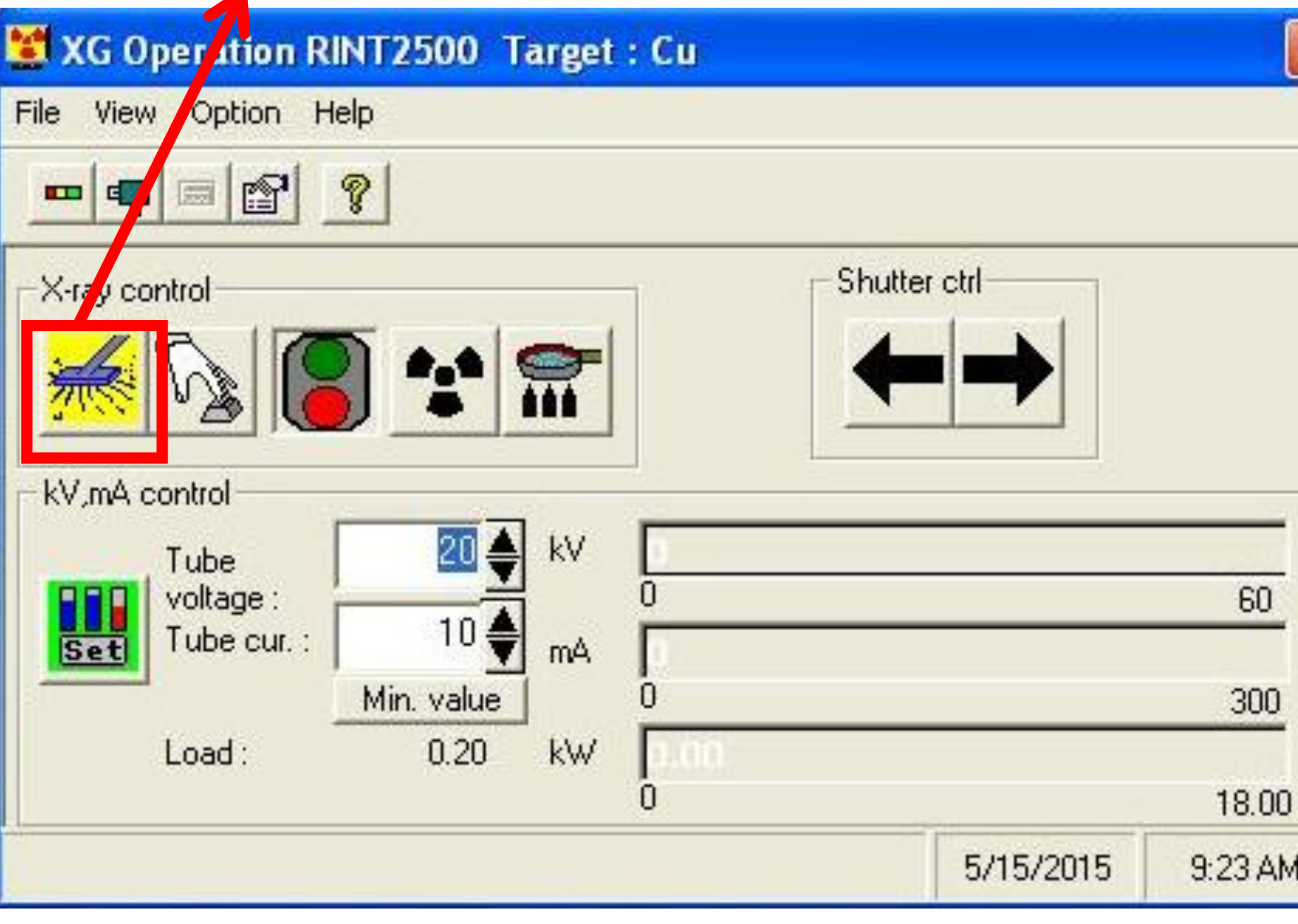

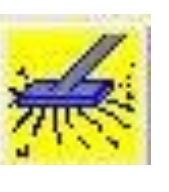

X-ray tube vacuum should be 'On' (colorful)

EN ARCHE KORSDO. 9:23 AM

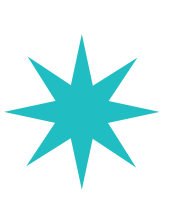

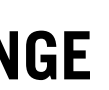

## X-ray Operation

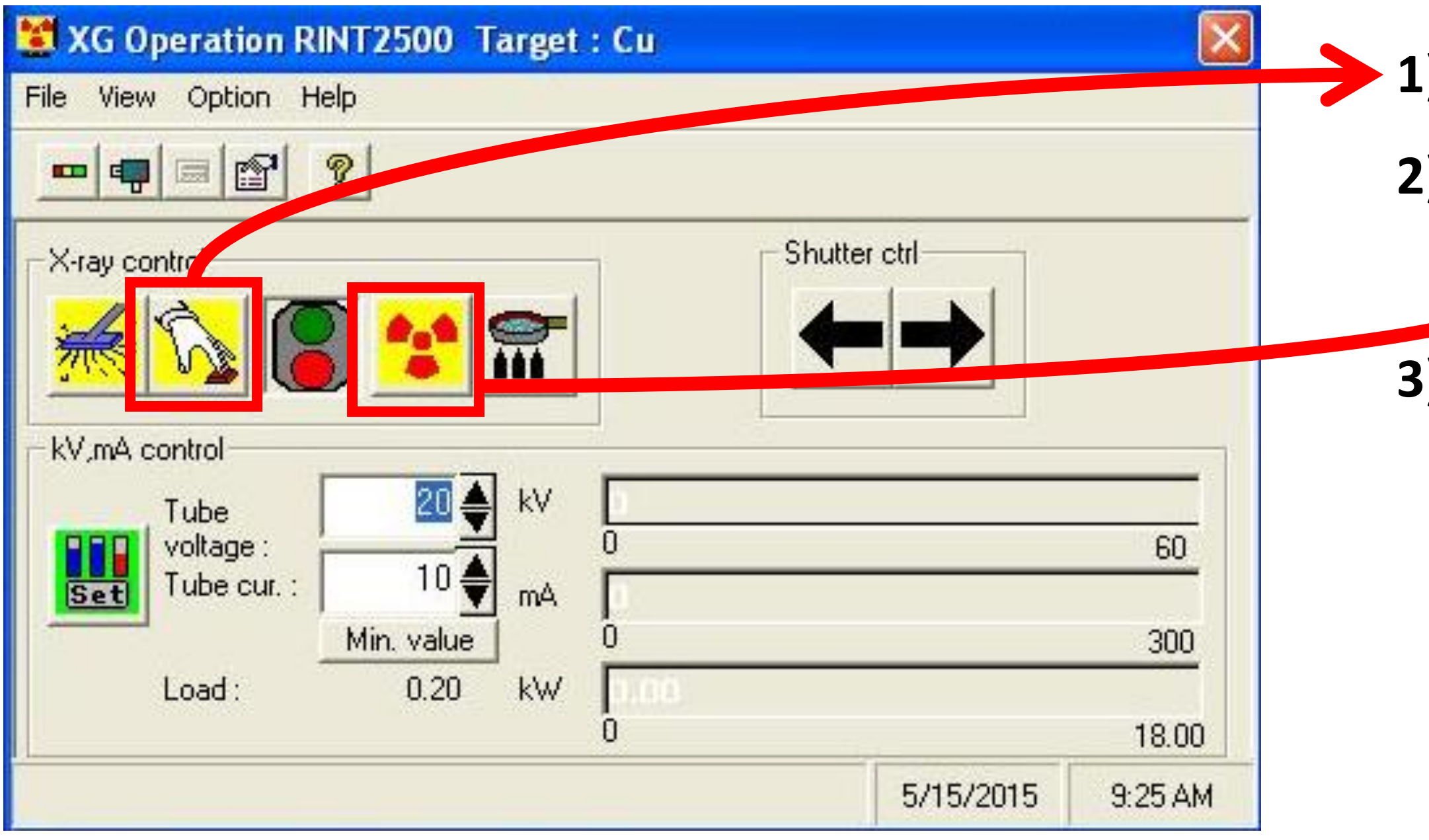

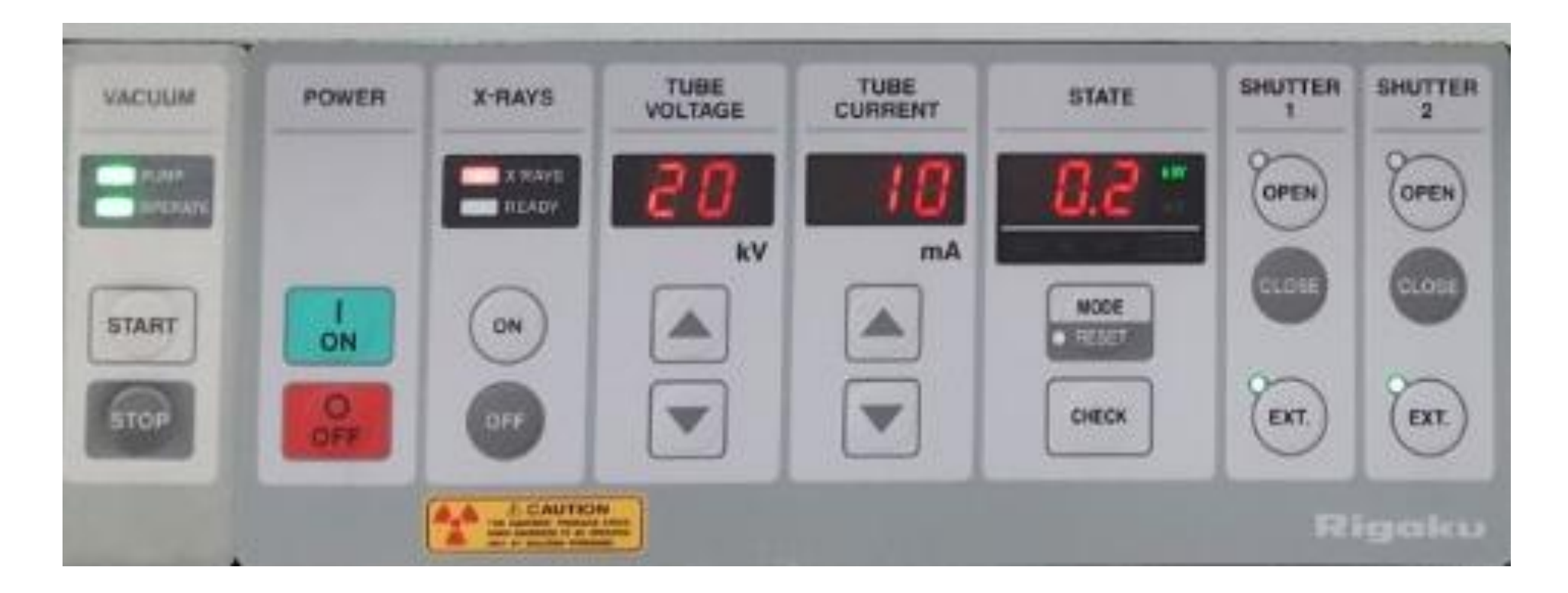

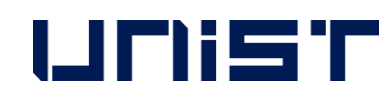

- **1) Push the 'Power' button next to 'Vacuum' button.** 
	- **2) After turn on green light of traffic light, push the 'X-ray' button.**

**3) All users must not enter any other number to KV, mA Control because it has fixed value '20 KV, 10mA'.**

## Sampling (while the instrument is turned on)

<Thin film Sample>

- 1) Cut rubber clay with scissors as size of sample.
	- When rubber clay is smaller than sample, thin film can be leaned.
- 2) Do not mass rubber clay, and stacks in the middle of the holder.
	- When you transform rubber clay, thin film can be leaned because of each different density and thickness of clay.
- 3) Put a thin film on rubber clay, and then press down with slide glass slowly. ※ Before that, wash the slide glass clearly.
- 4) Do not reuse rubber clay because it has getting lower stickiness as you use.

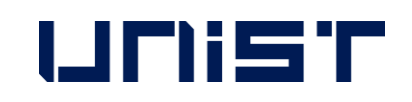

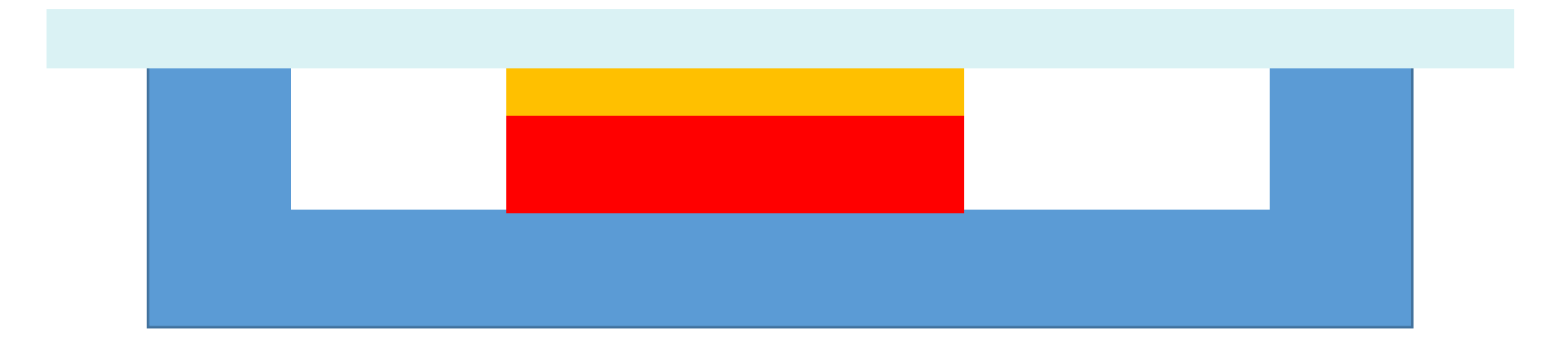

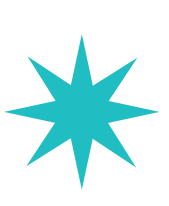

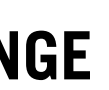

# Sampling

<Powder Sample>

- 1) Place the heritage on the contamination pad and select the appropriate Sample Holder for the sample volume. (Holder diameter 18mm or 5mm)
- 2) Clean the selected Sample Holder, Spatula, Slide Glass with Kimtech soaked in ethanol.
- 3) If powder is not uniform, grind with mortar.
- 4) Using Spatula, take proper amount of powder to Sample Holder Cavity and planarize it with Slide Glass.
- 5) Repeat above process until Cavity is full flat.

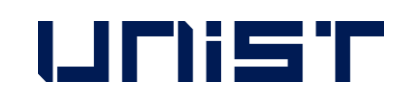

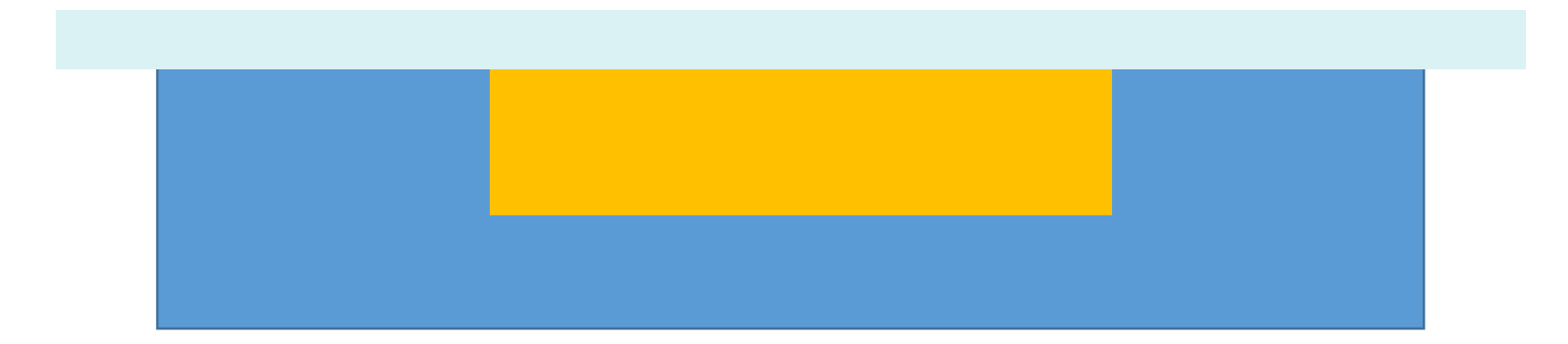

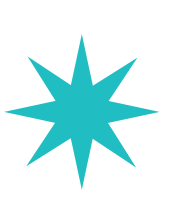

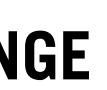

## Door open & sample loading

1) To open the door, push the 'Door open' button.

(※Opening XRD door without pushing 'open' button, XRD Tube would be damaged with force quit.)

- 2) When you push the 'Door Open' button, The alarm blinks and makes a sound.
- 3) Grab the door handle and open the door smoothly.
- 4) When you close the door, grab the both handles and close smoothly.

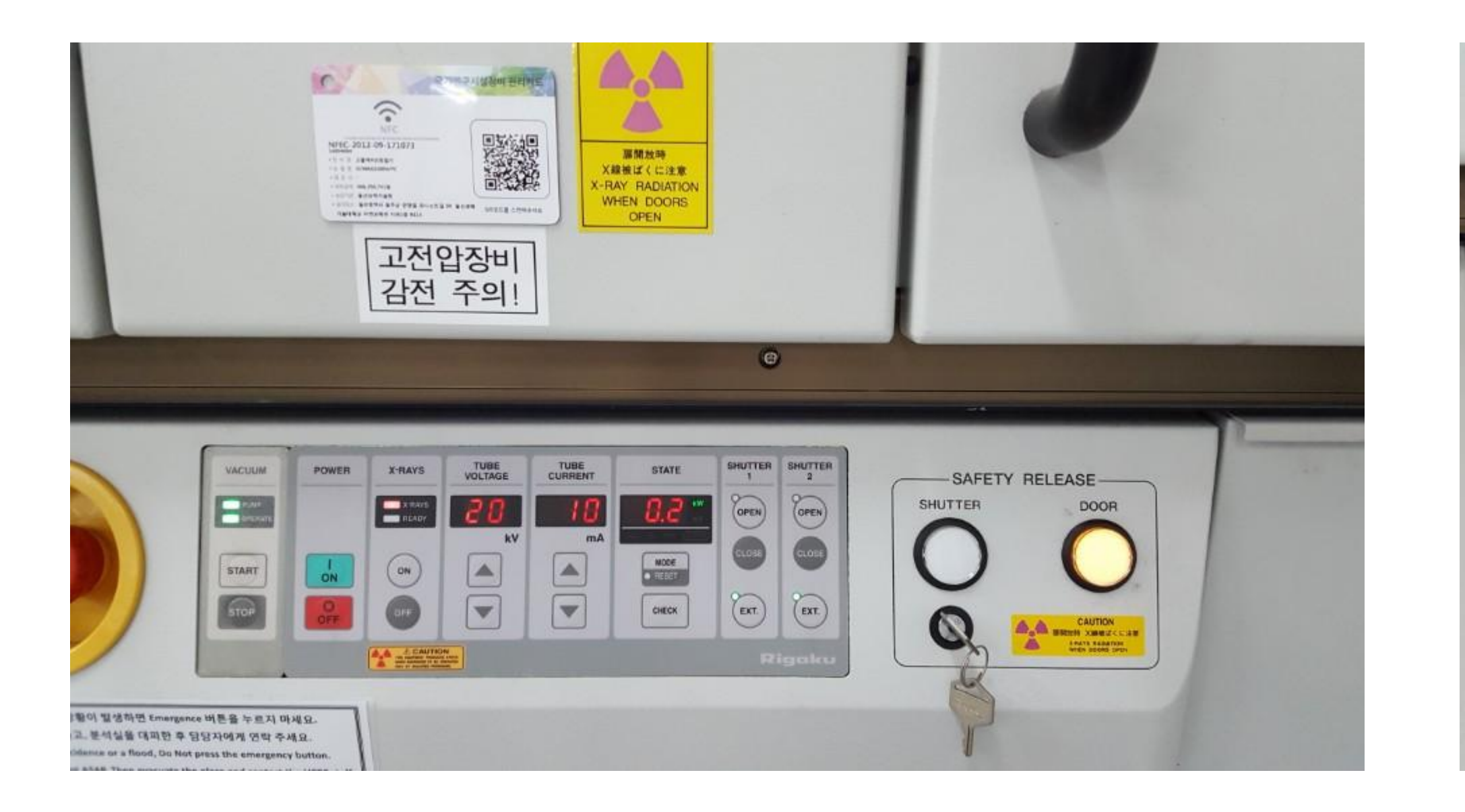

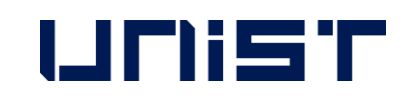

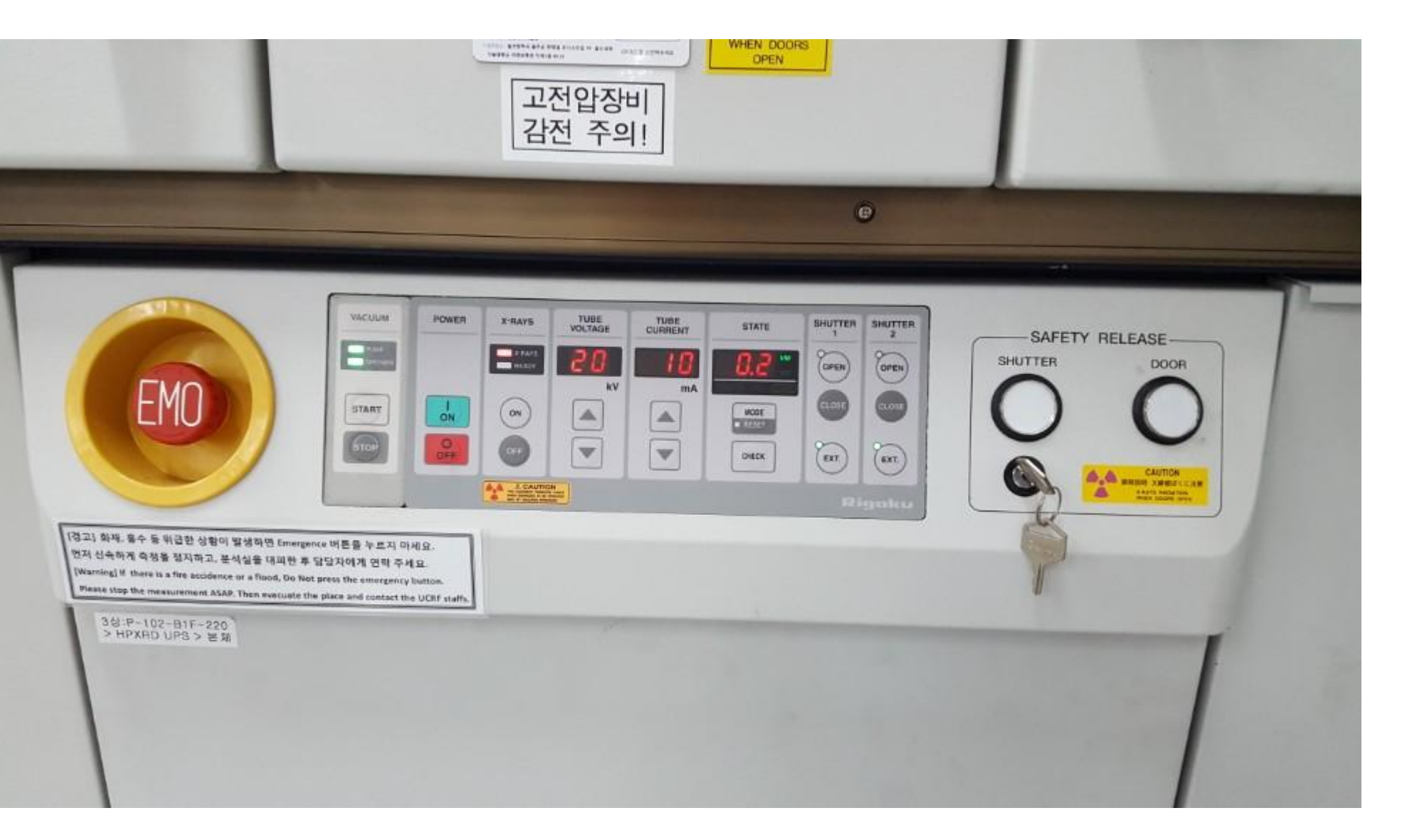

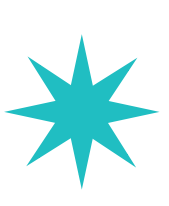

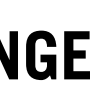

## Door open & sample loading

- 1) In case of Auto Sampler, straight attach the magnetic sample holder and check.
- 2) Insert holder straight in Manual Attachment and check.
- 3) After sticking holder to Manual Attachment, match the direction of insertion and center of sample.
- 4) According to cavity diameter of Sample Holder, select proper DHS(Divergence Height Slit) and insert direction of letters to direction of the sample.
- 5) If DHS doesn't insert straight, do not force it and repeat until it is inserted smoothly.
	- ※ Be careful that internal PCB board could be broken by force insertion.
- **- If you can not find any way, call the manager and ask for help.**

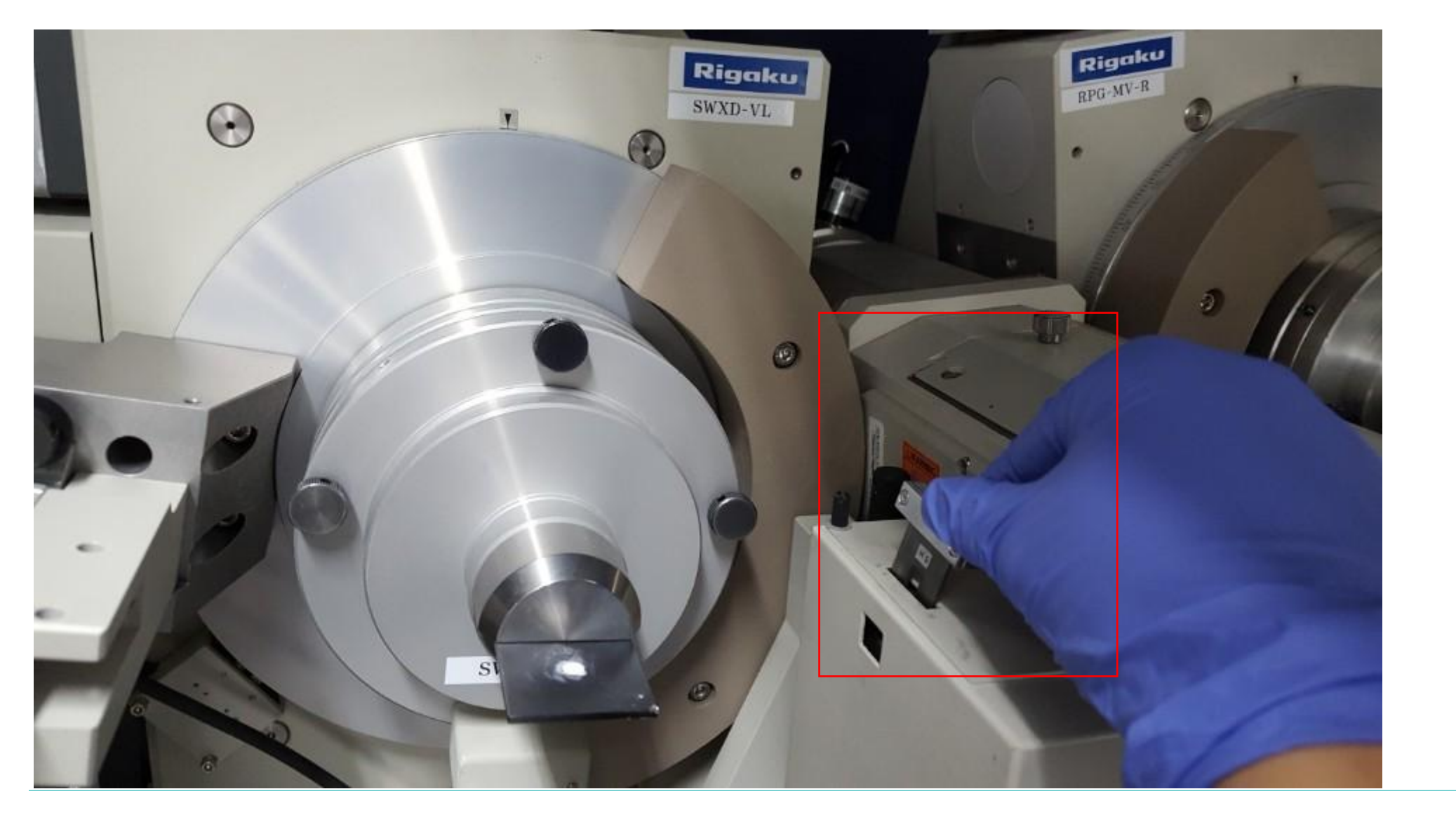

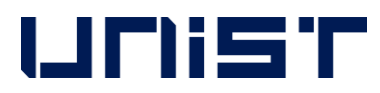

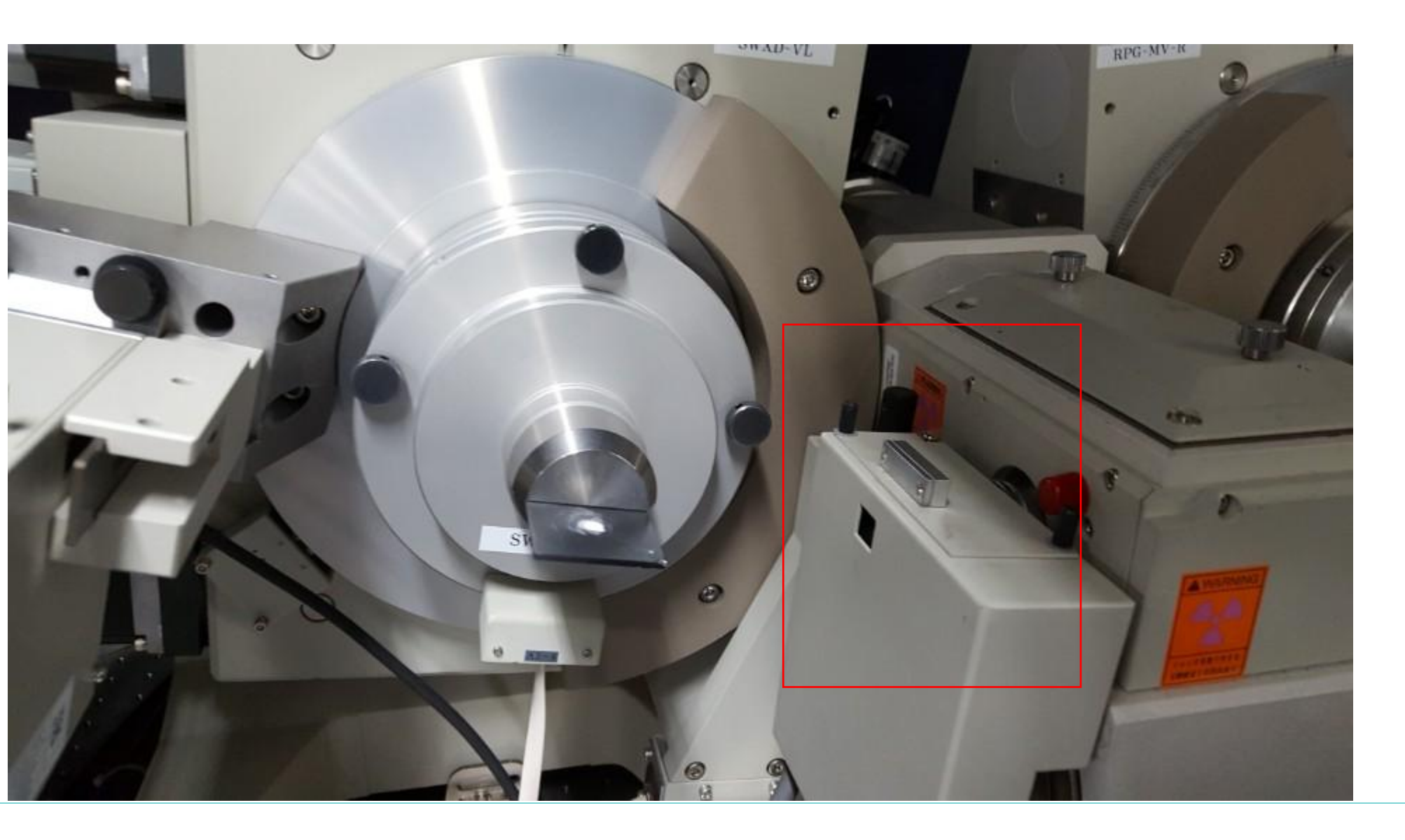

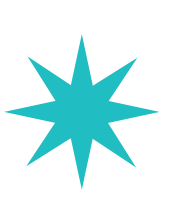

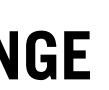

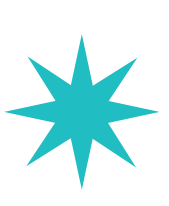

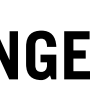

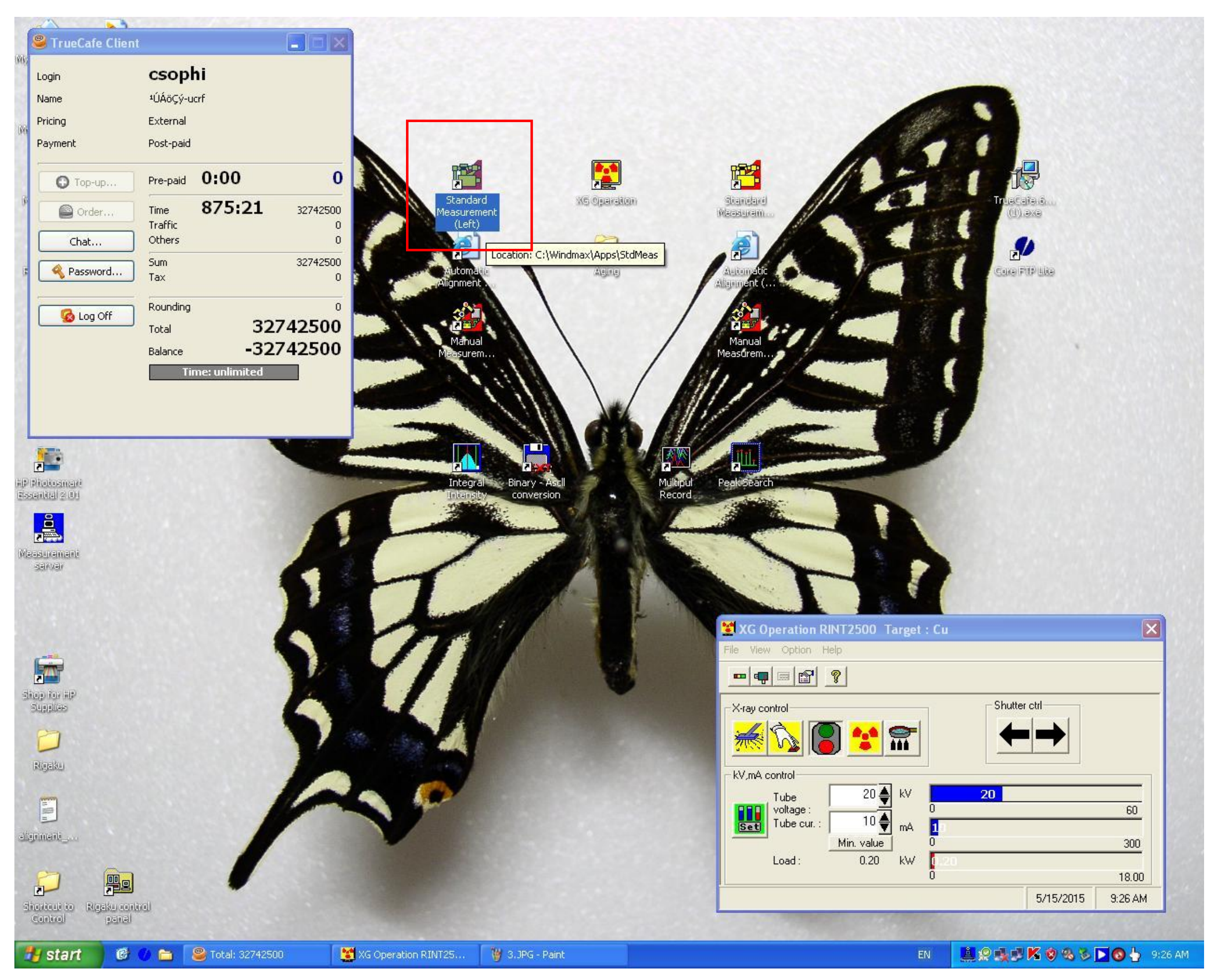

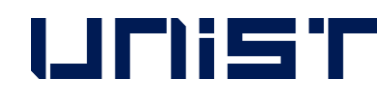

**Click Standard Measurement(Left) icon which is located to left side of XG Operation.** 

**Standard Measurement (Left) measures One by one using the same sample Holder.** 

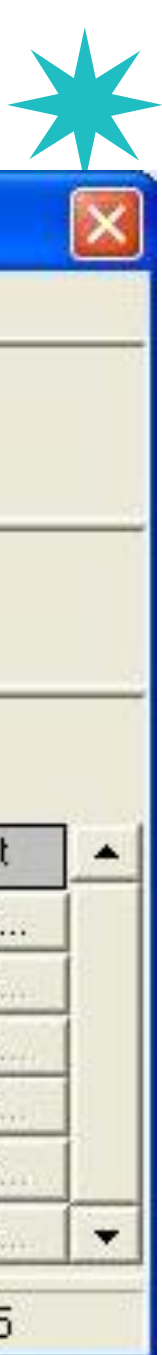

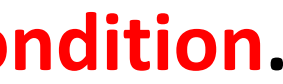

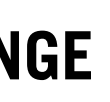

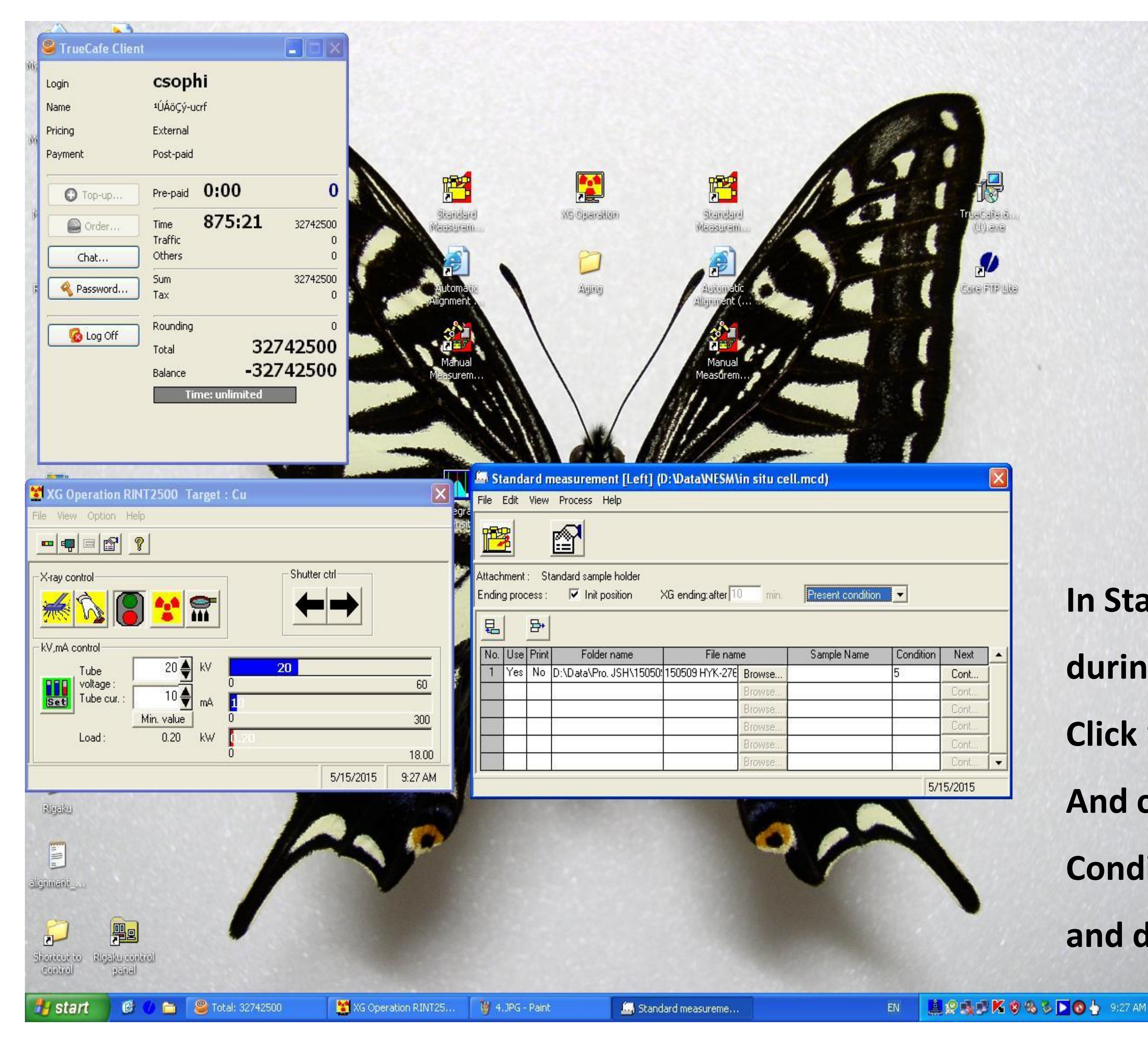

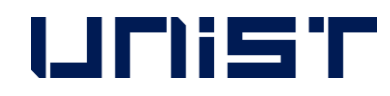

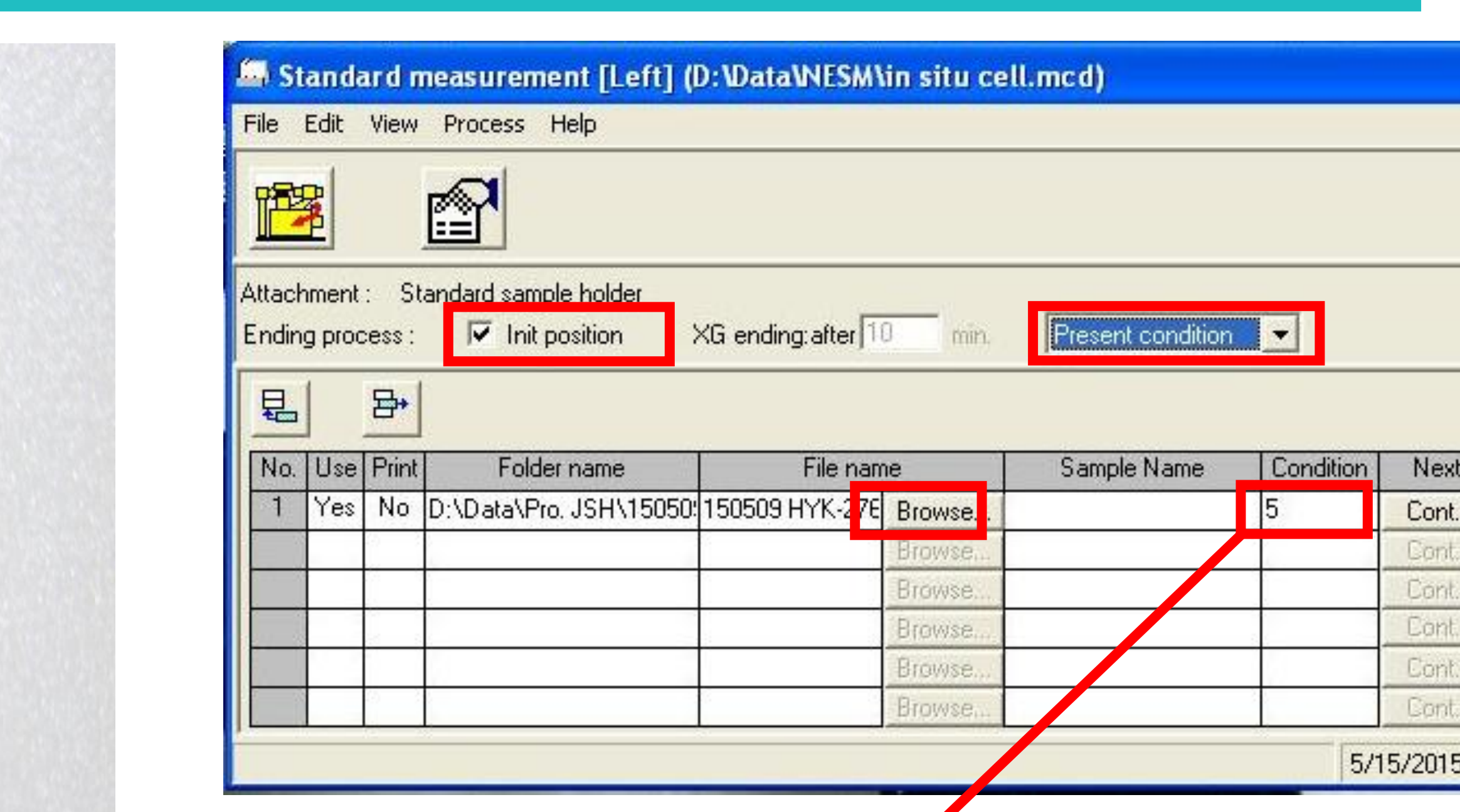

- **In Standard Measurement(Left),**
- **during [weekday 9:00~18:00], check to Int. position and Present Condition.**
- **Click 'Browse' button and fill in save location and save name**
- **And click 'Open' button.**
- **Condition is random of number 2~100 except 1,**
- **and double click number field.**

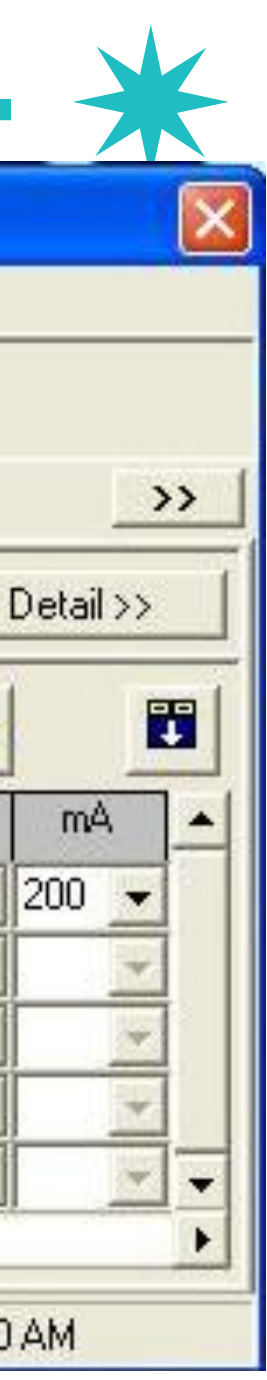

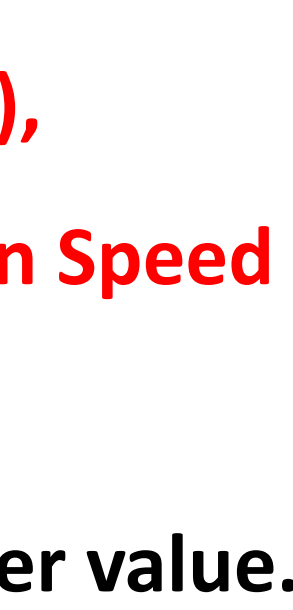

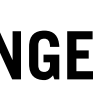

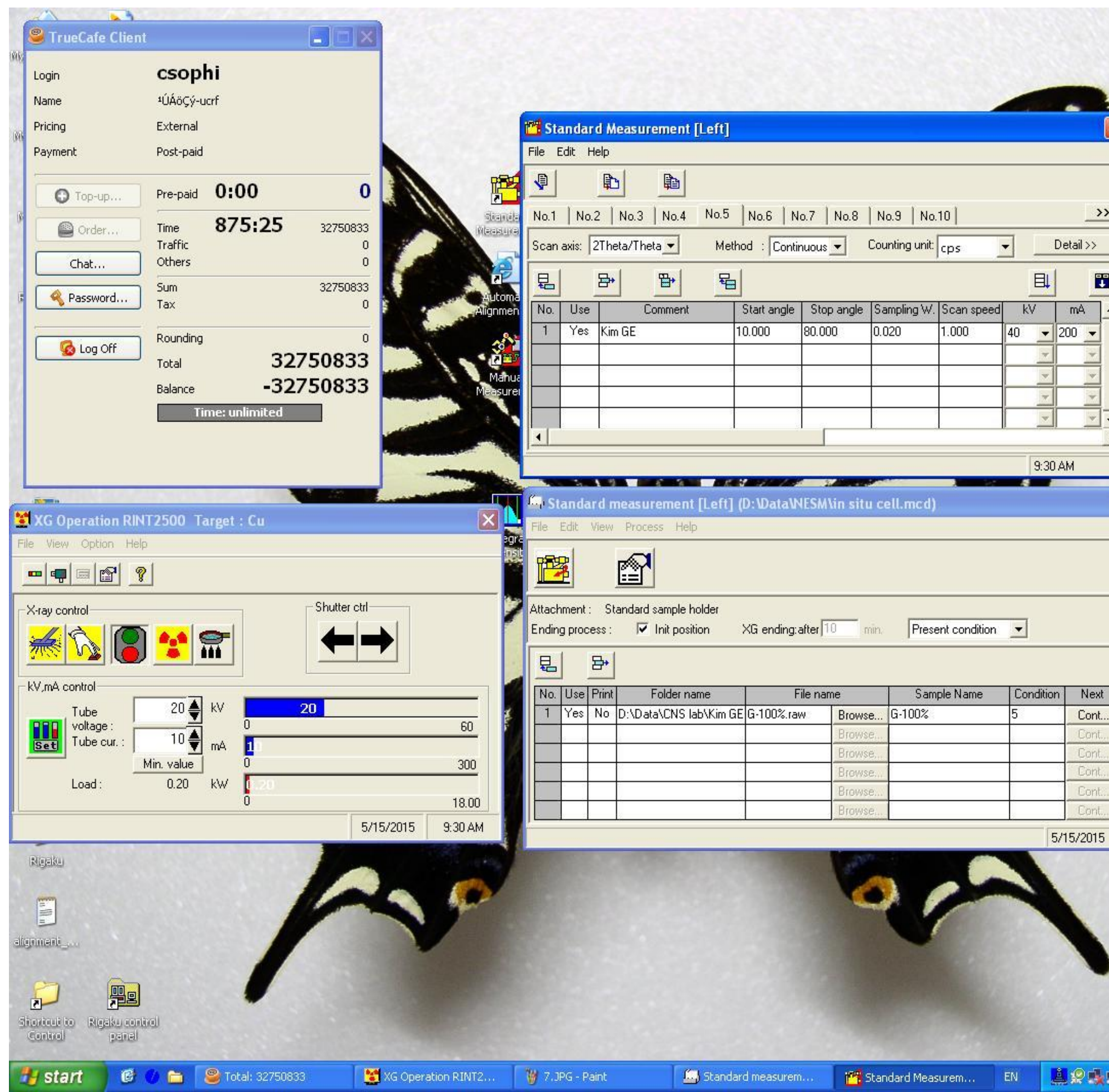

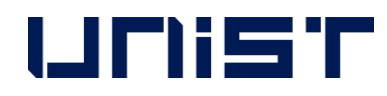

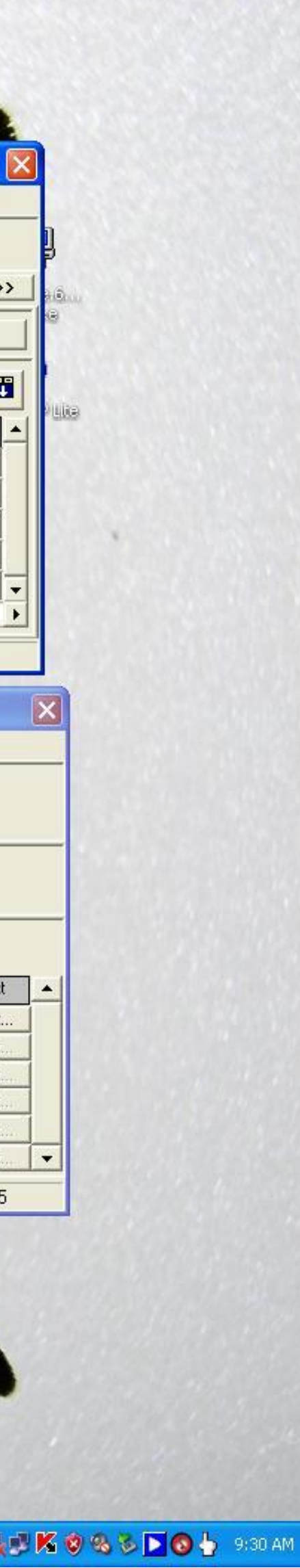

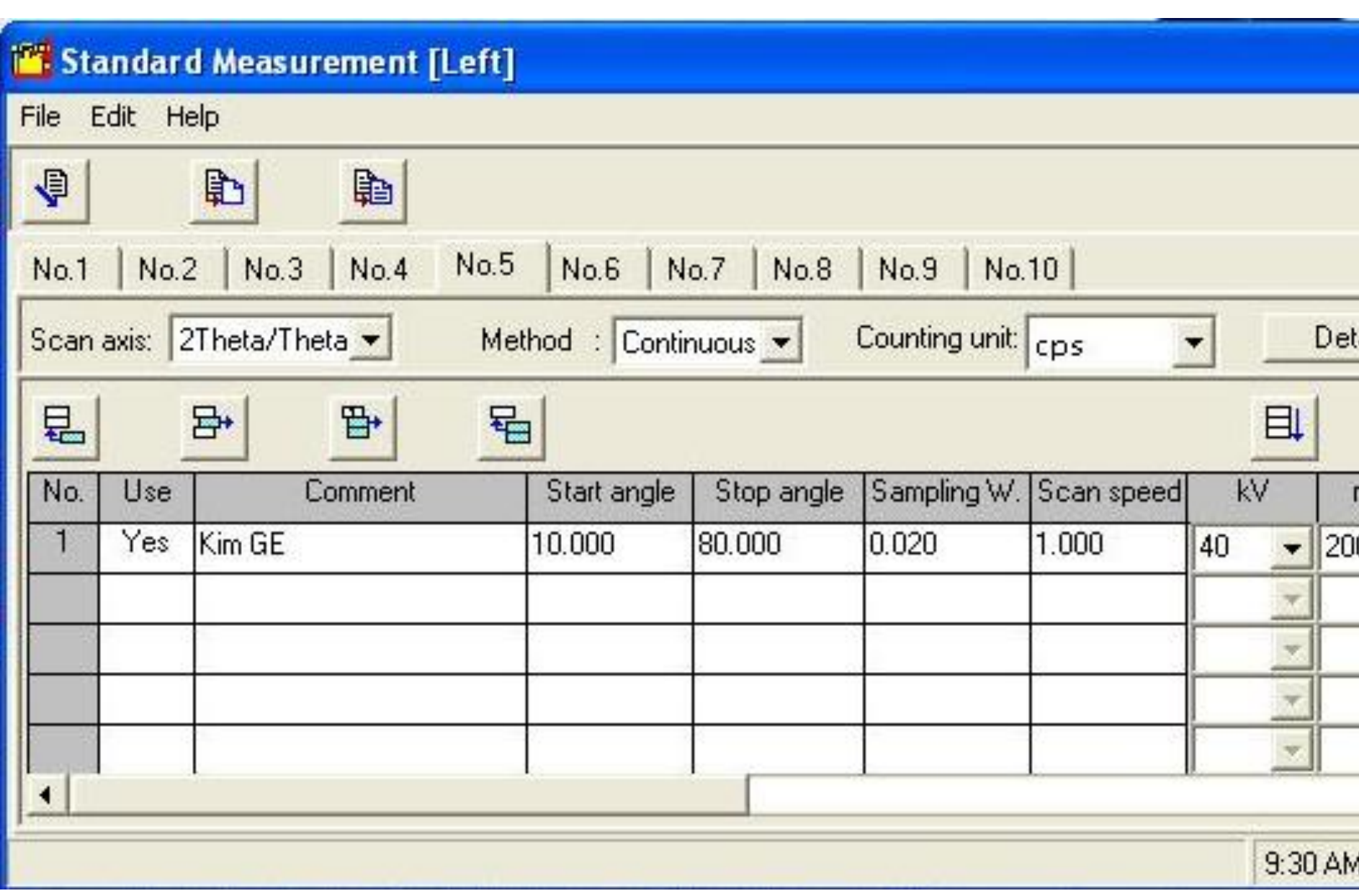

**In condition pop-up,** 

**UseYes, Commentyour choice (ex> user name..), Fill in Start angle, Stop angle, Sampling W(=0.02), Scan Speed of measurement condition.** 

**Powermaximum 40KV, 200mA, possible to be lower value.**

**And then, drag scroll bar from left to right side.**

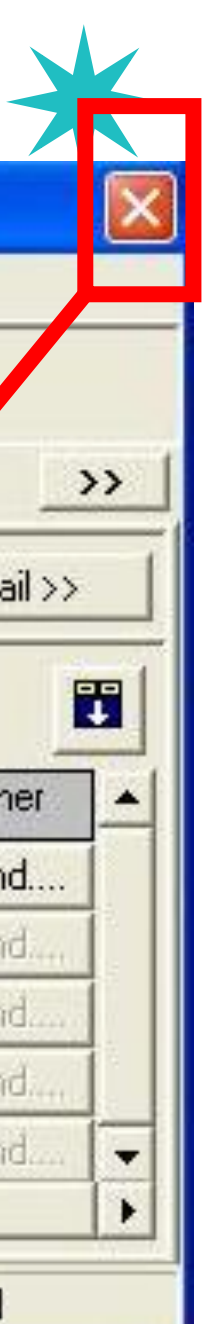

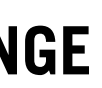

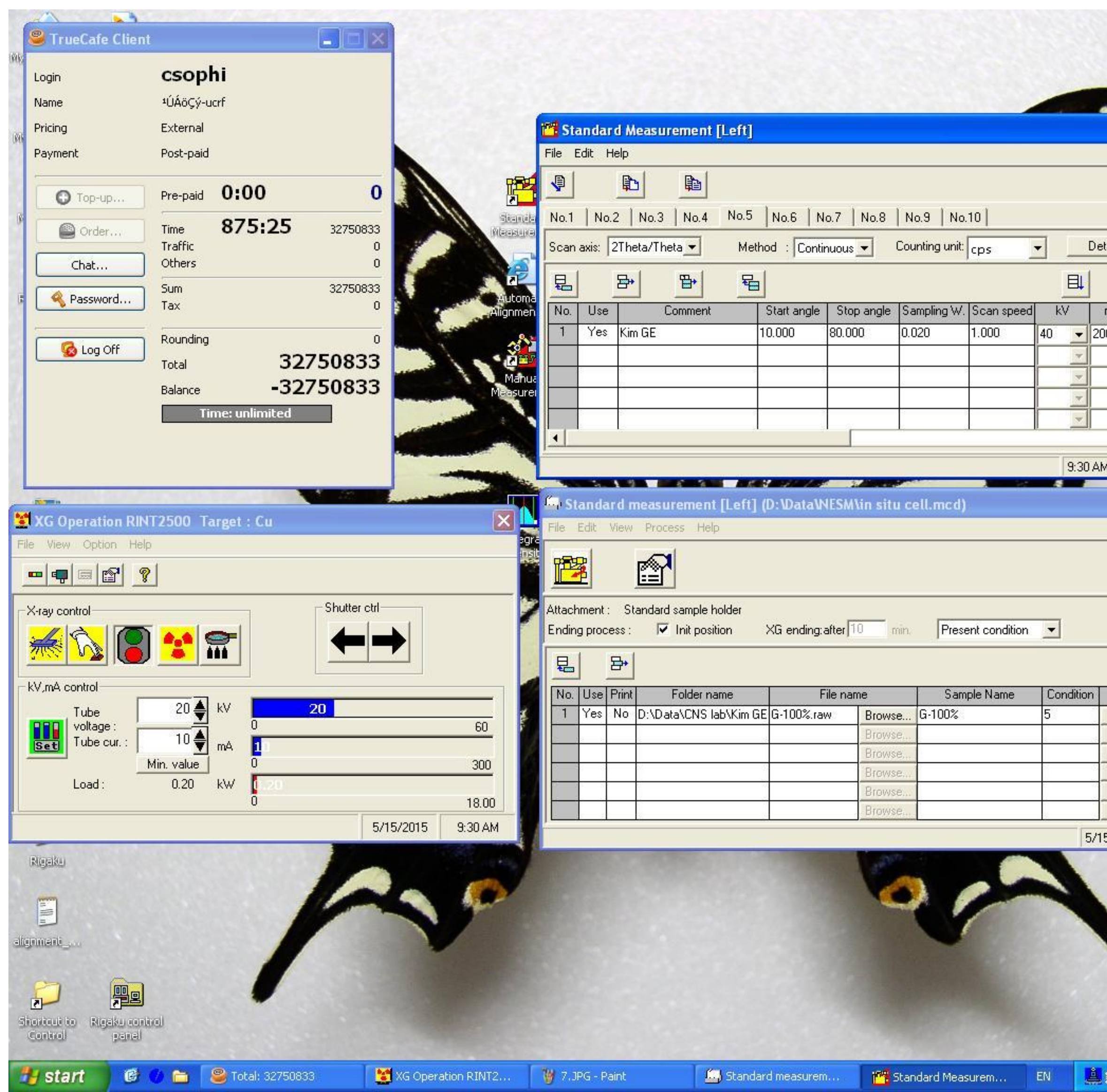

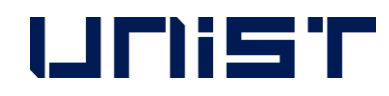

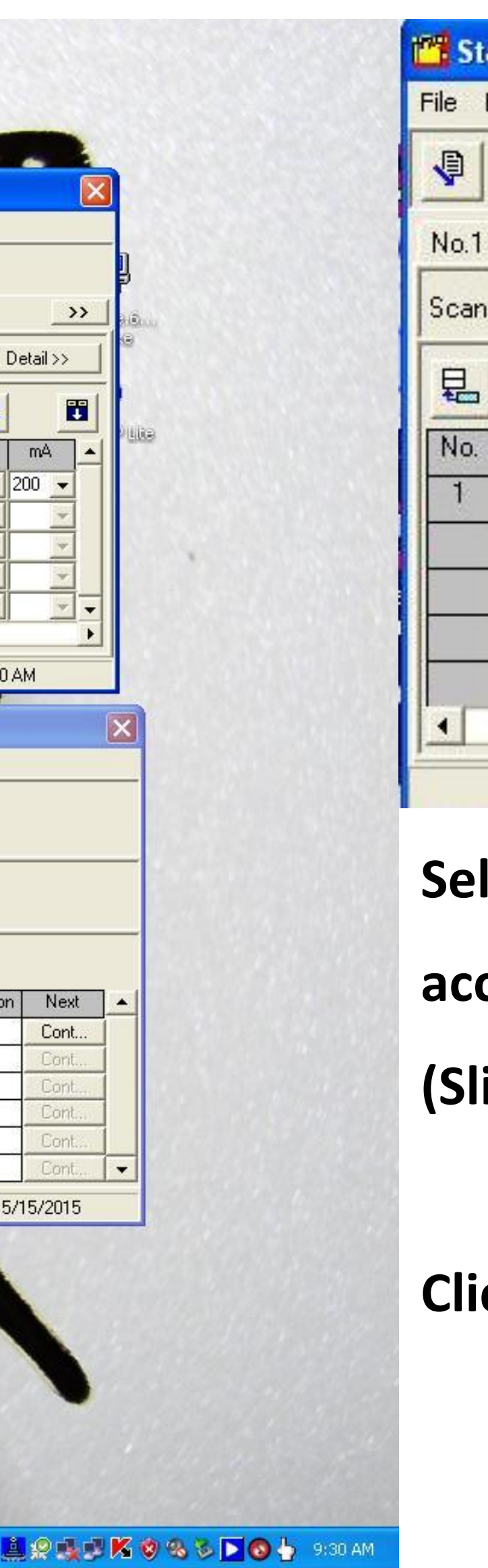

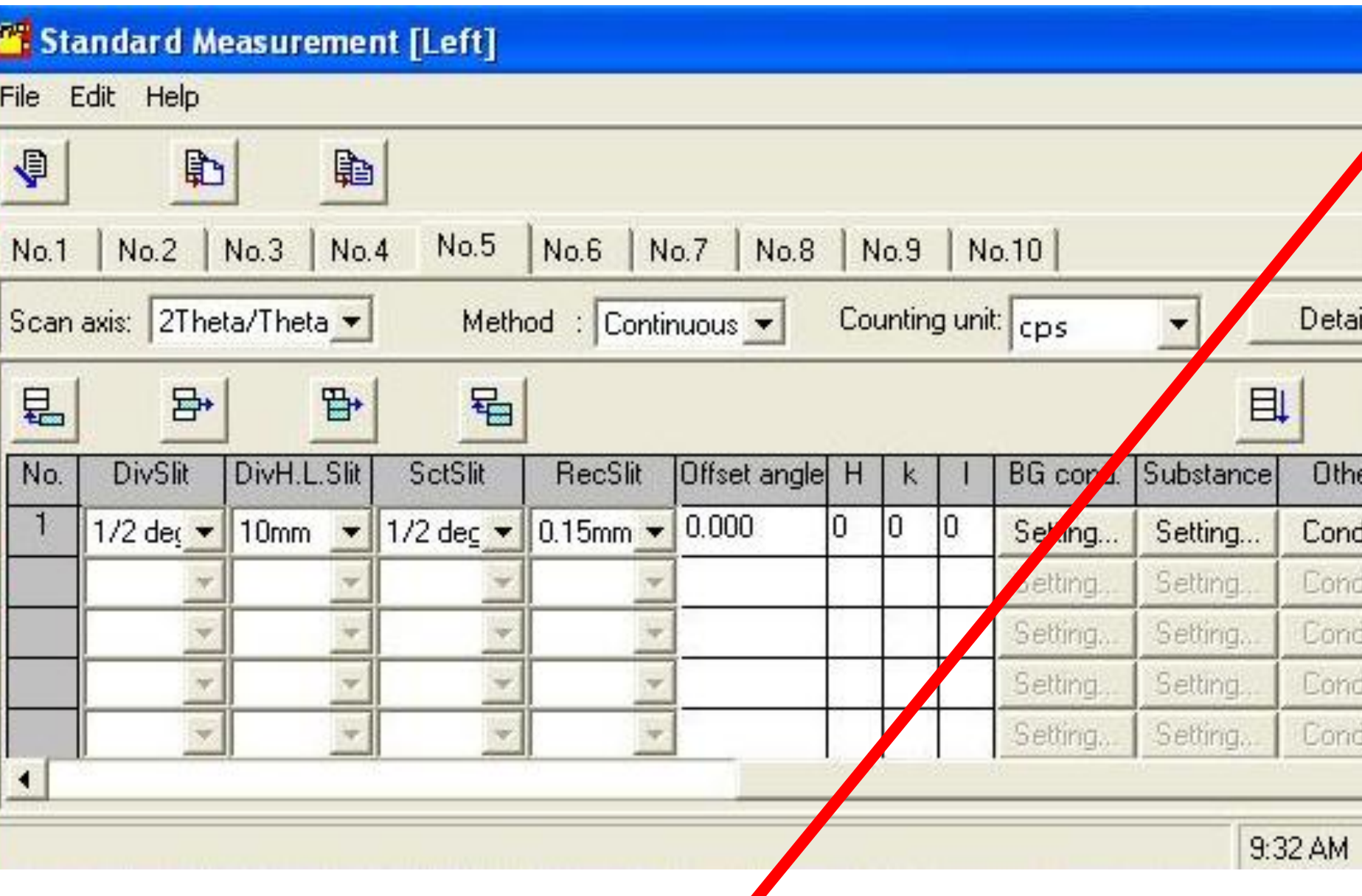

**Select the Slit value of Sample holder cavity**

**according to radius and depth value.**

**(Slit condition value/s shown as later slide of PPT)** 

**Click the quit button and that means Autosave.** 

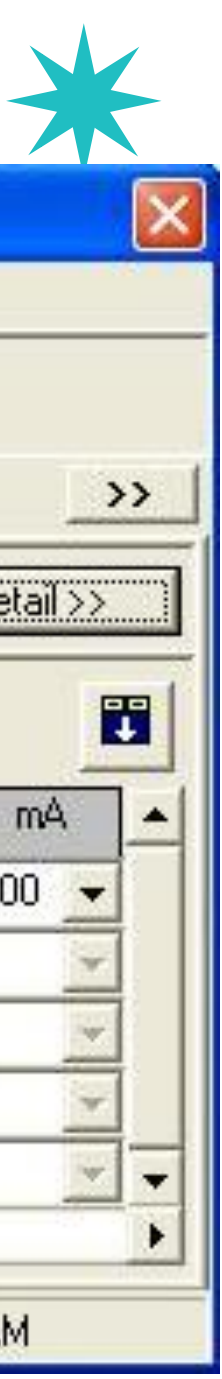

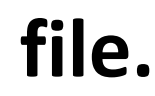

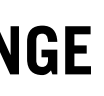

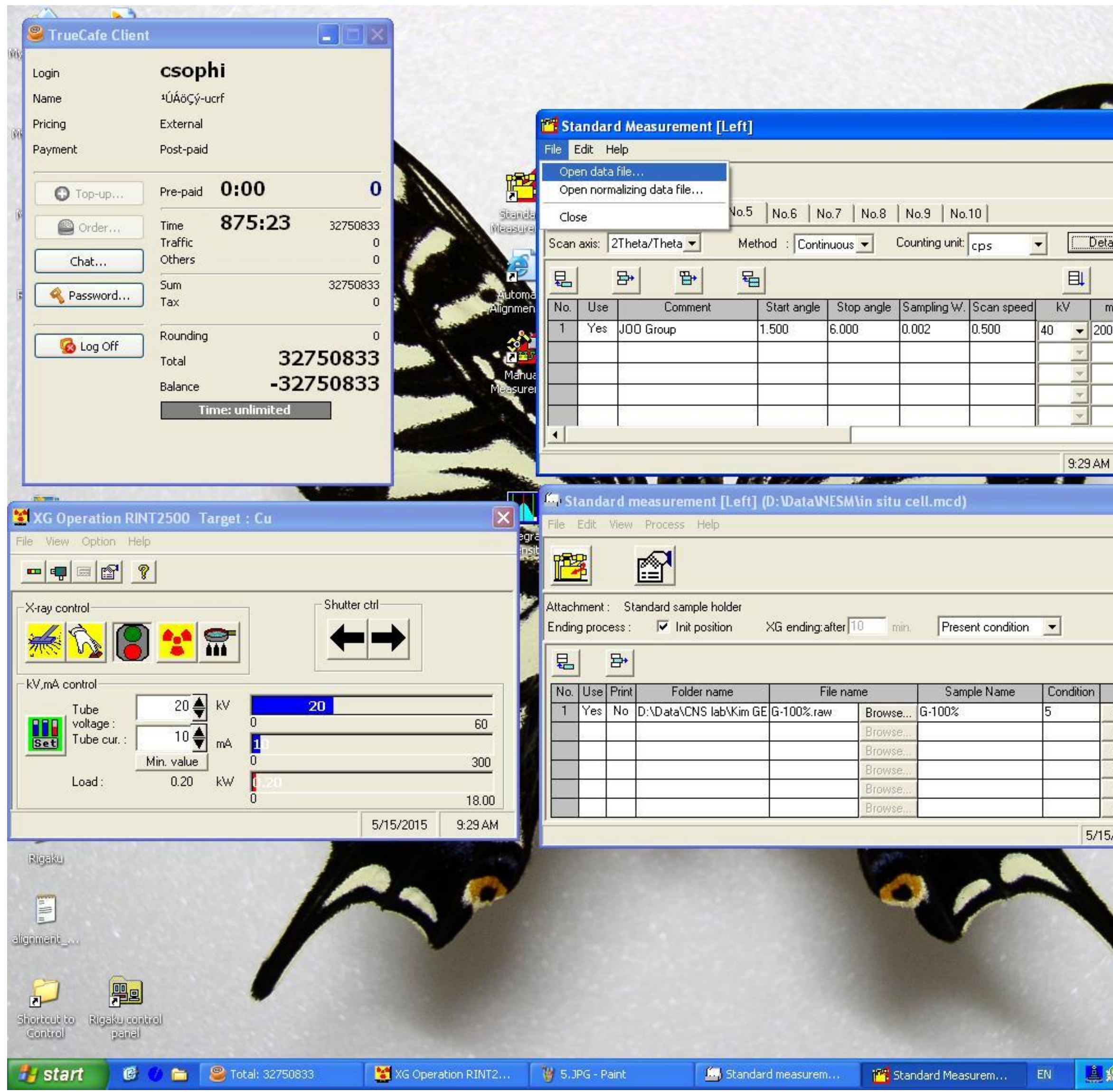

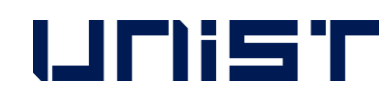

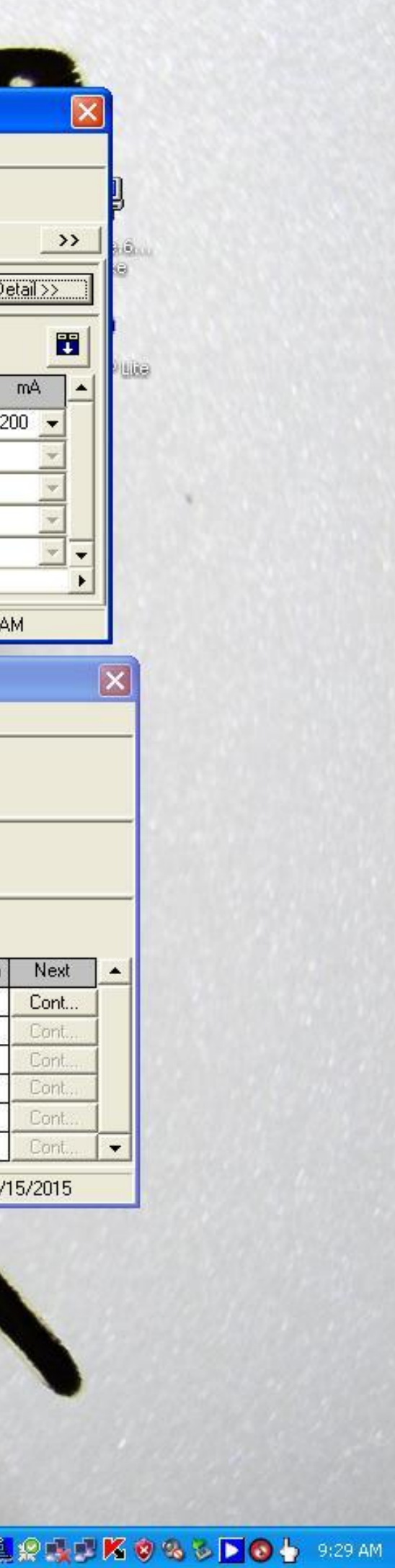

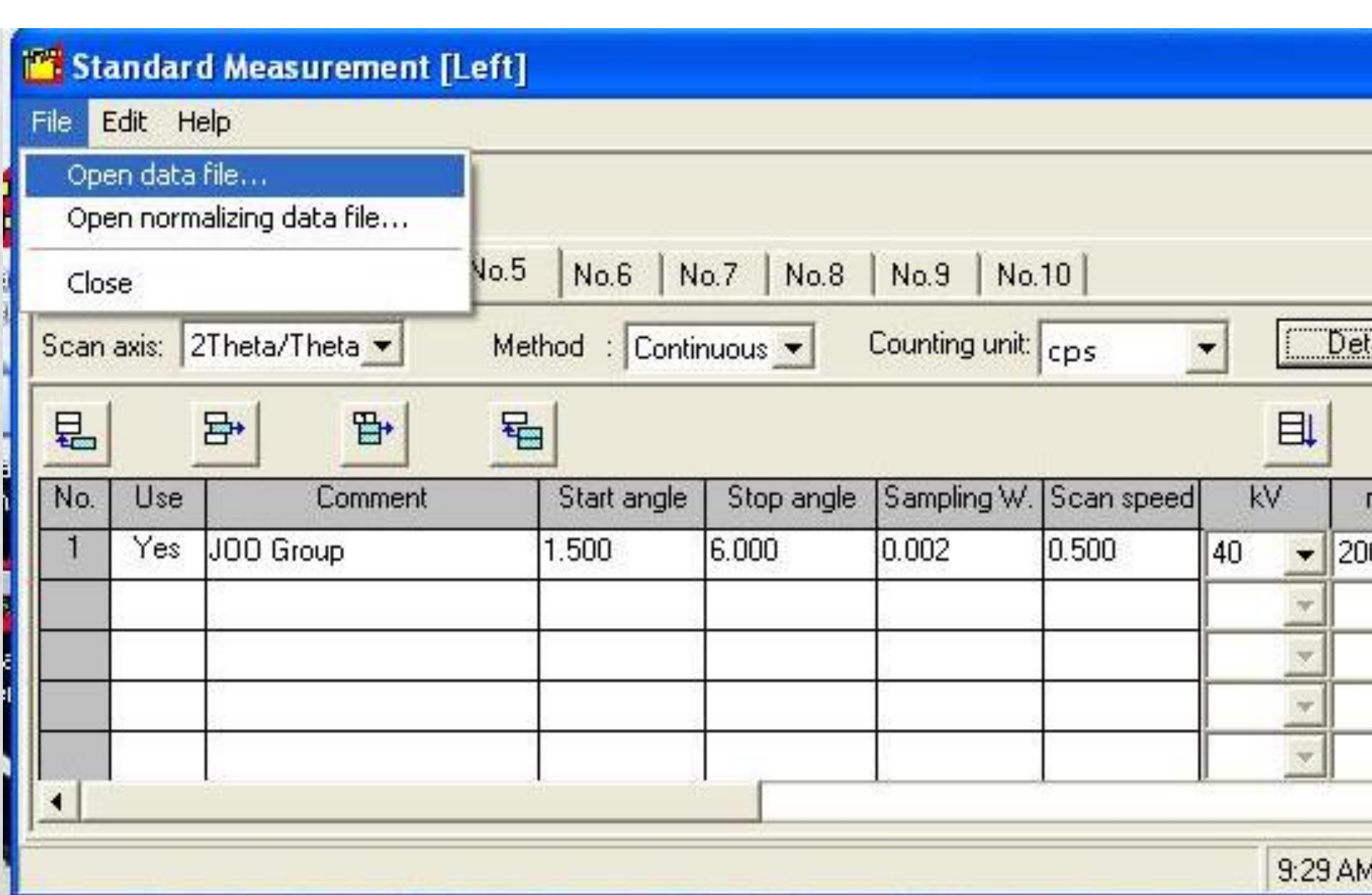

<Tip! For using the same measurement condition> After clicking the number of 'Condition', it shows new window of Standard Measurement and then, Click 'Open Data File' in 'File'.

**In new window, click the most recent measurement file.**

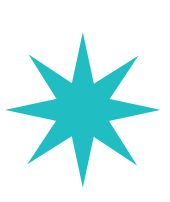

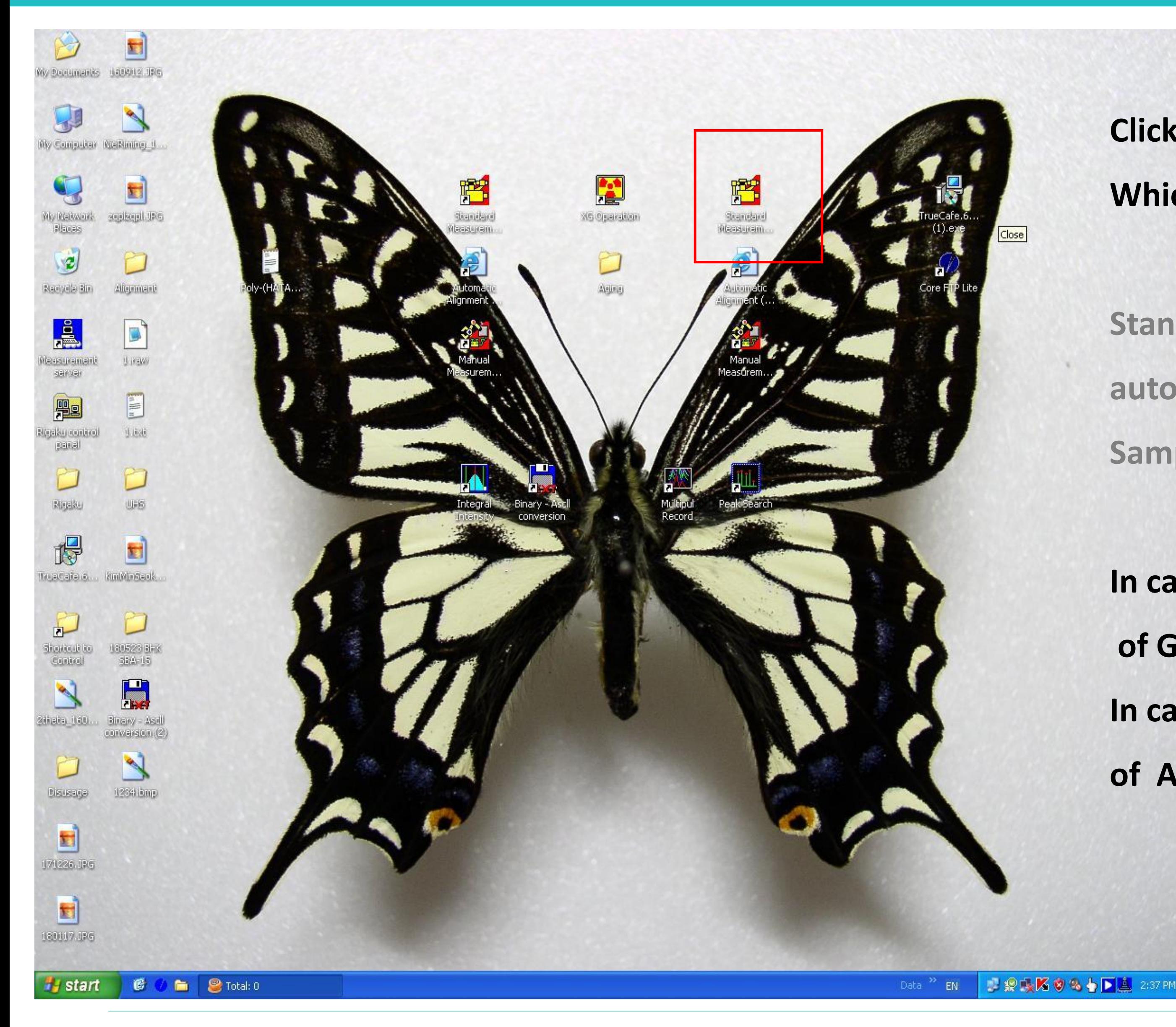

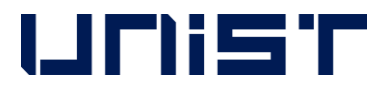

**Click Standard Measurement(Right) icon Which is located to right side of 'XG Operation'.** 

**Standard Measurement (Right) measures 10 samples automatically using 'Auto Sample Changer'.**

**Sample Holder is circle and has 2 small magnetics on the edge.**

**In case of powder sample, it has 2 types of Radius 18mm, 5mm of Glass Cavity.**

**In case of thin film or bulk sample, it has 2 types of bottom presence of Al Holder.**

■ 線長KO&もD基 238PM

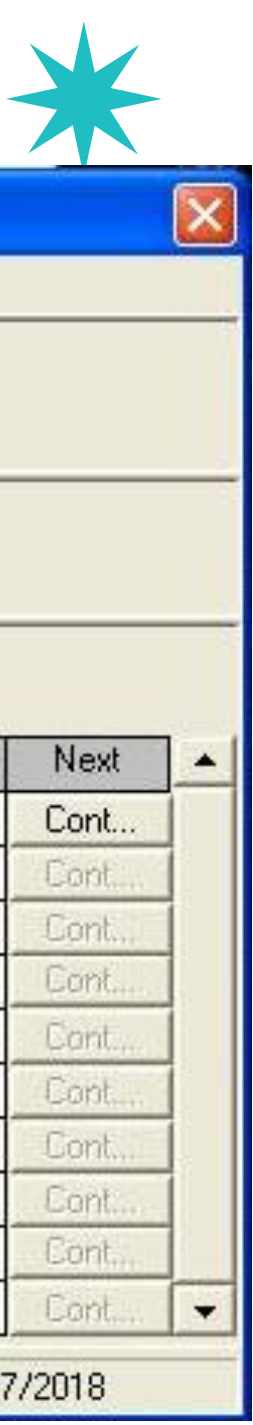

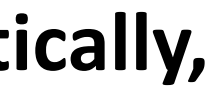

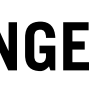

# Standard Measurement (Right)

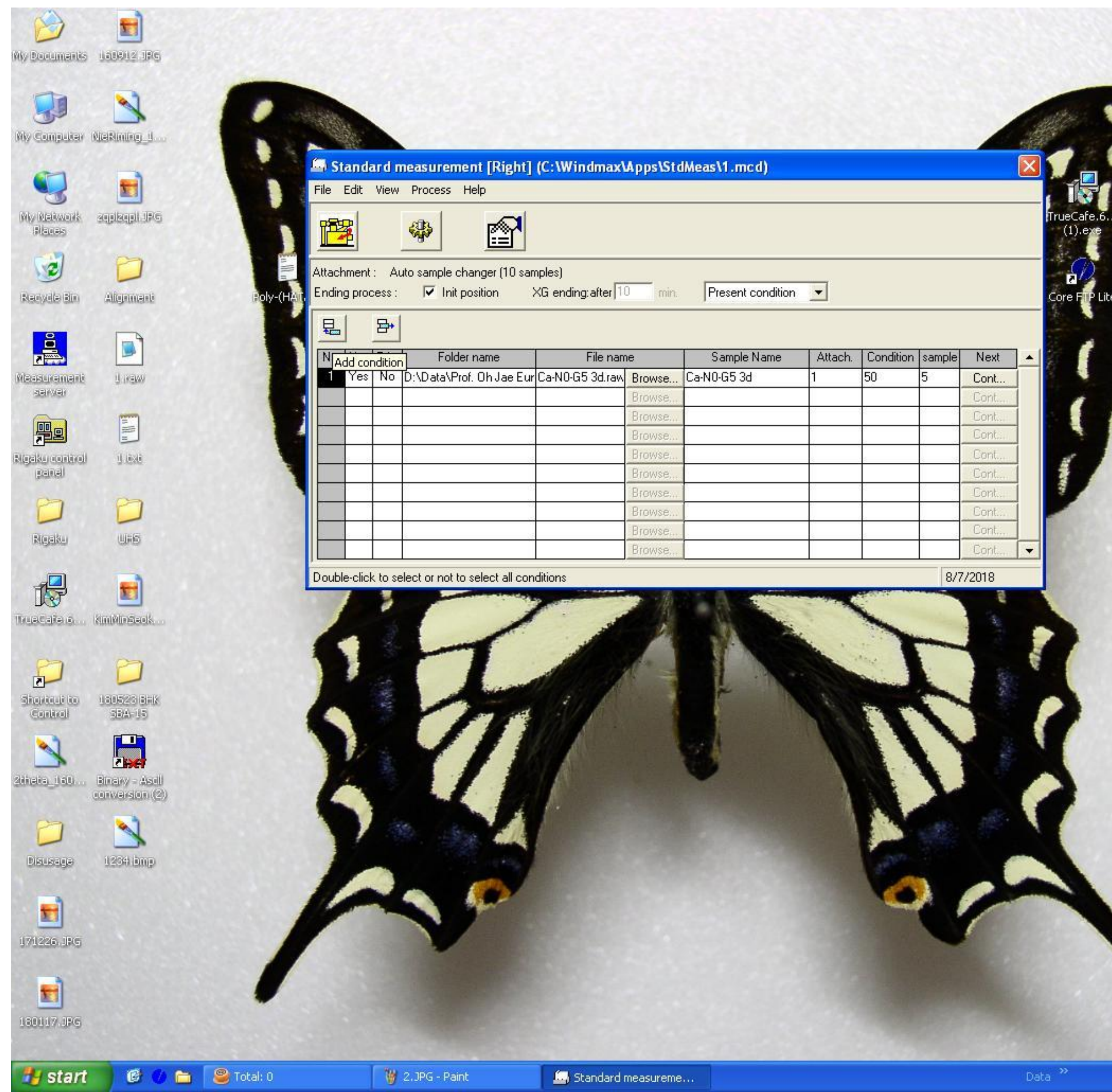

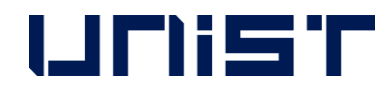

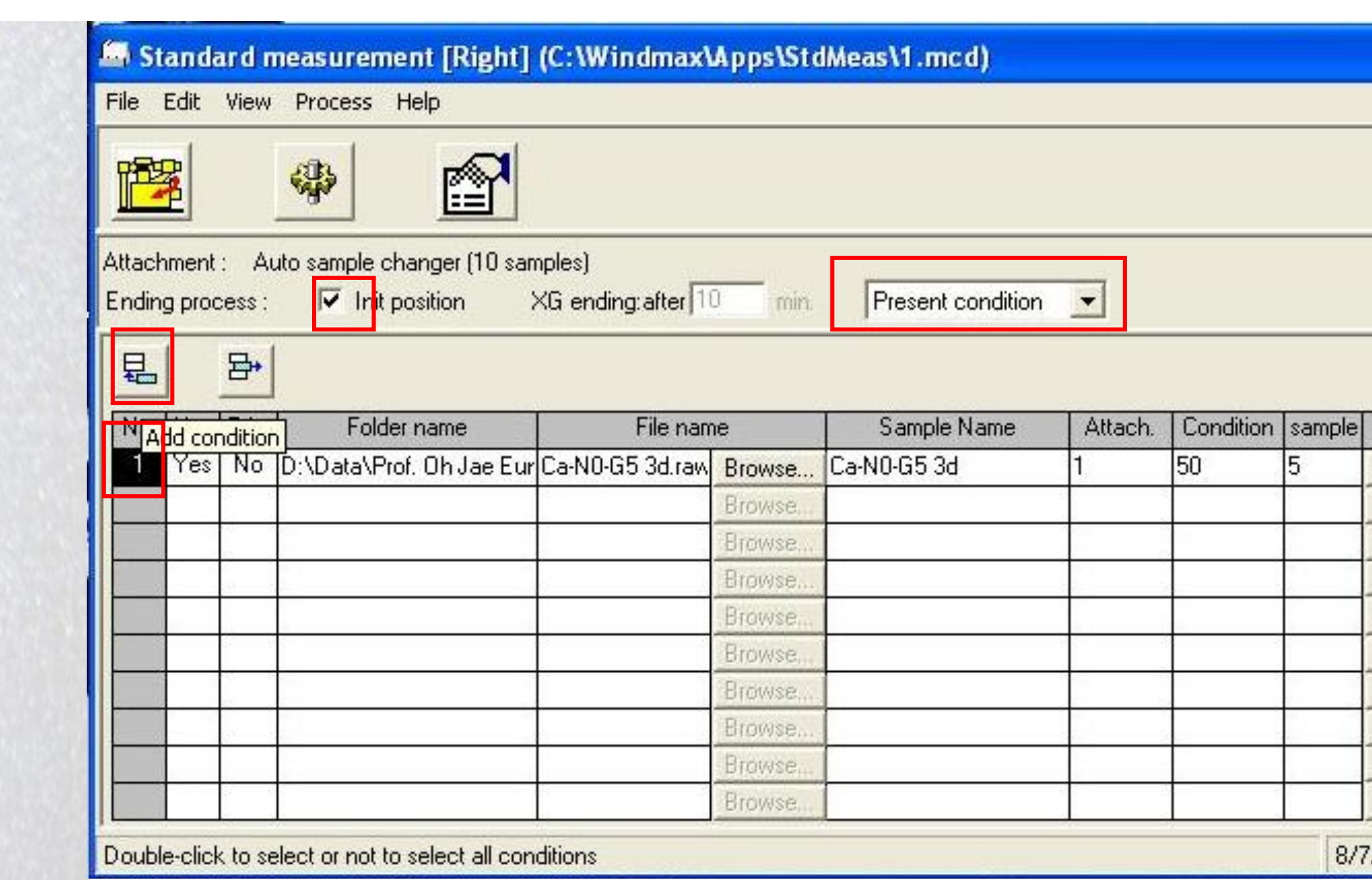

**Open Standard Measurement(Right) Window.**

**Click number 1 when you measure several samples automatically, And then click 'Add condition' button.** 

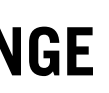

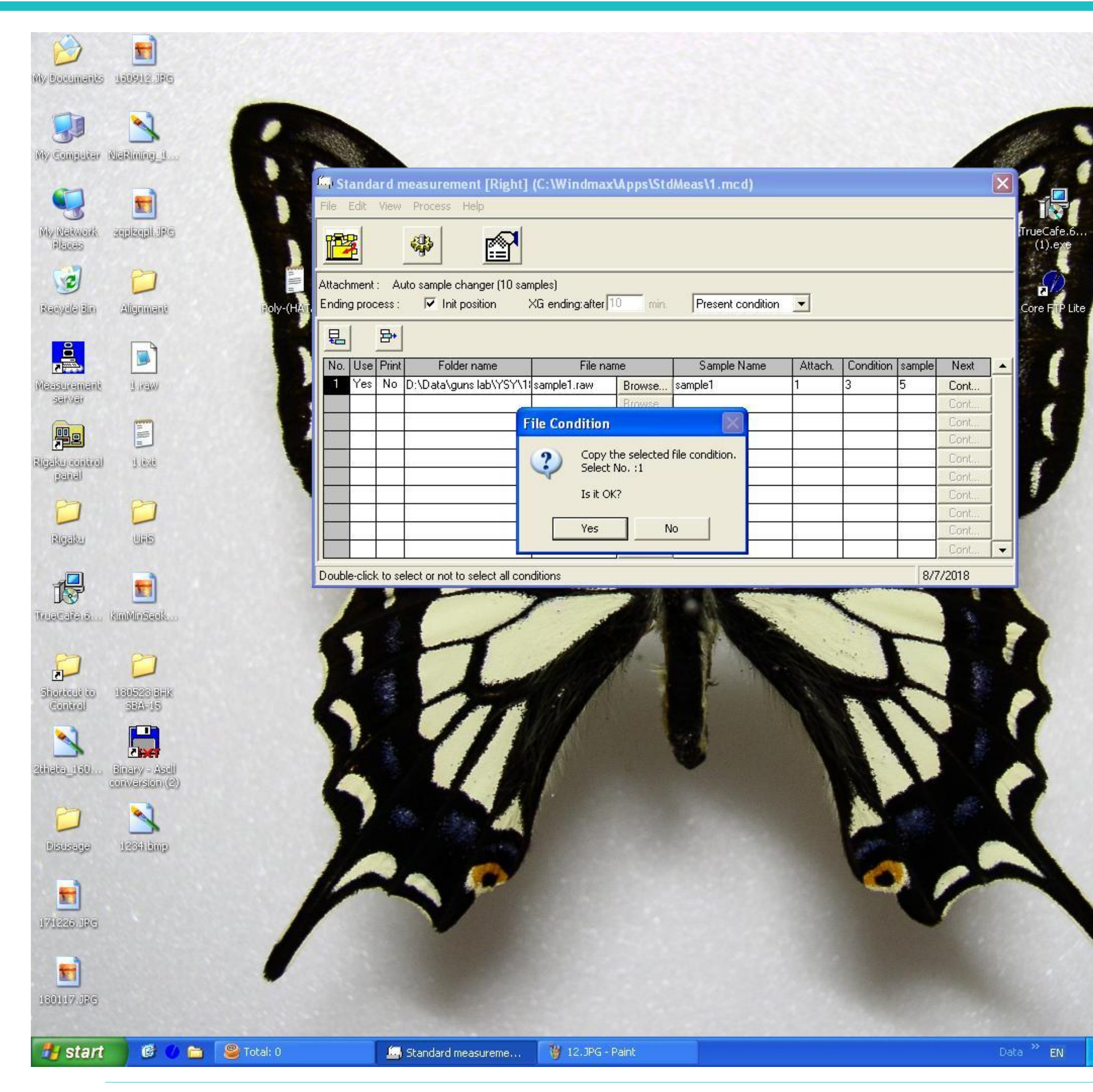

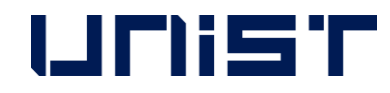

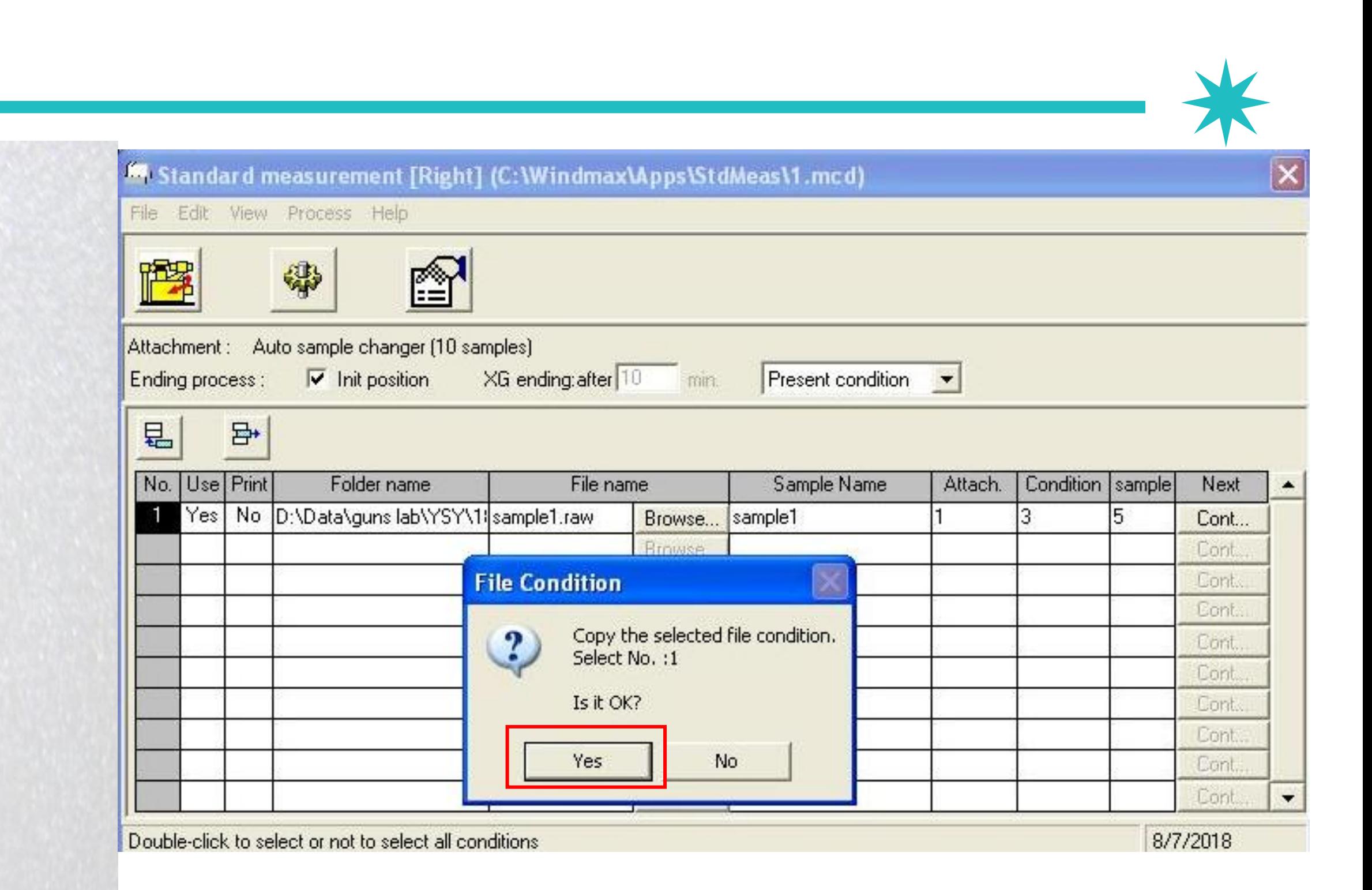

## **After opening 'File Condition Window', click 'yes'.**

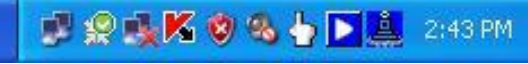

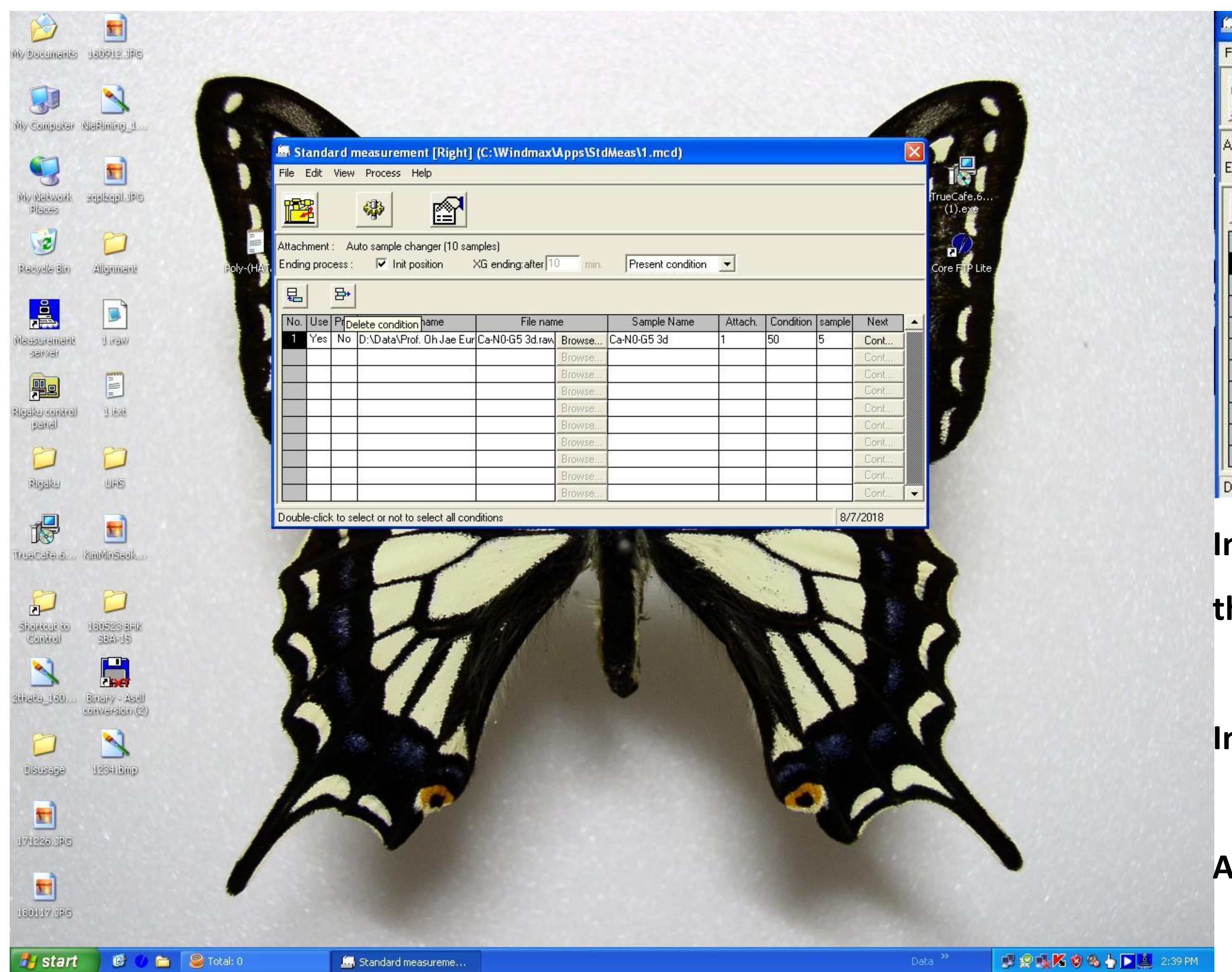

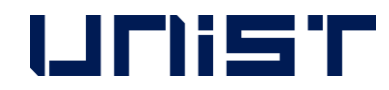

### Standard measurement [Right] (C: Windmax\Apps\StdMeas\1.mcd)

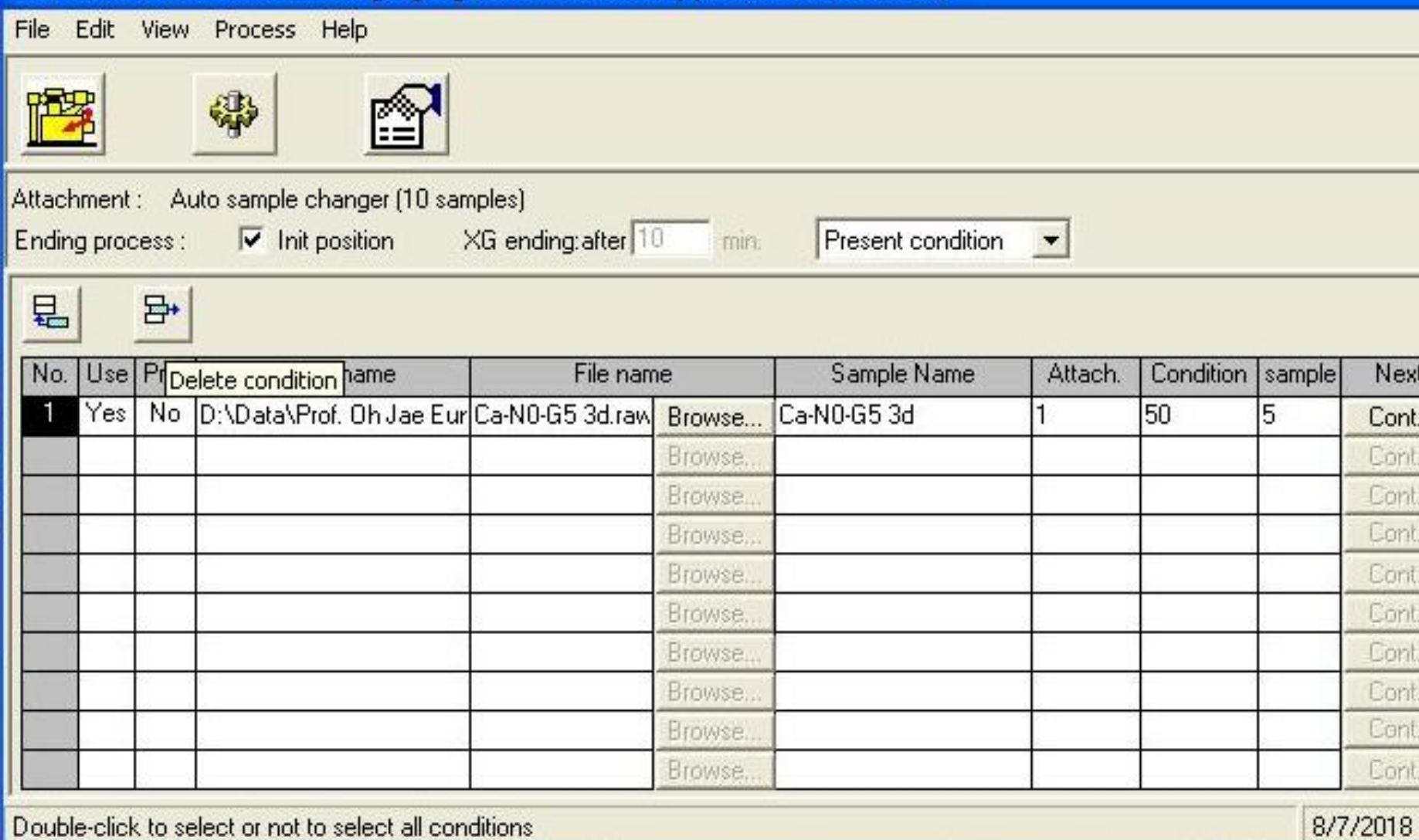

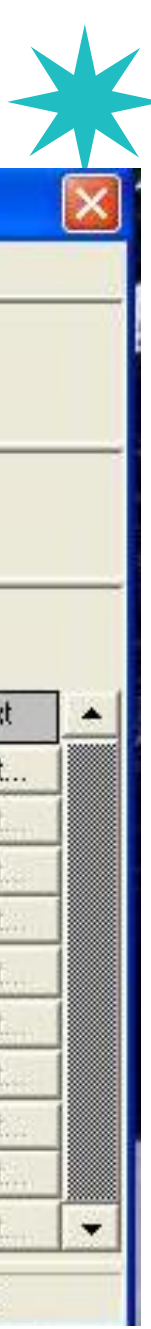

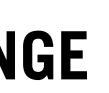

## **In case of deleting 'Condition', click condition number**

**that you want to delete.** 

**In black status of number field, click 'Delete Condition' button.**

**After opening new window, click 'yes'.** 

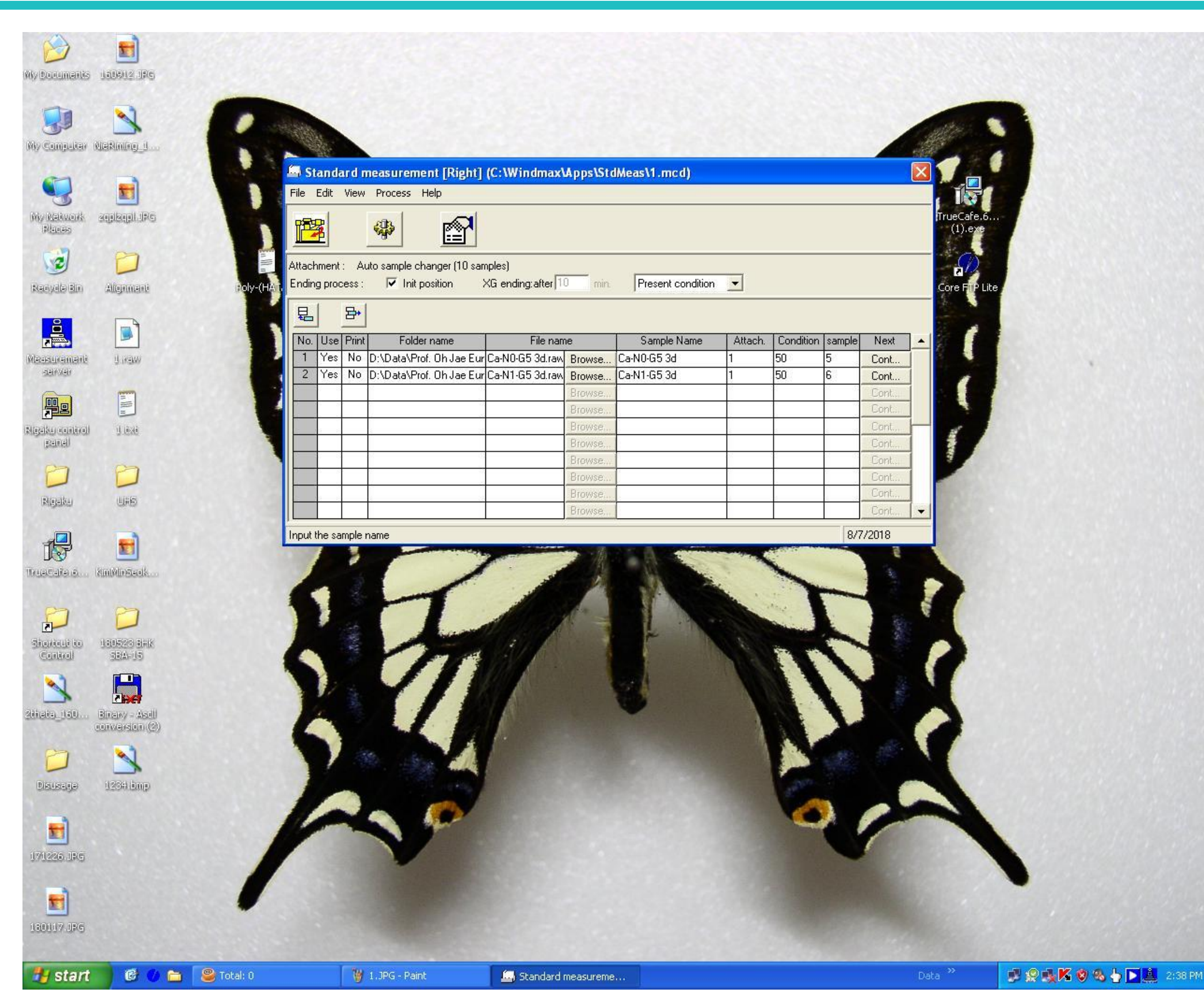

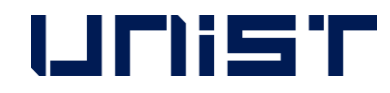

### Standard measurement [Right] (C: Windmax\Apps\StdMeas\1.mcd)

File Edit View Process Help

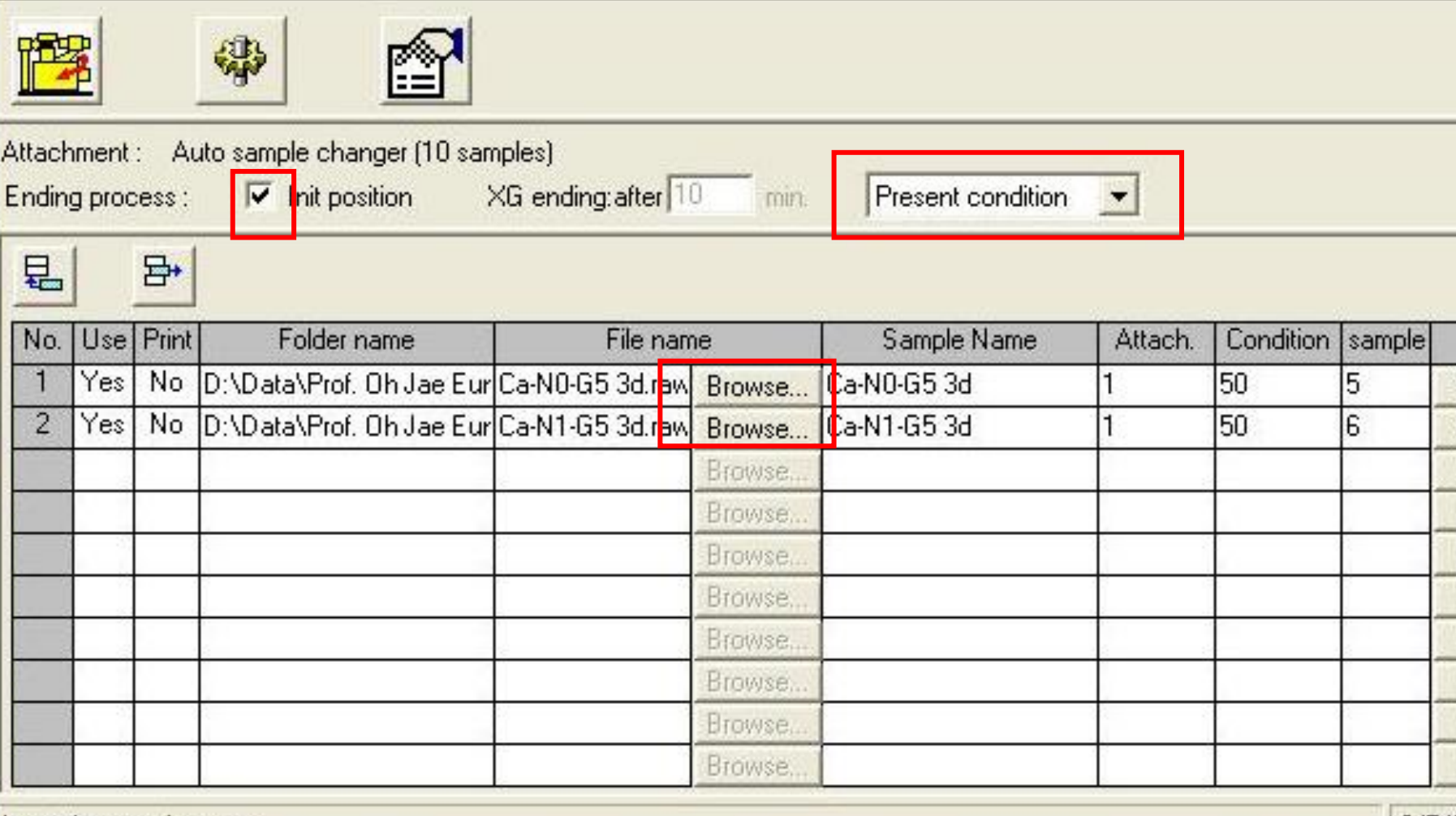

Input the sample name

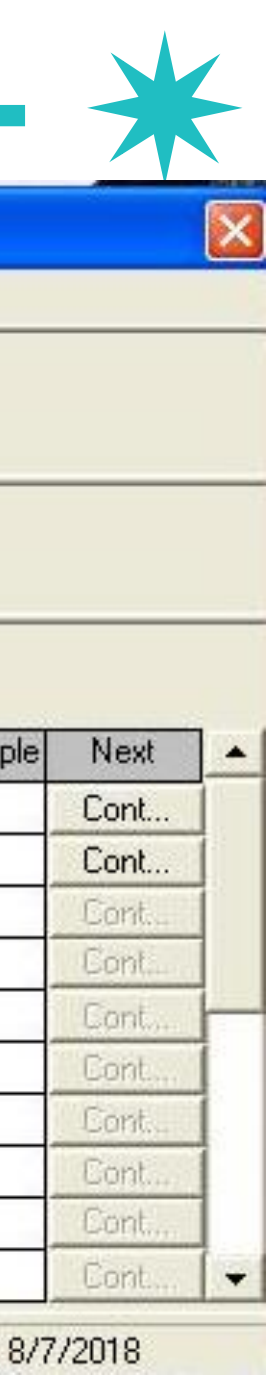

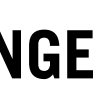

**While weekday 9:00~18:00,**

**Check 'Int. position' and 'Present Condition'.**

**Click 'Browse' button.**

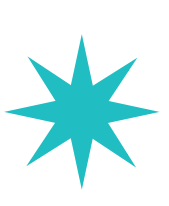

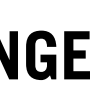

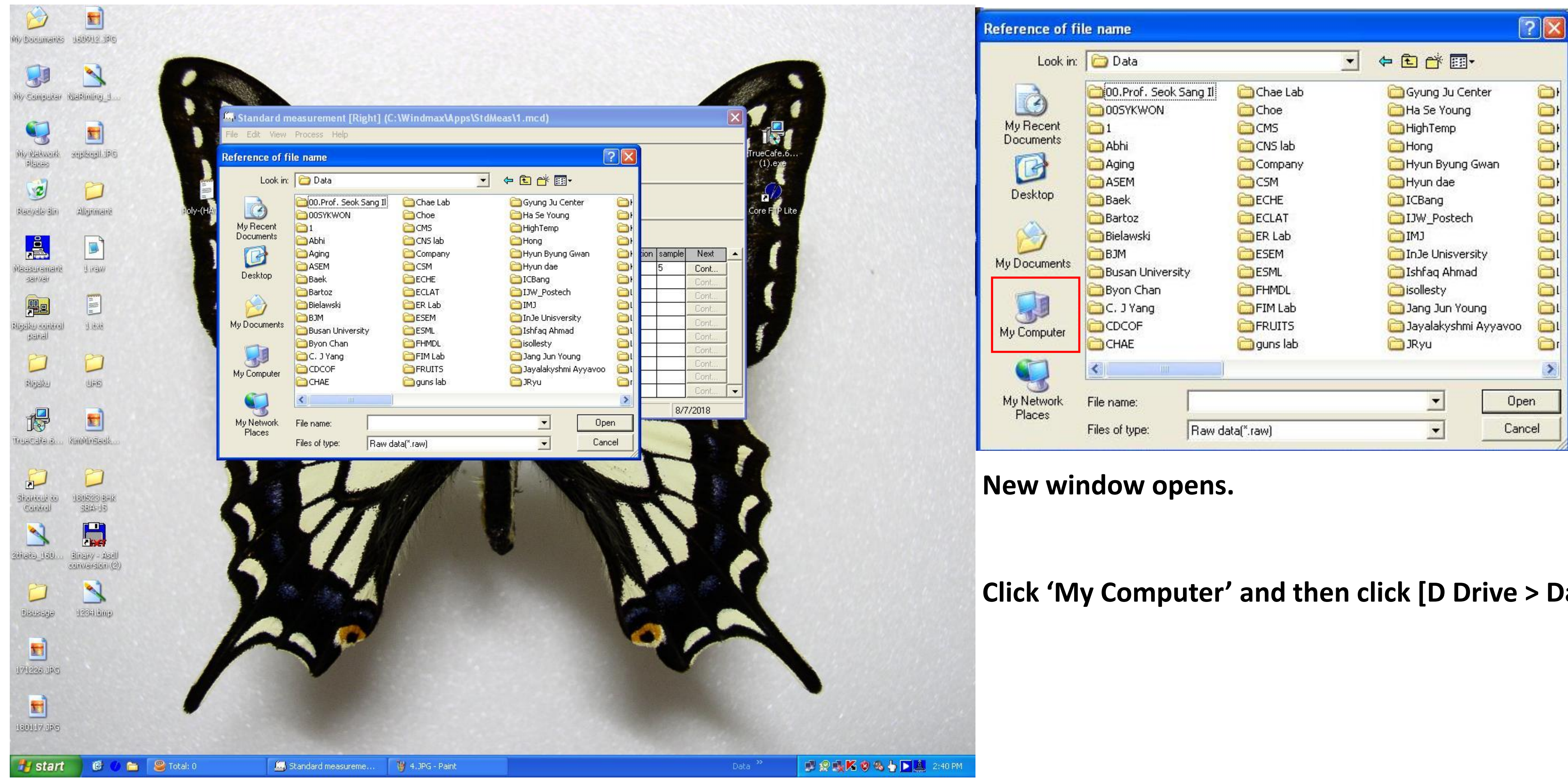

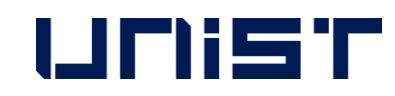

Click 'My Computer' and then click [D Drive > Data].

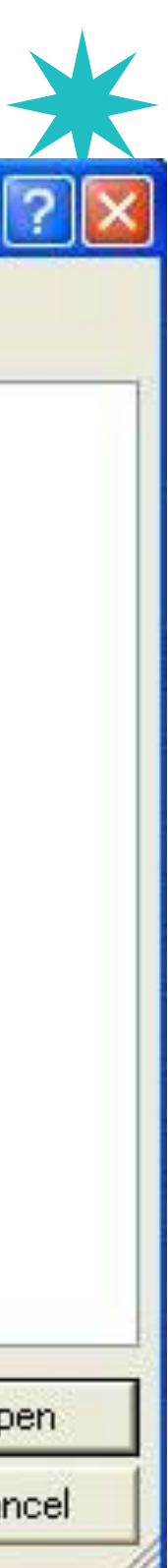

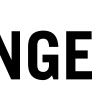

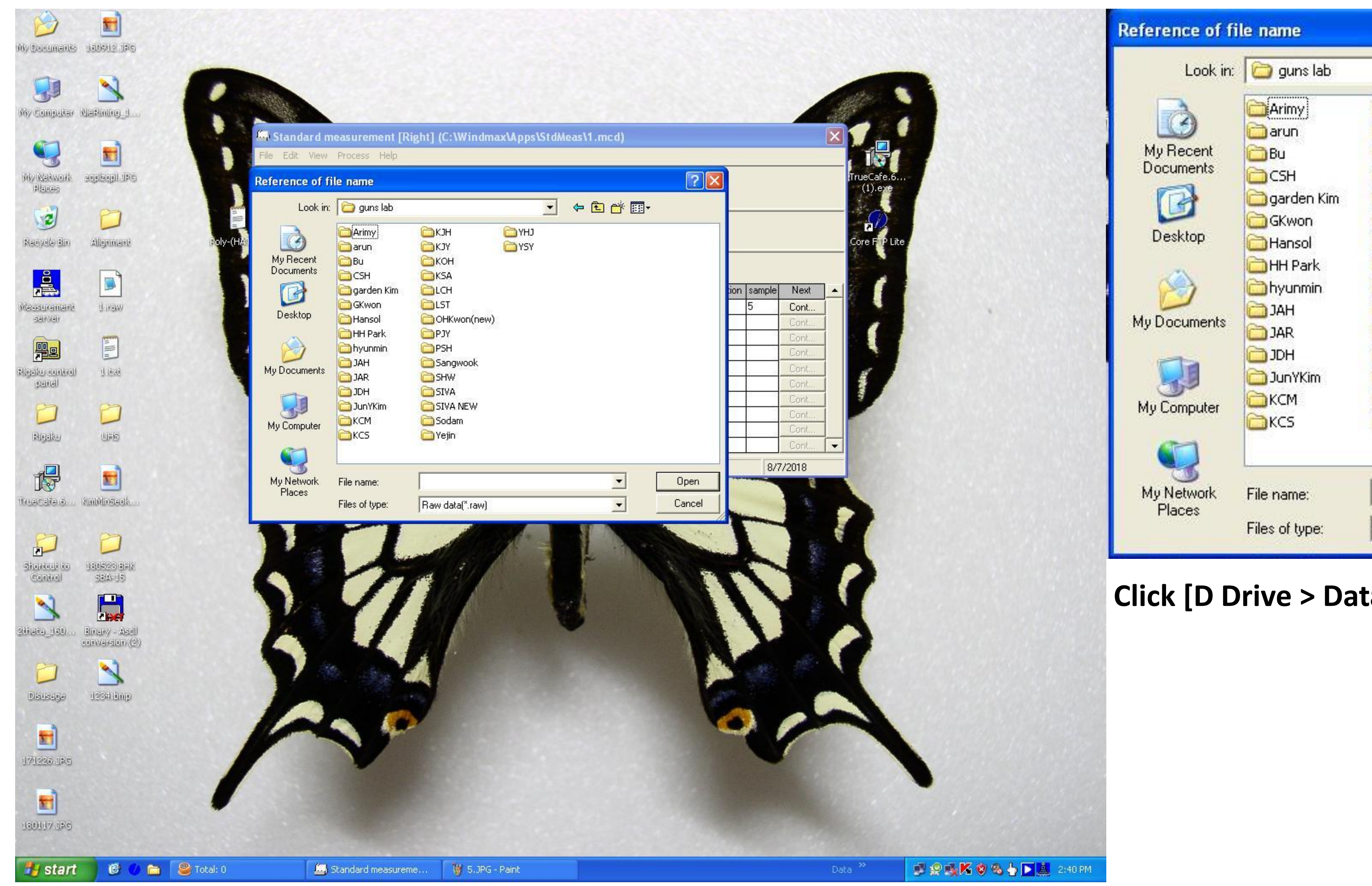

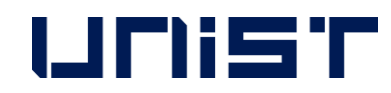

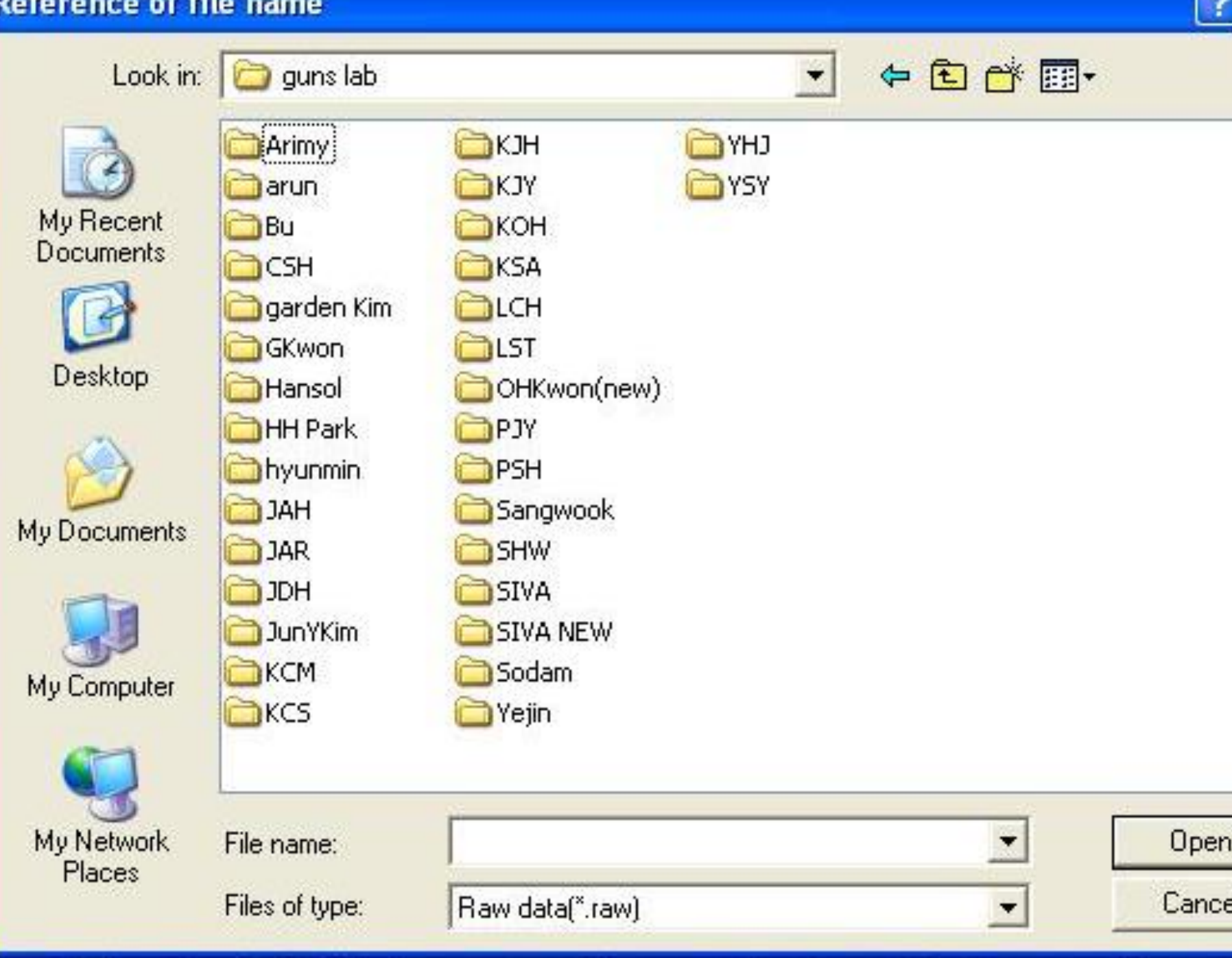

### **Click [D Drive > Data > Lab folder].**

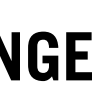

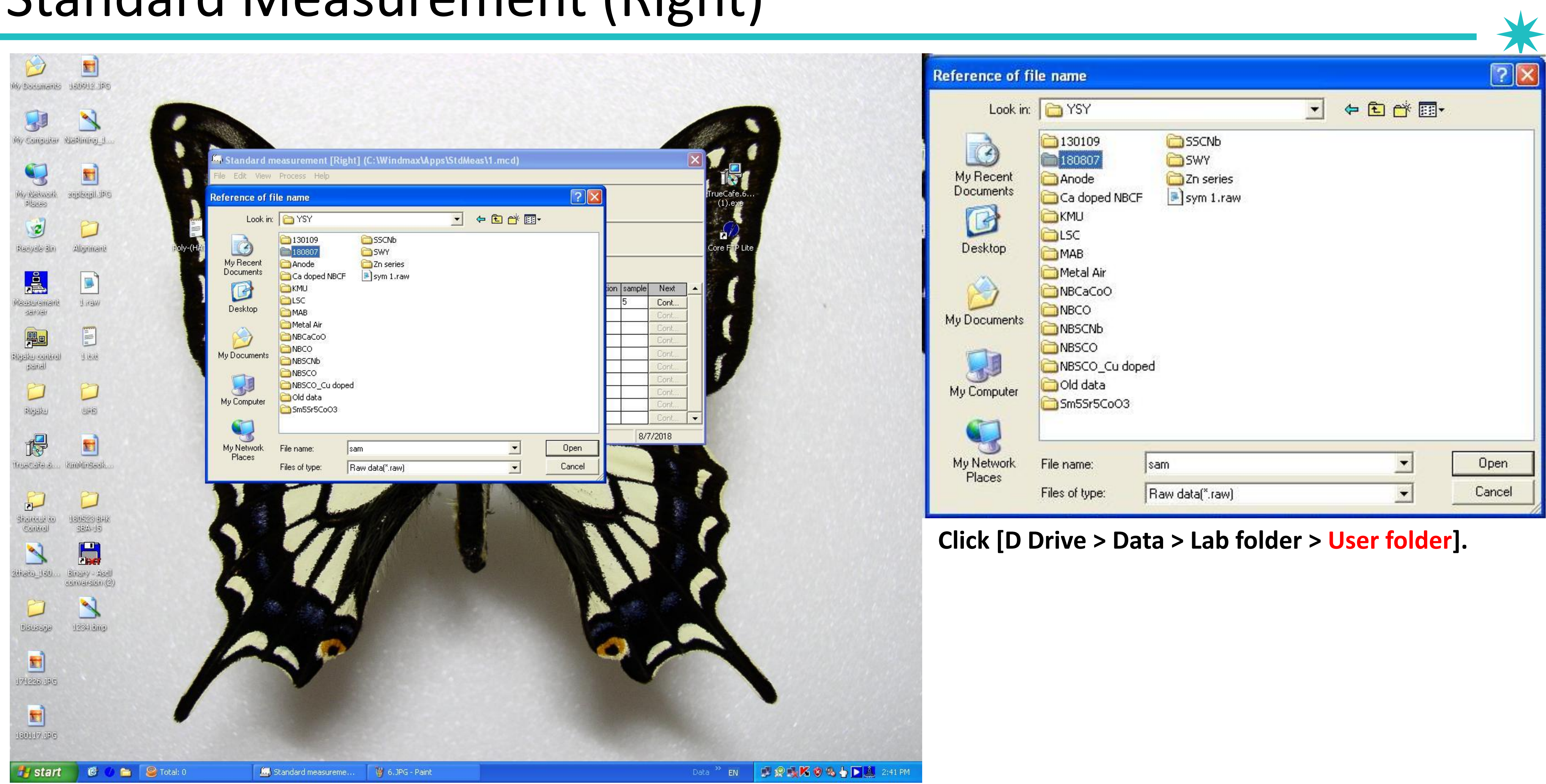

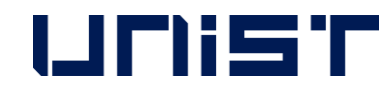

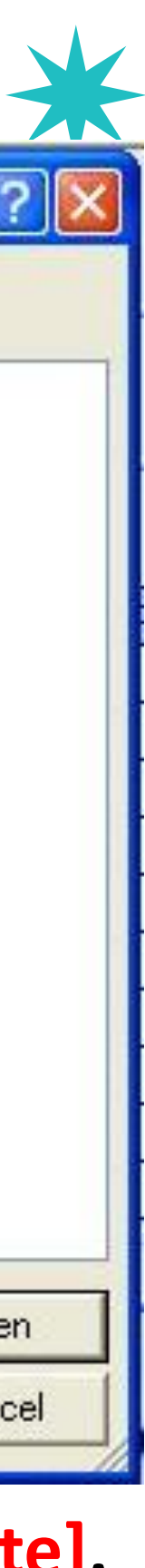

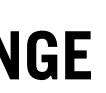

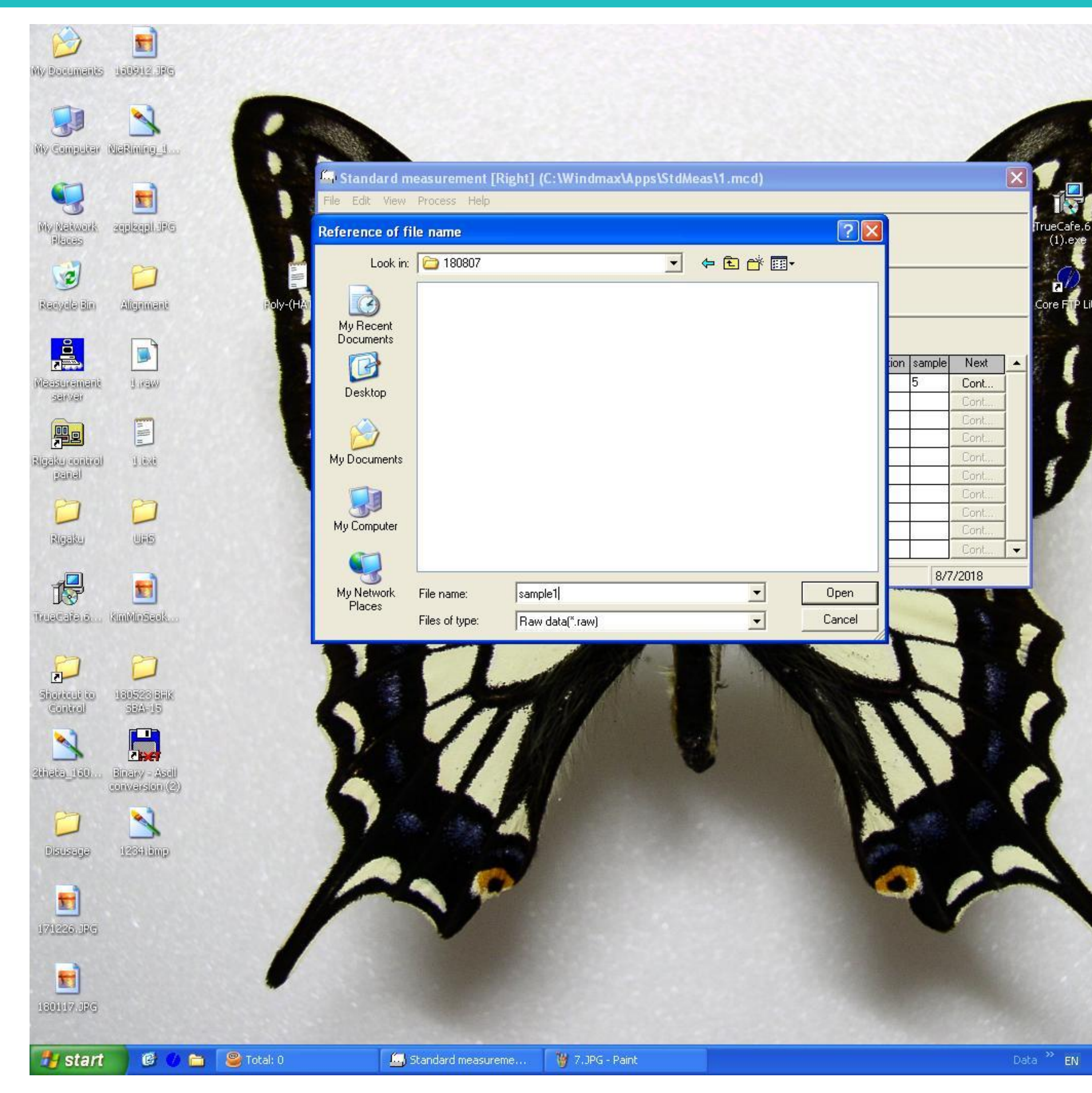

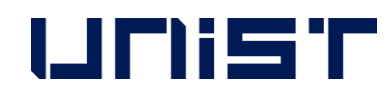

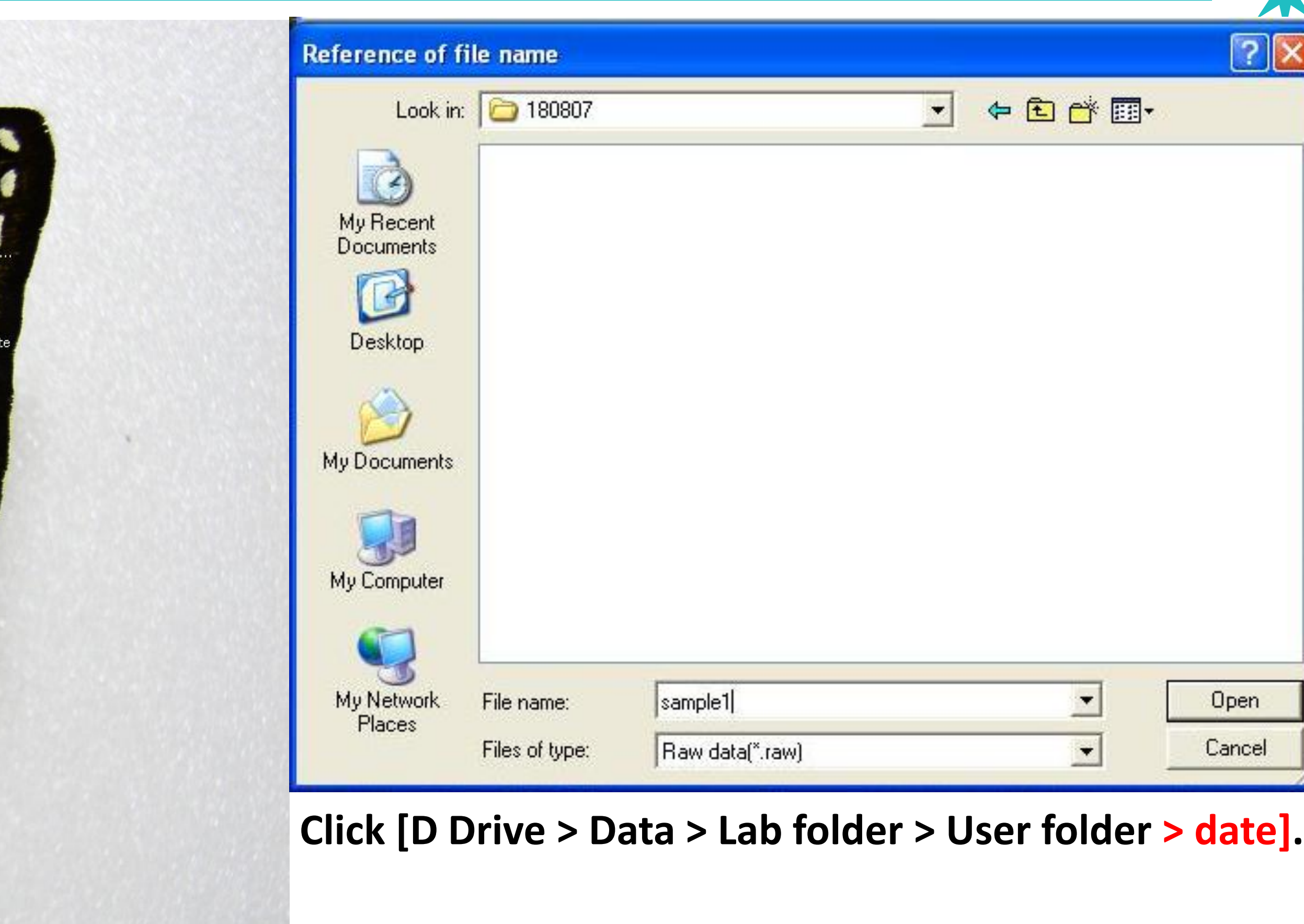

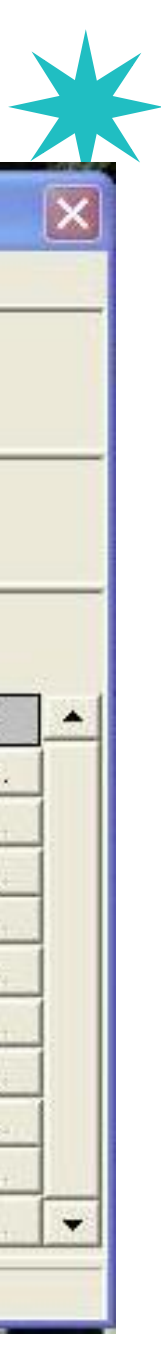

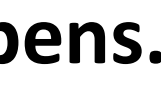

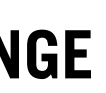

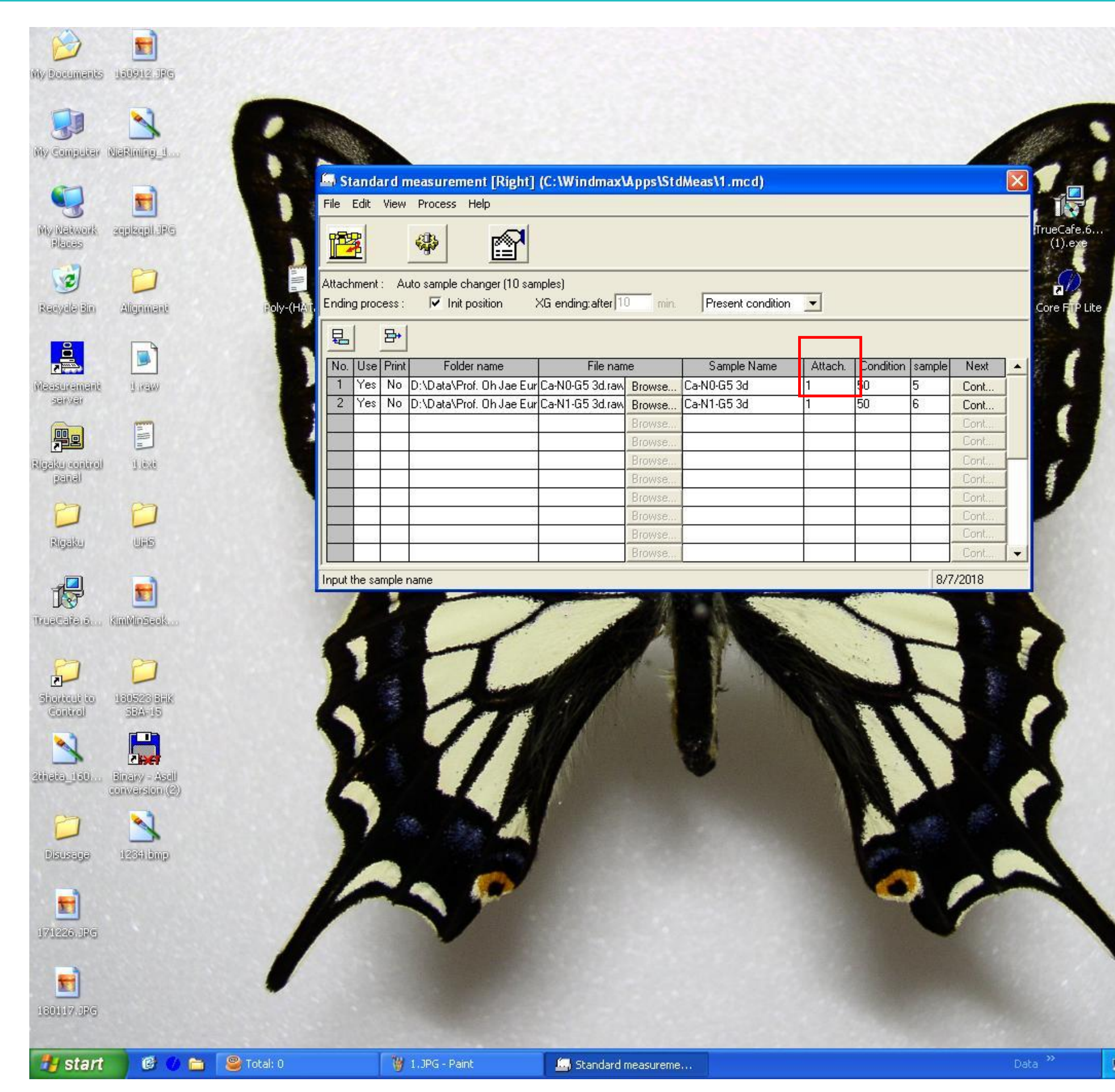

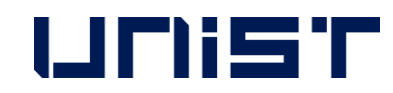

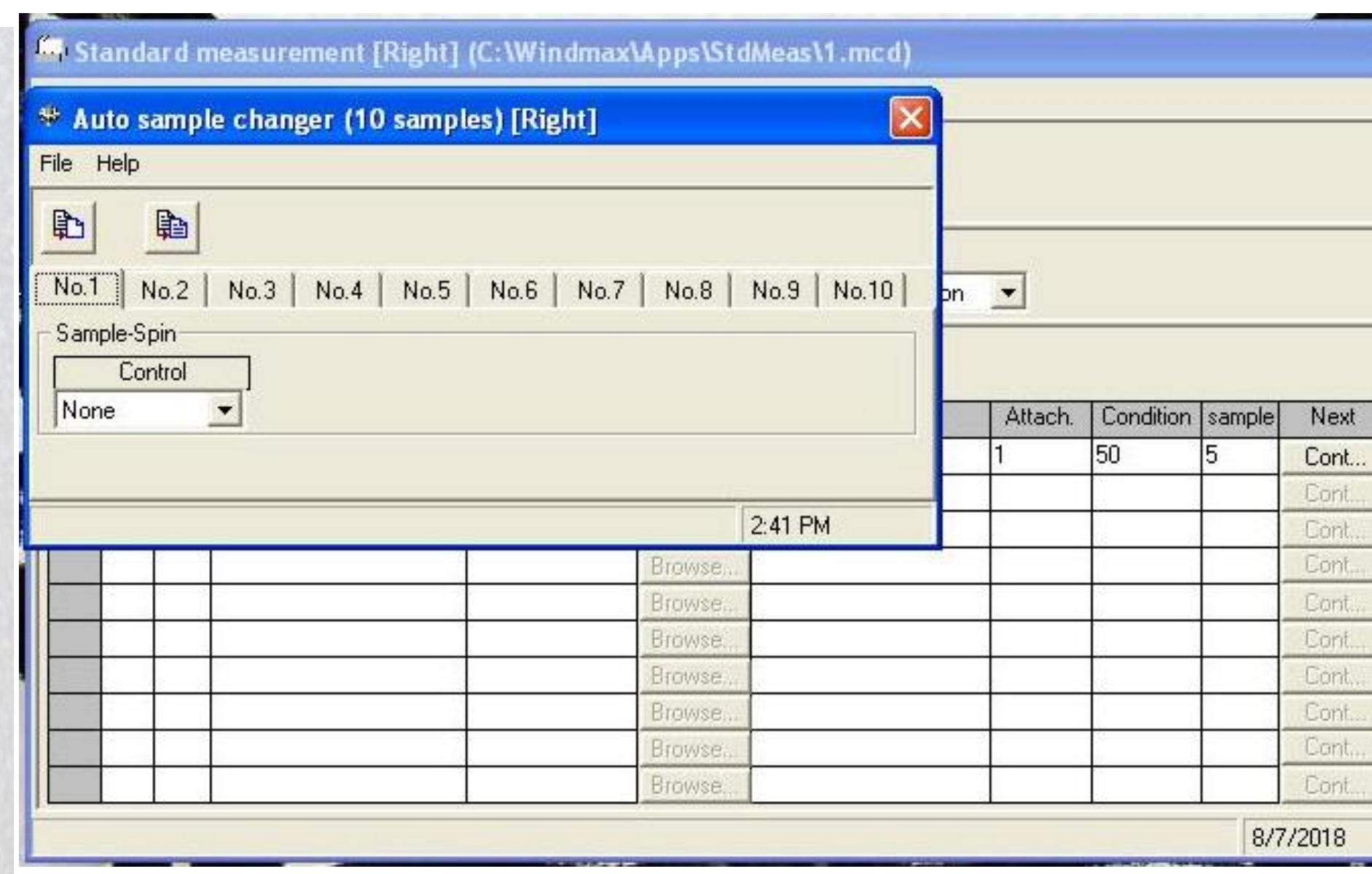

## **Fill in 'number 1' below Attach and new window opens.**

**Attach is operation of rotation or non-rotation.** 

**In case of a sample having an orientation property, It should rotate.**

**Number 1 is non-rotation.** 

■ 安良KO%もD基 2:38 PM

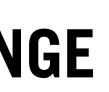

# Standard Measurement (Right)

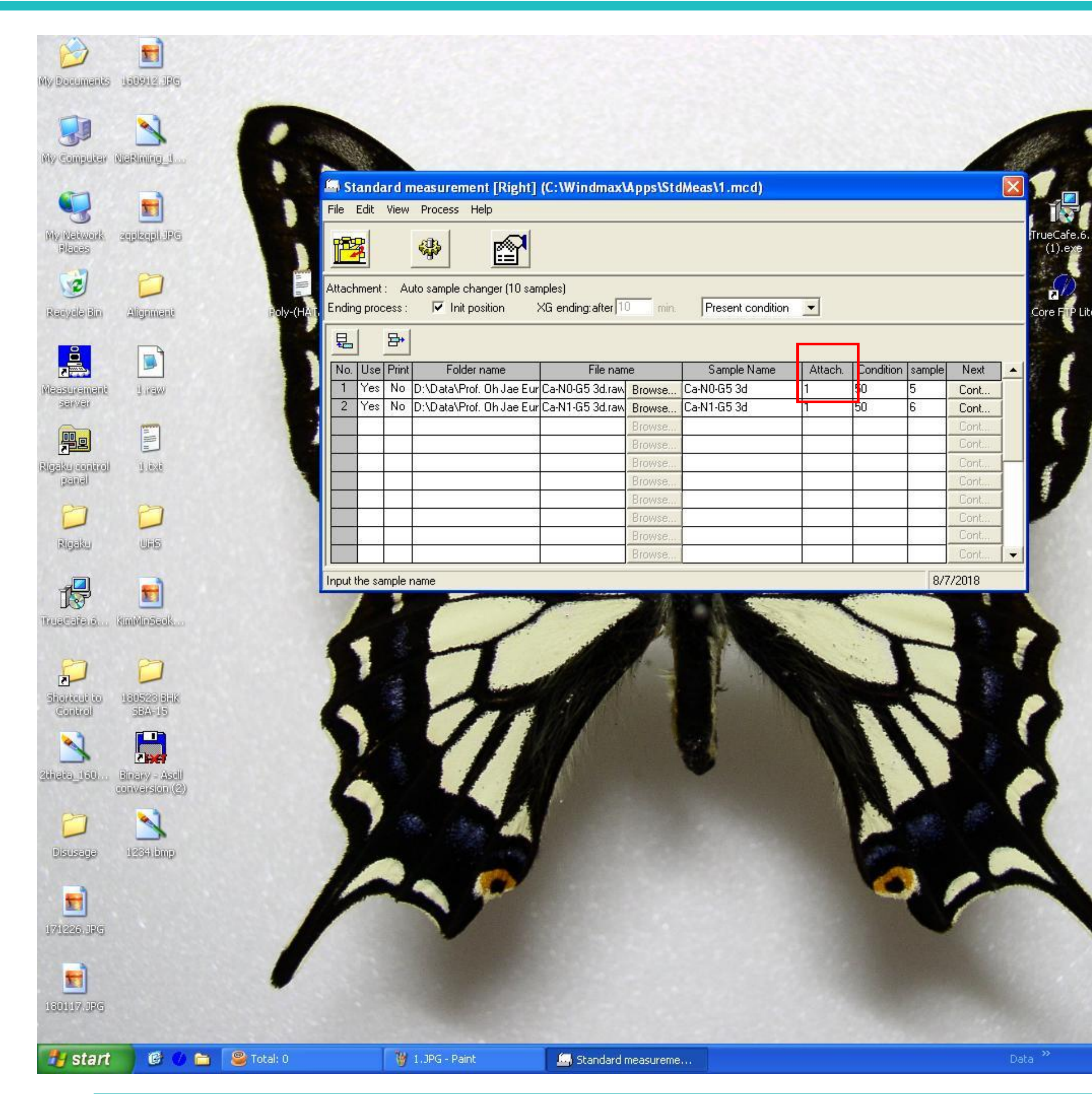

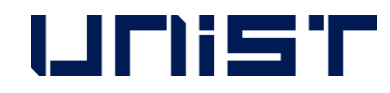

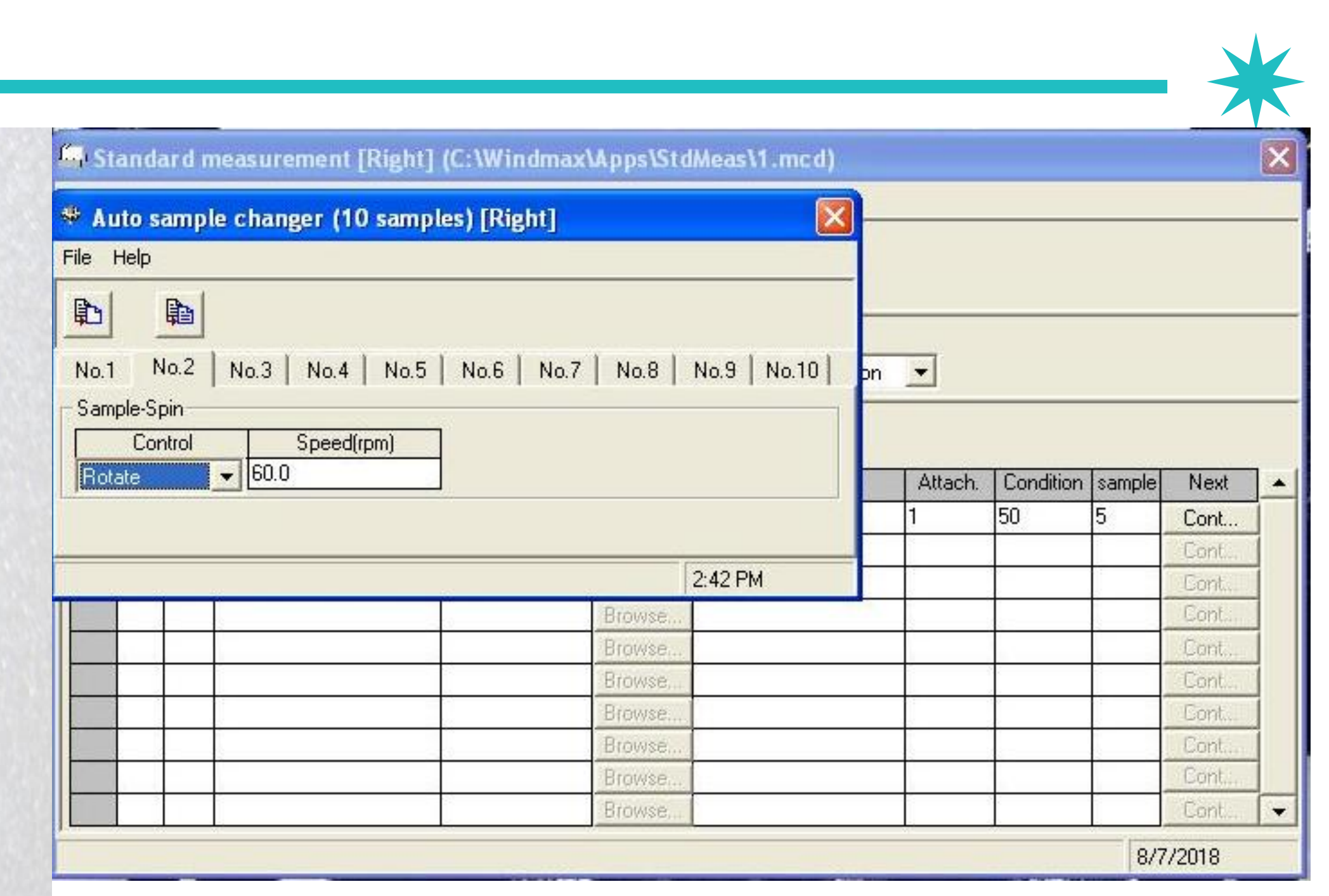

## **Fill in number 2 below 'Attach' and then,**

**new window opens.** 

**Number 2 means rotation of 60 RPM.** 

- 40

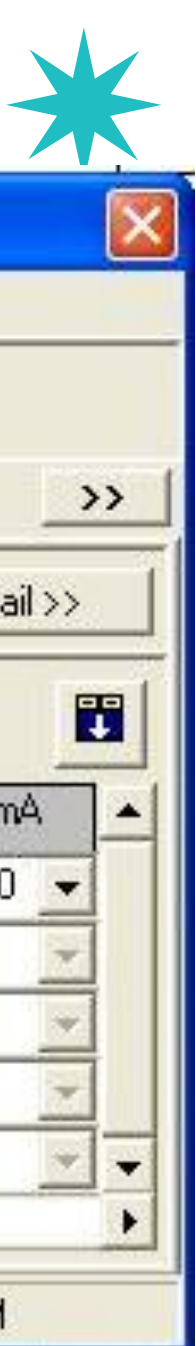

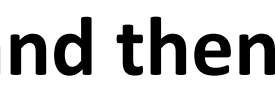

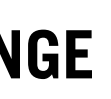

# Standard Measurement (Right)

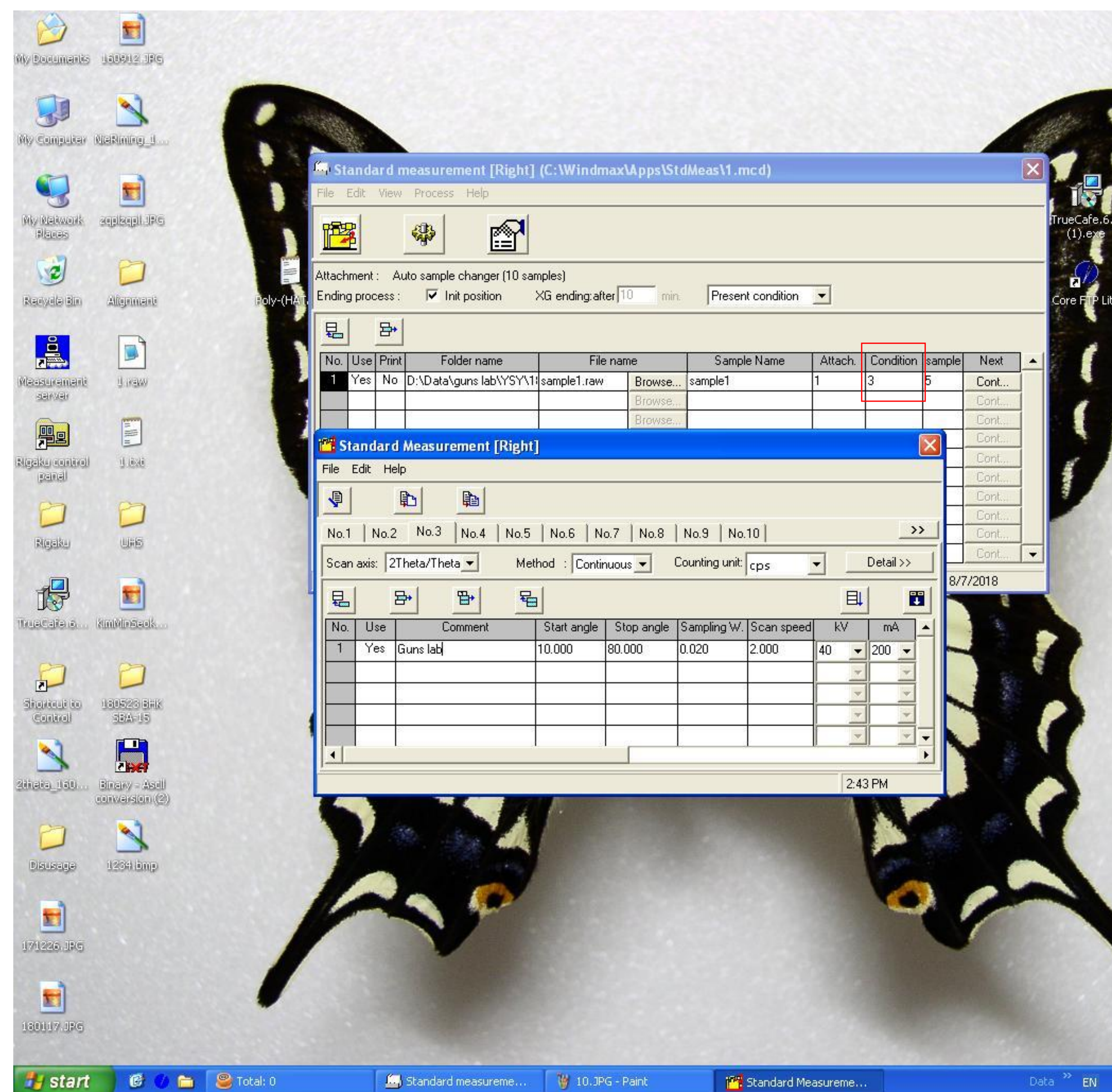

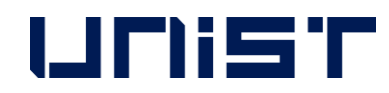

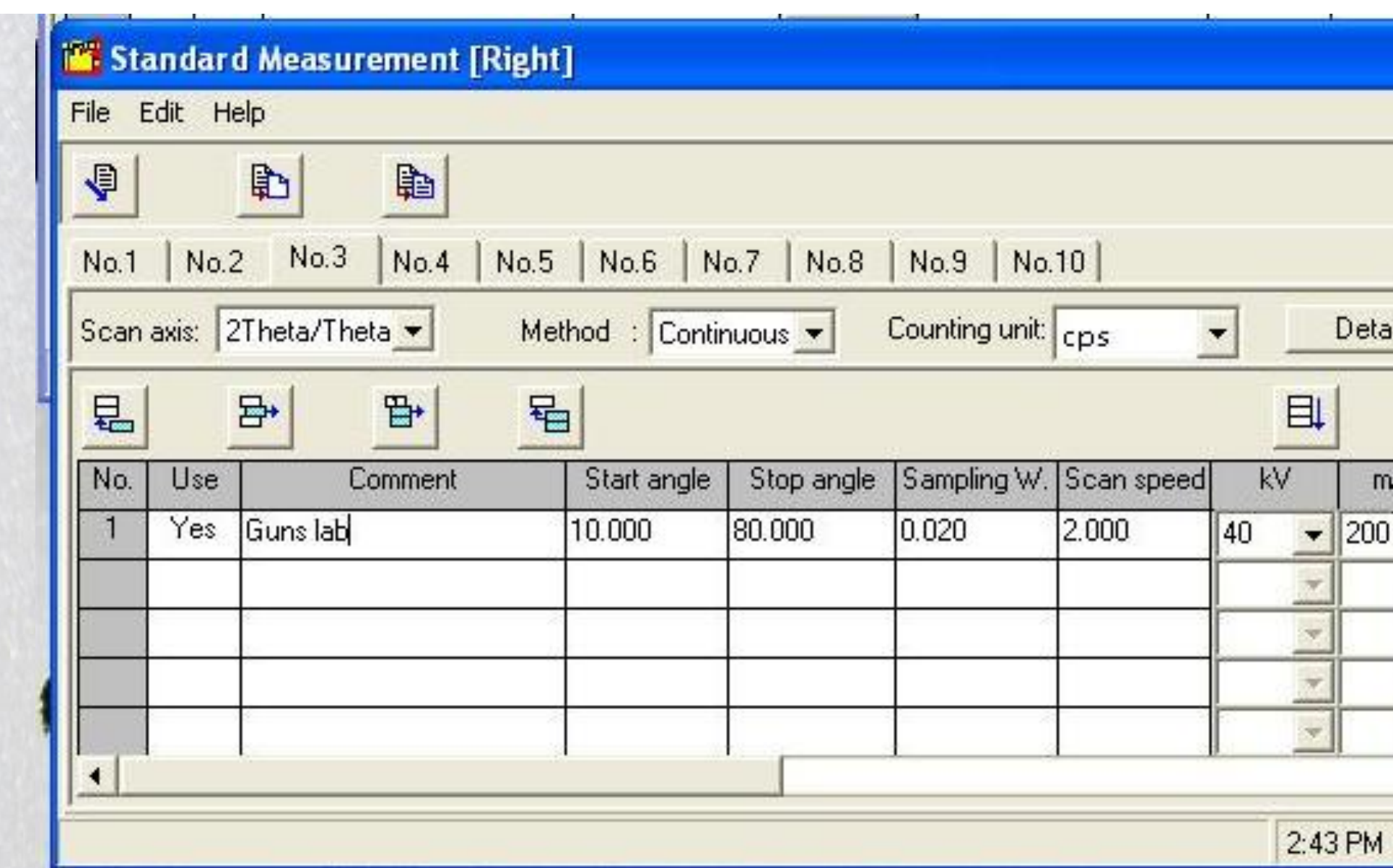

**Next, set the measurement Condition.** 

**Fill in random number of 2~100 except number 1, and then**

**new window opens.**

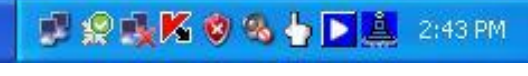

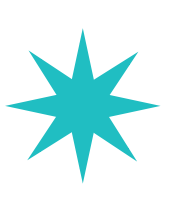

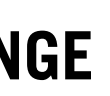

**In measurement condition window,**

# Standard Measurement (Right)

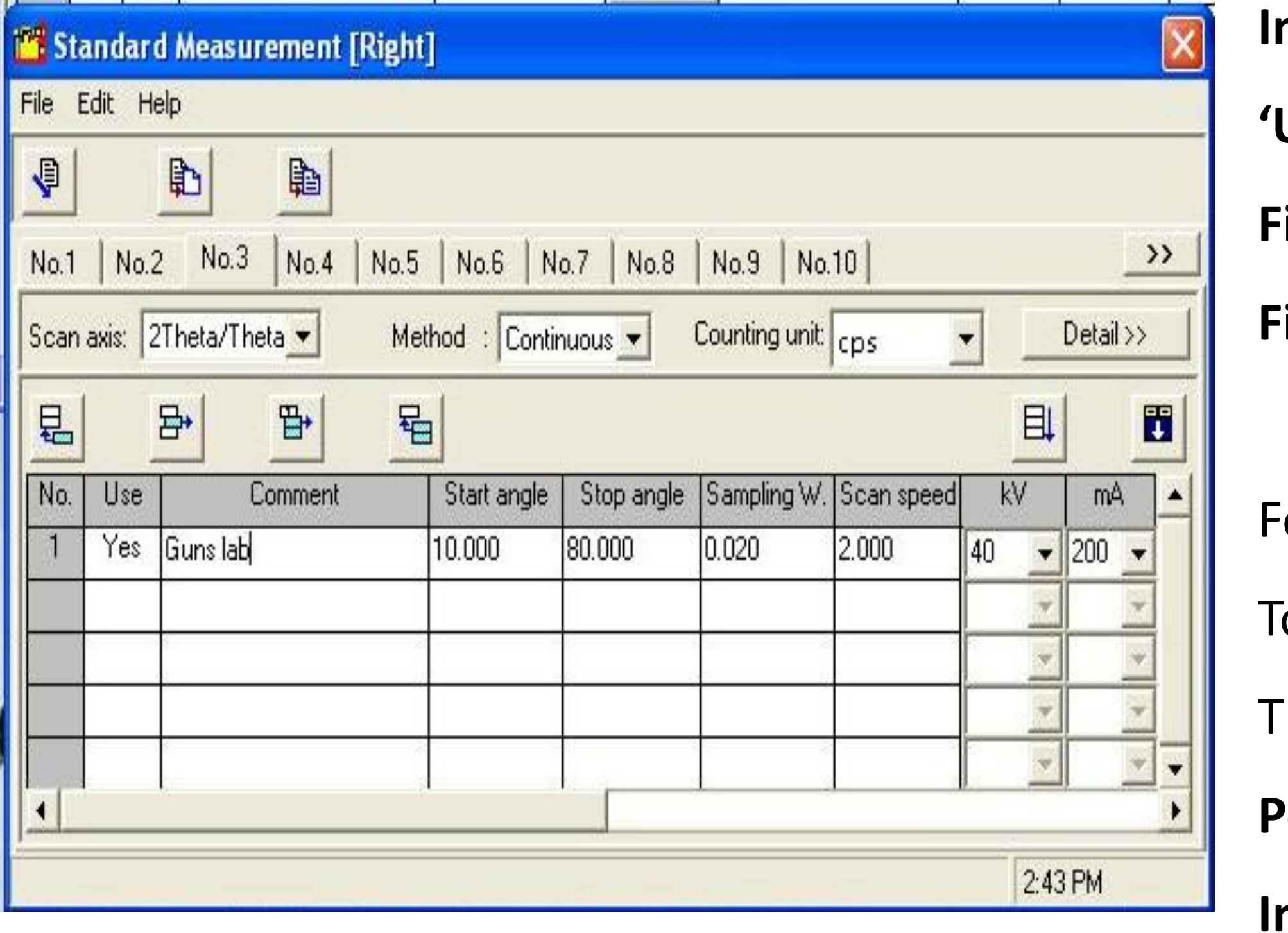

**'Use' should be 'Yes'. Fill in the 'Comment' as easy name to remember. Fill in Start Angle, Stop Angle, Sampling W(=usually 0.02), Scan Speed(**° **per minute).**

or example, we measure range of  $20^{\circ}$  80 $^{\circ}$  as  $2^{\circ}/$ min of 0.02 $^{\circ}$  interval, and then otal measurement time = 80-20 =  $60^{\circ}/2^{\circ}$  /min = 30min.

Therefore, self-user can reserve time by calculating measurement time per sample.

**Power is regulated by Voltage and Current, and can not be accpeted over 40KV, 200mA**

**In case of exceeding, be careful to occur Filament Short !** 

**As an exception, organic sample can be measured in 40 KV, 30 mA.**

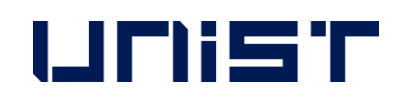

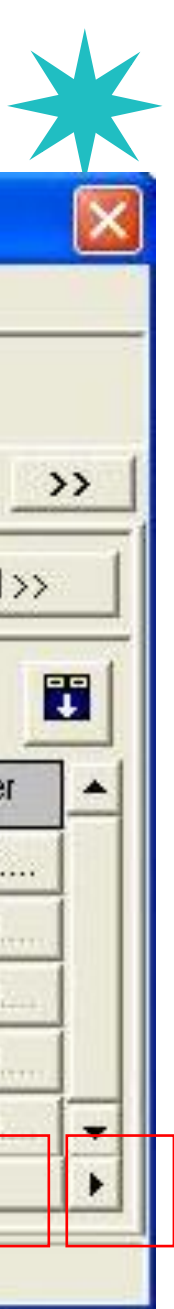

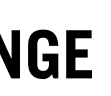

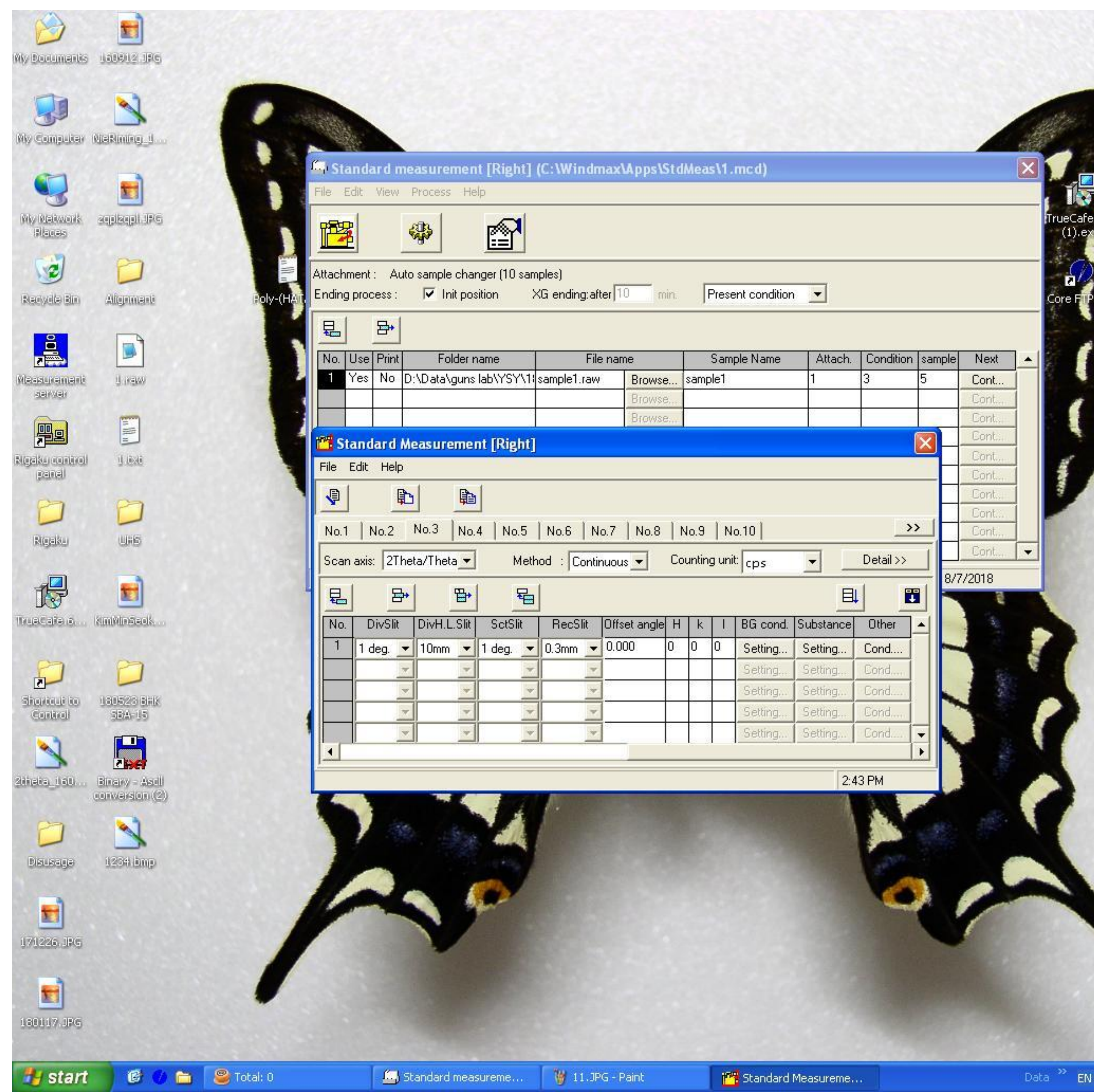

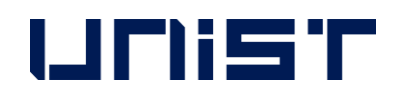

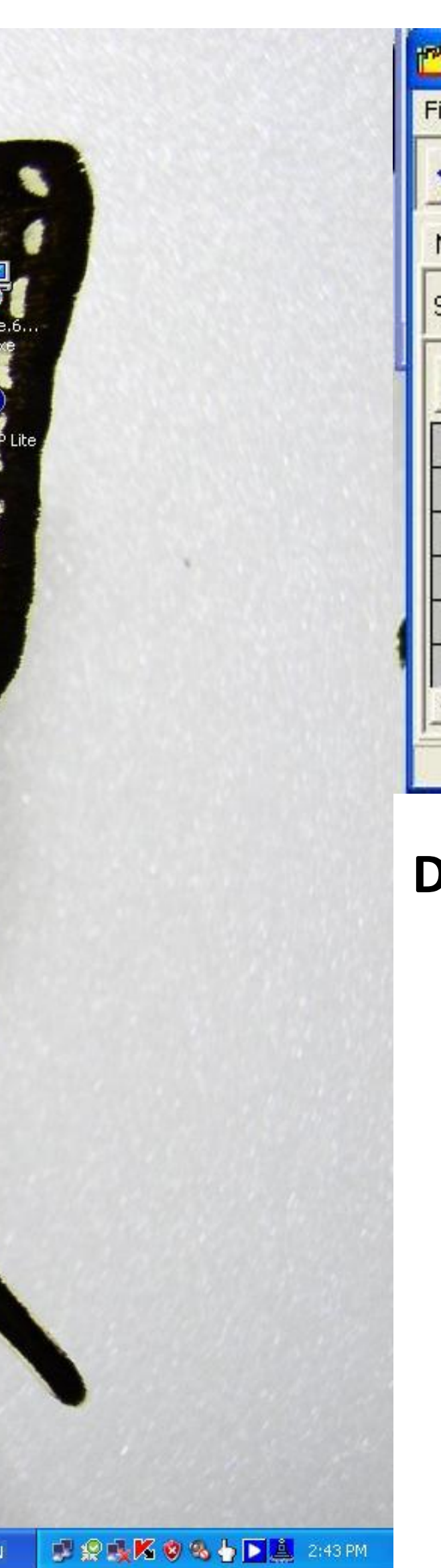

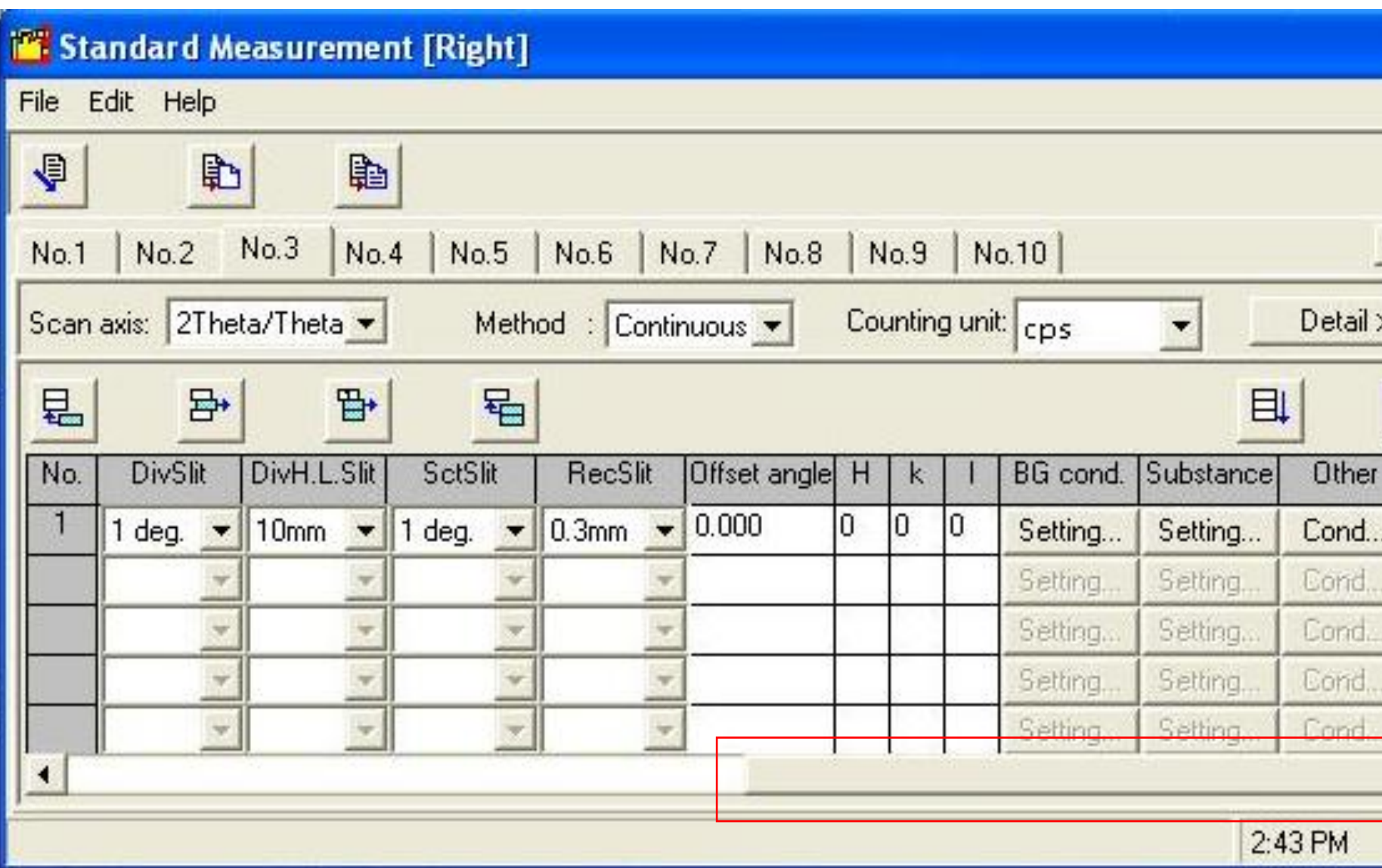

## **Drag below scroll from left to right.**

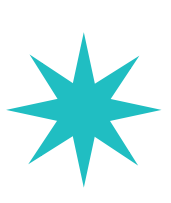

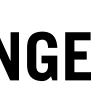

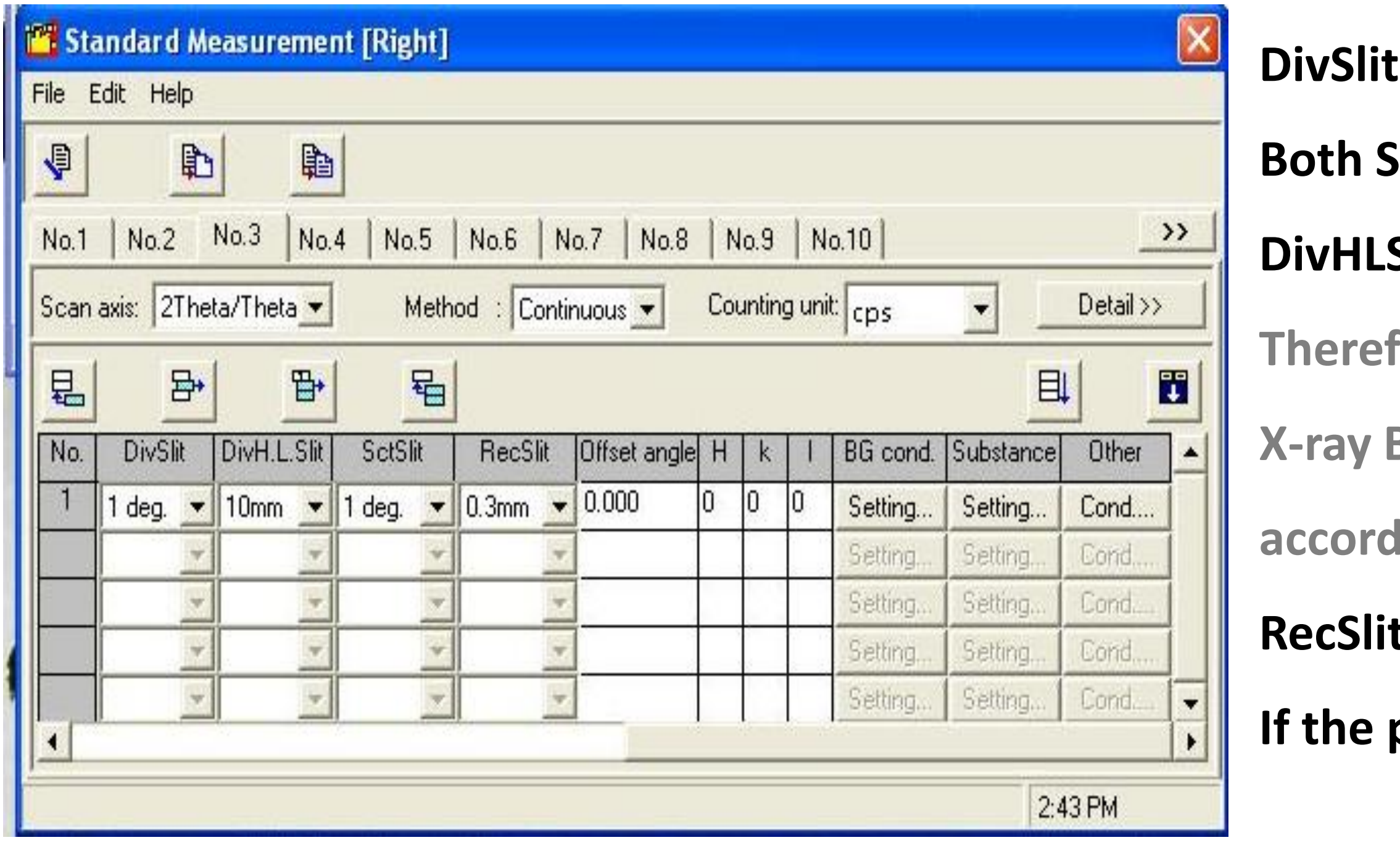

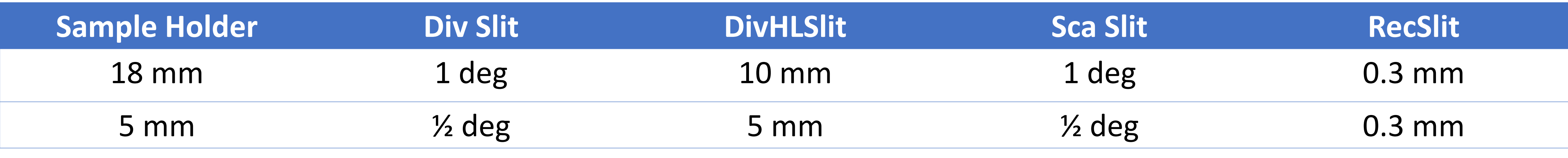

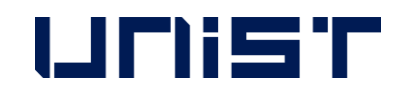

- **(Divergence Slit)** and ScaSlit(Scattering Slit) mean X-ray Beam Depth. **Slit have same value.**
- **Slit(Divergence Height Lenth Slit)means X-ray Beam Height.**
- fore, it could change slit condition by sample holder.
- **Beam Width changes widely in small angle and narrowly in high angle**
- **according to sinƟ and control is not possible as Slit.**
- **Receiving Slit) set usually 0.3 mm.**
- peak overlap is severe, it changes smaller value and measure.

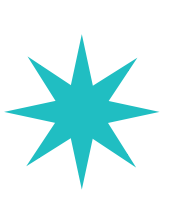

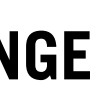

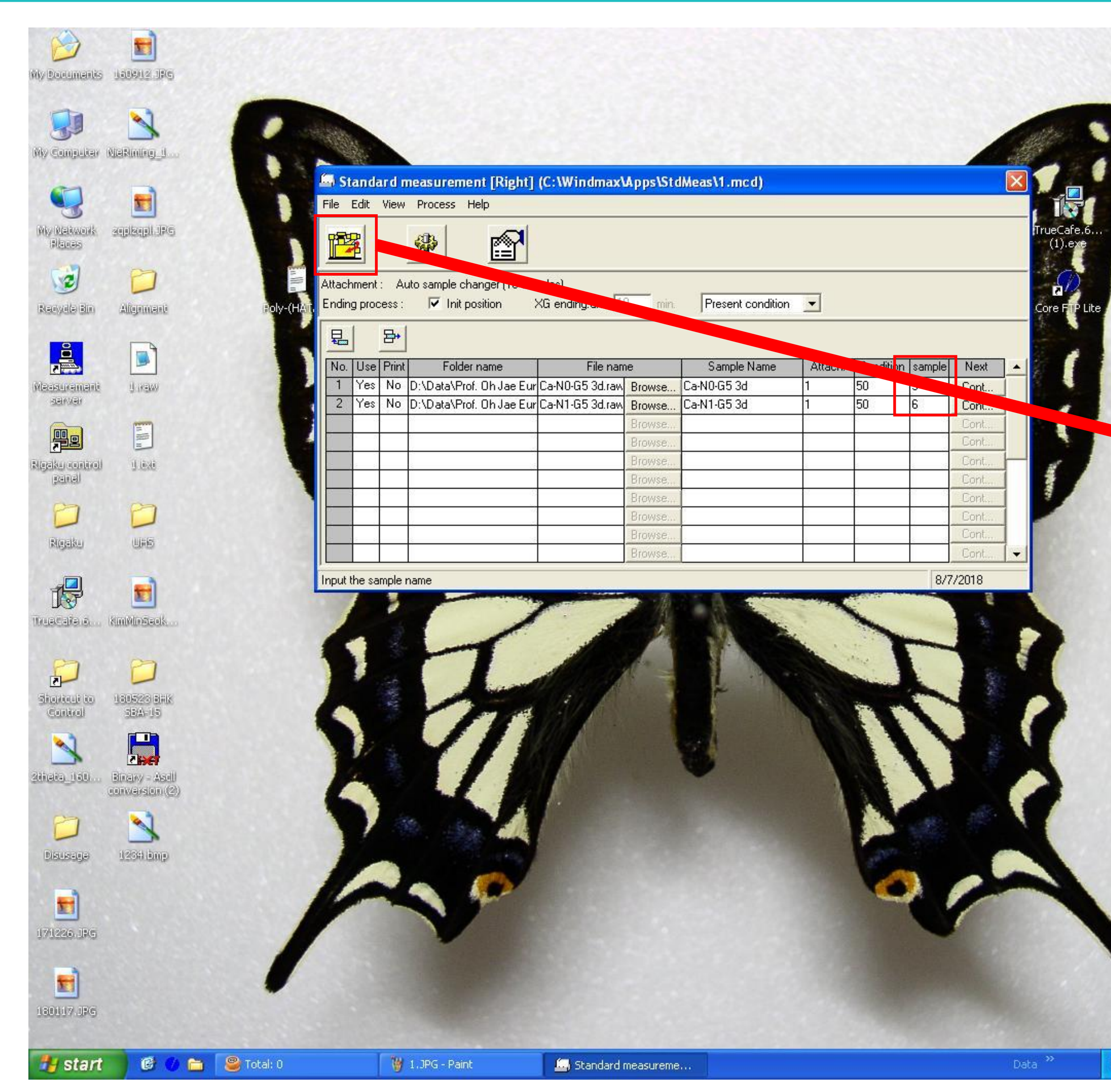

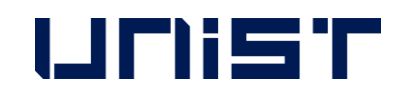

**Pos means Sample Position in ASC.** 

**ASC has total 10 Sample Positions.**

**While Day Time (weekday 9:00~18:00), It does not need 'Aging Process' so click 'Execute' button.**

■ SILKO& D L 238PM

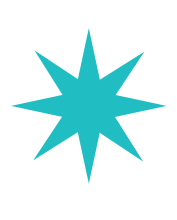

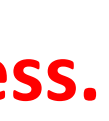

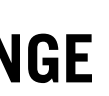

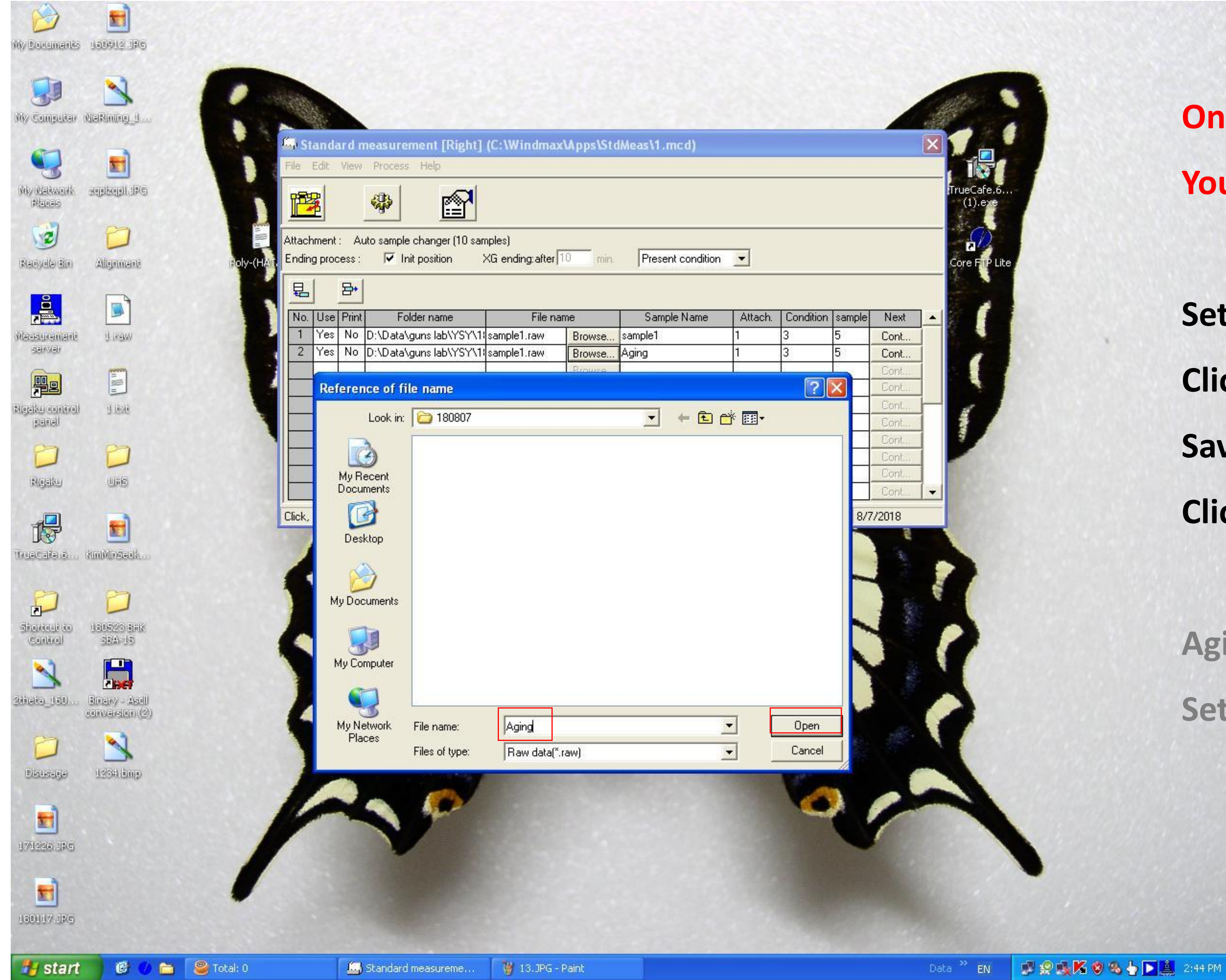

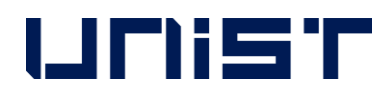

**On [weekdays 9:00~18:00], it does not need Aging process. You should set Aging process on a holiday or evening.**

**Set the measurement condition and Copy condition below field. Click 'Browse' button and name file 'Aging' and then Save as same location with sample file. Click 'Open' button.**

**Aging data has no meaning so Set same 'Attach' and 'Pos' value with sample.** 

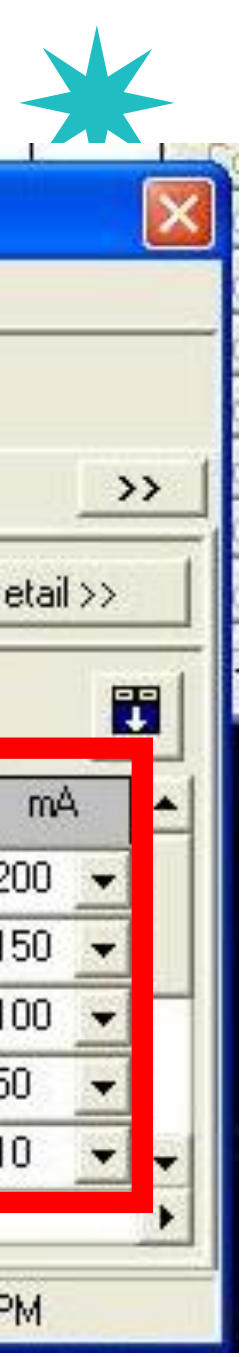

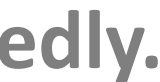

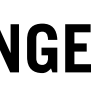

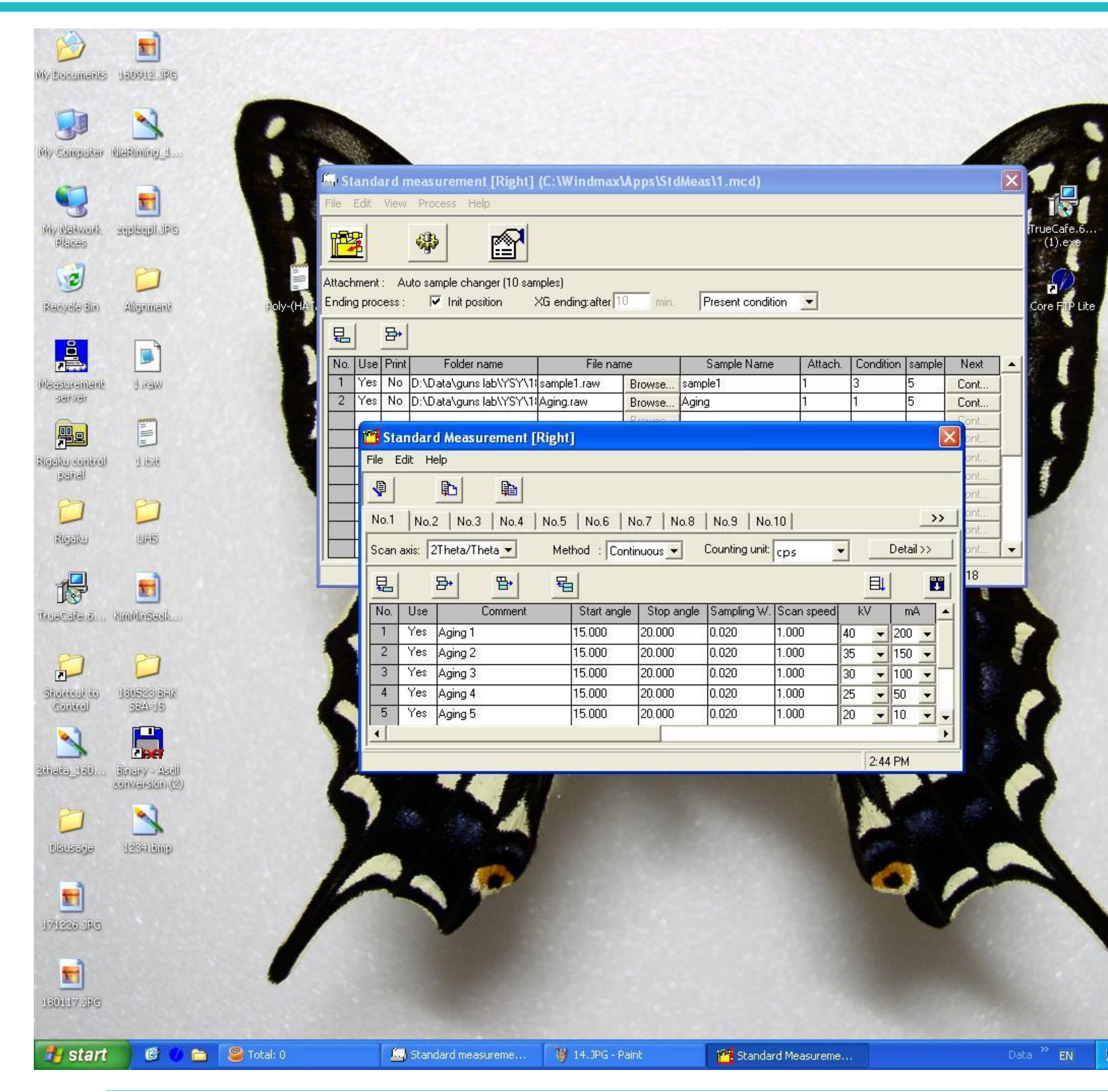

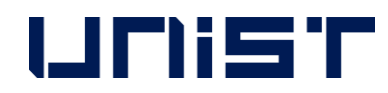

![](_page_32_Picture_169.jpeg)

**In Aging Process, important thing is !**

**'Condition' value should be '1'.** 

**Click the 'Condition value' and new window opens.**

**You can see 'No.1' to lower power stably**

**by making low temp. of 15~20 degree (low angle) repeatedly.** 

![](_page_33_Picture_13.jpeg)

![](_page_33_Picture_14.jpeg)

![](_page_33_Picture_15.jpeg)

![](_page_33_Picture_55.jpeg)

![](_page_33_Picture_2.jpeg)

![](_page_33_Picture_56.jpeg)

**Drag below scroll from left to right or**

**click scroll arrow button.**

**In Aging Slit condition, set 'DivHLSlit' to same condition** 

**with measurement condition and**

**Never change any other condition.**

PRAKOS DE 214PM

**Click 'finish button' after checking conditions.**

![](_page_34_Picture_8.jpeg)

![](_page_34_Picture_9.jpeg)

![](_page_34_Picture_10.jpeg)

![](_page_34_Picture_1.jpeg)

![](_page_34_Picture_2.jpeg)

**For Aging process condition, Change 'Present Condition' to 'X-ray off' located next to 'XG ending after'. And then, click 'Execution measurement' button. After measuring 'No.1 condition',**

**lower power for 10min and then do X-ray off as No.2 condition.**

**In case of measuring at night or holiday, It can measure and do X-ray off automatically Without setting Aging process.** 

![](_page_35_Picture_9.jpeg)

![](_page_35_Picture_10.jpeg)

## Measurement

![](_page_35_Picture_45.jpeg)

![](_page_35_Picture_2.jpeg)

![](_page_35_Figure_3.jpeg)

**After starting measurement,**

**It does not matter you to leave XRD room**

**If data shows good.** 

![](_page_36_Figure_1.jpeg)

![](_page_36_Picture_2.jpeg)

**Core FTP is downloadable program without using USB. Double click one of both.**

![](_page_36_Picture_5.jpeg)

![](_page_36_Picture_6.jpeg)

![](_page_36_Picture_7.jpeg)

![](_page_37_Picture_45.jpeg)

![](_page_37_Picture_2.jpeg)

![](_page_37_Figure_3.jpeg)

**IP: 100.100.100.247,** 

**Username: djlim,** 

**Password: 0254,** 

**Port: 22**

## **And then, Click 'Connect'**

![](_page_37_Picture_10.jpeg)

![](_page_37_Picture_11.jpeg)

![](_page_38_Picture_72.jpeg)

![](_page_38_Picture_2.jpeg)

![](_page_38_Figure_3.jpeg)

![](_page_38_Picture_73.jpeg)

## **Alysis PC**

**- Click 'Browser' (Left page)**

**heck file location that you saved.** 

## **(Location: F:/Lab name/Requester name/Analysis date)**

![](_page_38_Picture_10.jpeg)

![](_page_38_Picture_11.jpeg)

![](_page_38_Picture_12.jpeg)

![](_page_39_Picture_72.jpeg)

![](_page_39_Picture_2.jpeg)

![](_page_39_Figure_3.jpeg)

![](_page_39_Picture_73.jpeg)

## **> In Analysis PC**

**- Click 'Browser' (Right page)**

**And check file server location that you want to save in Core FTP.**

## **Location: /ucrf document/**장비담당자 폴더 **????**

![](_page_39_Picture_10.jpeg)

![](_page_39_Picture_11.jpeg)

![](_page_39_Picture_12.jpeg)

![](_page_40_Picture_50.jpeg)

![](_page_40_Picture_2.jpeg)

![](_page_40_Figure_3.jpeg)

**And then, Click file you want to upload in Analysis PC, Click the 'Upload' button.** 

![](_page_40_Picture_6.jpeg)

![](_page_40_Picture_7.jpeg)

![](_page_40_Picture_8.jpeg)

![](_page_41_Picture_57.jpeg)

![](_page_41_Picture_2.jpeg)

![](_page_41_Figure_3.jpeg)

![](_page_41_Picture_58.jpeg)

## **In case of successful Data upload,**

**It shows and disappear success signal in bottom page.**

**And then, finish Core FTP program.**

![](_page_41_Picture_9.jpeg)

![](_page_41_Picture_10.jpeg)

![](_page_41_Picture_11.jpeg)

![](_page_42_Figure_1.jpeg)

![](_page_42_Picture_2.jpeg)

**> In PC for INPUT RESULT, (center table) Double click 'Core FTP LE' in desktop For Data Download.**

![](_page_42_Picture_5.jpeg)

![](_page_42_Picture_6.jpeg)

![](_page_43_Picture_9.jpeg)

![](_page_43_Picture_10.jpeg)

![](_page_43_Picture_47.jpeg)

![](_page_43_Picture_2.jpeg)

![](_page_43_Figure_3.jpeg)

**IP: 10.24.9.74, Username: djlim, Password: 0254, Port: 22**

**Click 'Connect'.**

![](_page_43_Picture_6.jpeg)

![](_page_44_Picture_52.jpeg)

![](_page_44_Picture_6.jpeg)

### **exist.**

![](_page_44_Picture_53.jpeg)

![](_page_44_Picture_3.jpeg)

**Location: /ucrf document/**담당자 이름 폴더**??**

![](_page_44_Picture_9.jpeg)

![](_page_45_Picture_103.jpeg)

![](_page_45_Picture_104.jpeg)

 $\boxed{1}$   $\boxed{\phantom{1}}$   $\phantom{1}$   $\phantom{1}$   $\phantom$ 오후 4:23 ◆A漢⑦♡ - N 口 k 2018-08-04

![](_page_45_Picture_10.jpeg)

![](_page_45_Picture_11.jpeg)

![](_page_45_Picture_12.jpeg)

**Click 'Browse' button in Left page.**

**Check file location that you want to save.**

## 위치**: /ucrf document/**담당자 폴더**???**

## **Click 'Download' button after clicking folder.**